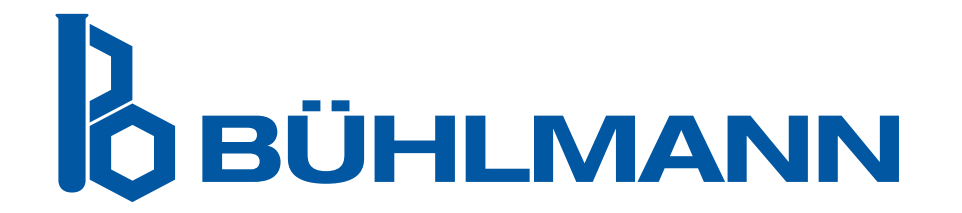

# Cititorul Quantum Blue® Reader Manualul Utilizatorului

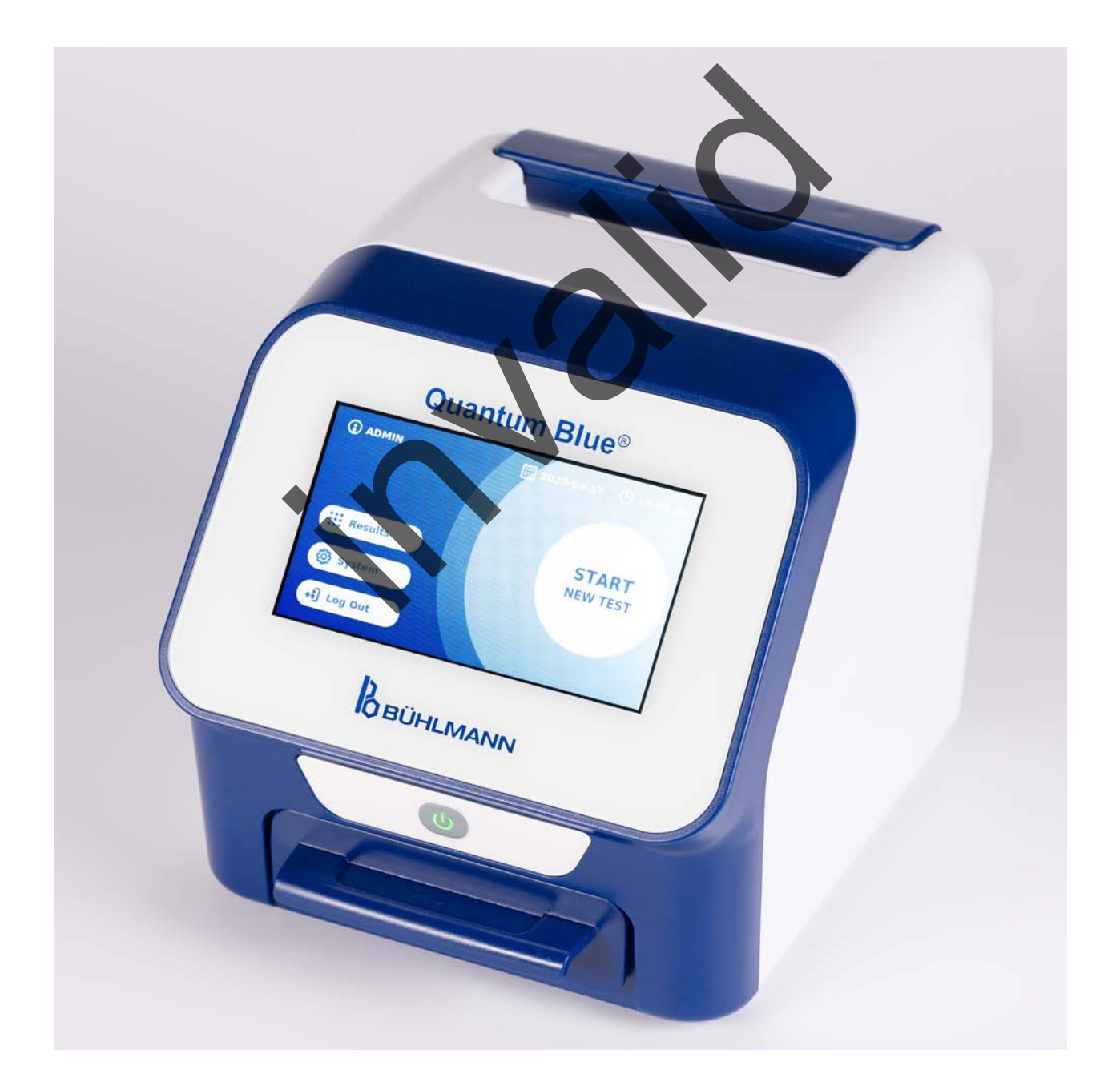

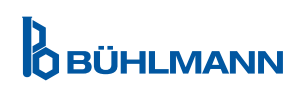

### **CONȚINUT**

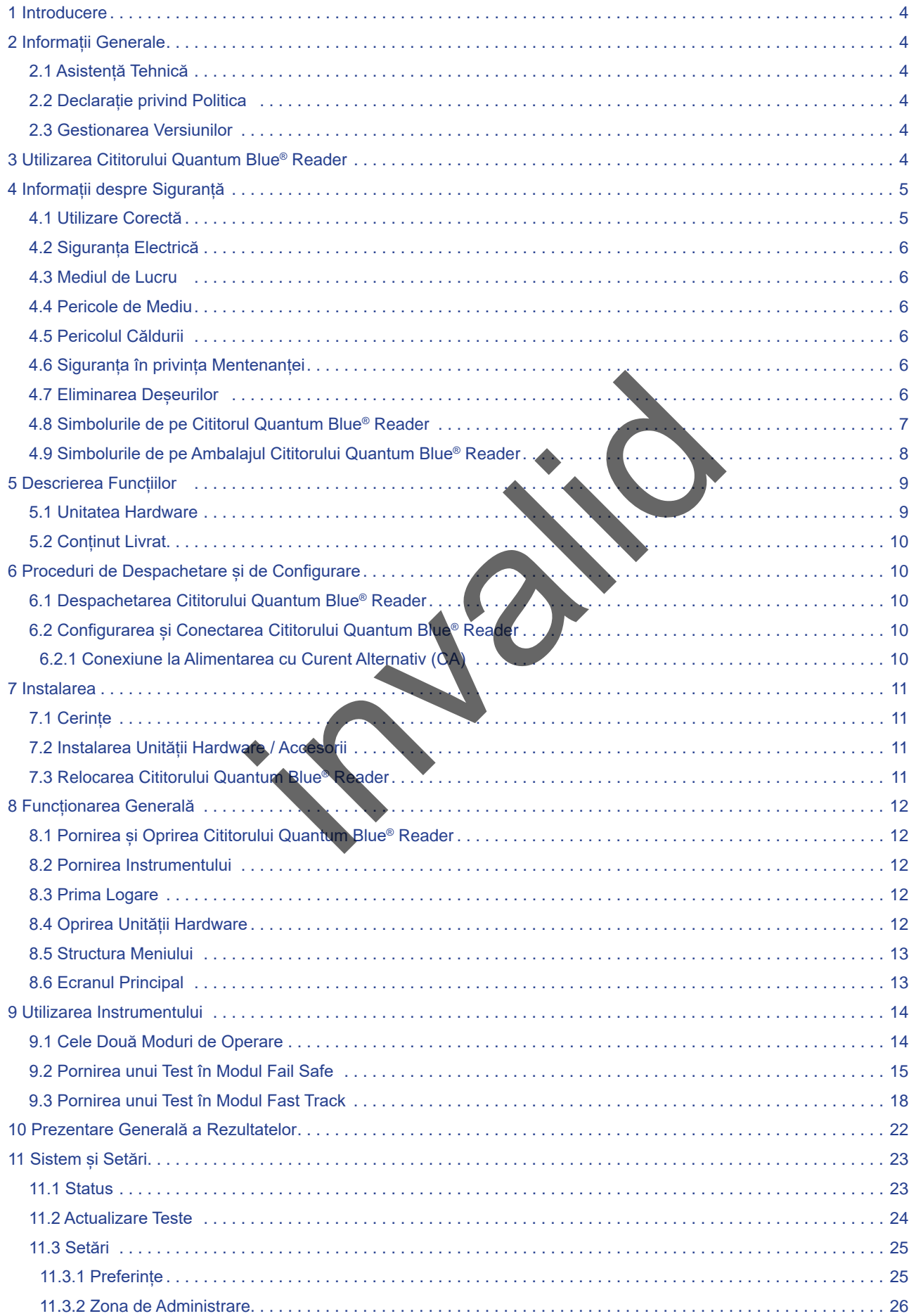

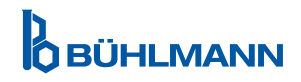

## **CONȚINUT CONȚINUT**

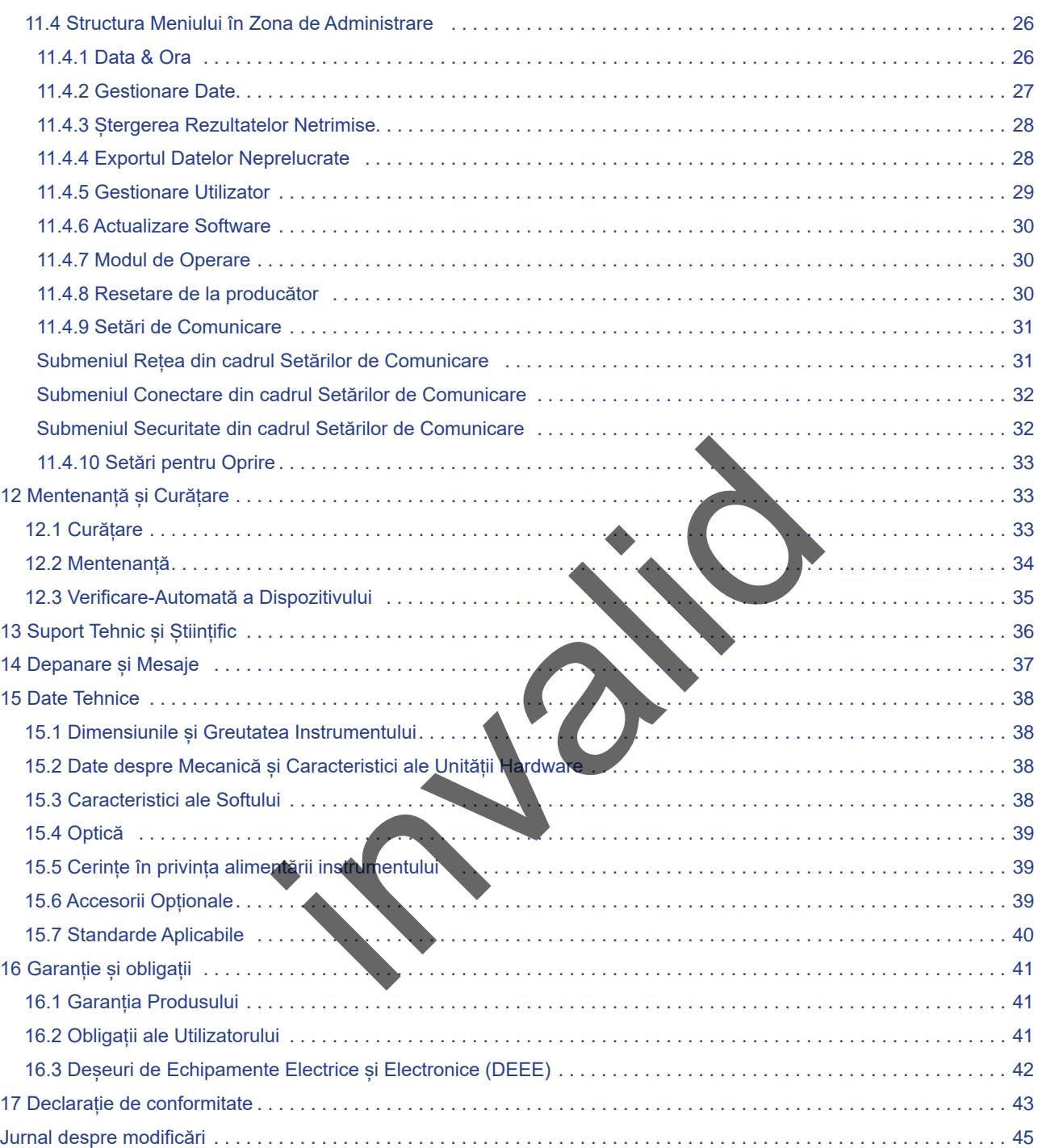

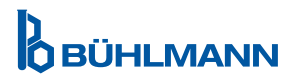

### <span id="page-3-0"></span>**1 INTRODUCERE**

Vă mulțumim pentru alegerea Cititorului Quantum Blue® Reader. Suntem încrezători că acest produs va deveni o parte integrantă a lucrului dumneavoastră de zi cu zi.

Testarea rapidă permite raportarea rapidă a rezultatelor și oferă astfel un instrument pentru profesioniștii din domeniul sănătății pentru a sprijini luarea imediată a deciziilor. Utilizând experiența bogată obținută din furnizarea tehnologiei de detecție reflectometrică pentru mii de clienți din întreaga lume, specialiștii de la BÜHLMANN Laboratories AG au dezvoltat un cititor de generație nouă pentru aplicații mobile de testare rapidă. Cititorul Quantum Blue® Reader este un sistem de măsurare extrem de sensibil, robust și eficient din punct de vedere al costurilor pentru testele de flux lateral. Acest sistem fiabil și flexibil, bazat pe un concept gata -de-utilizare, permite utilizatorilor să efectueze cu ușurință teste de flux lateral.

Acest manual descrie cum sa utilizați Cititorul Quantum Blue® Reader. Înainte de a utiliza dispozitivul, este esențial să citiți cu atenție acest manual de utilizare.

#### **2 INFORMAȚII GENERALE**

#### **2.1 Asistența Tehnică**

La BÜHLMANN Laboratories AG, ne mândrim cu calitatea și disponibilitatea suportului nostr tehnic și științific. Departamentul nostru de Suport pentru Clienți este format din oameni de știință și ingineri cu experiență, cu o vastă expertiză practică și teoretică în utilizarea produselor de la BÜHLMANN Laboratories AG. Săria<br>
Santa Compositivitatea și disponibilitatea super<br>
uport pentru Clienți este format din oameni de știință<br>
ii teoretică în utilizarea produselor de la Quantum Blue<br>
stiințifică în privința produselor de la Quantum Bl

Pentru asistență tehnică și științifică în privința produselor de la Quantum Blue®, contactați-vă distribuitorul local BÜHLMANN Laboratories AG (vezi capitolul 13 Suport Tehnic și Stiințific).

Pentru informații actualizate despre produsele cititorului de flux lateral ale Cititorului Quantum Blue® Reader, vizitați https://www.buhlmannlabs.ch

#### **2.2 Declarație privind Politica**

Politica de la BÜHLMANN Laboratories AG este de a îmbunătăti produsele pe măsură ce noi tehnici și componente devin disponibile. BÜHLMANN Laboratories AG își rezervă dreptul de a modifica specificațiile produselor în orice moment.

#### **2.3 Gestionarea Versiuni**

Acest document este Manualul de utilizare al Cititorului Quantum Blue® Reader VA2\_RO\_IVDR.

### **3 UTILIZAREA CITITORULUI QUANTUM BLUE® READER**

Cititorul Quantum Blue® Reader este un cititor de testare rapidă pentru detectarea in vitro și / sau cuantificarea analiților țintă de pe casetele de testare cu flux lateral.

Cititorul Quantum Blue® Reader este utilizat doar în combinație cu testele BÜHLMANN cu flux lateral.

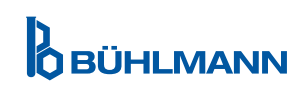

### <span id="page-4-0"></span>**4 INFORMAȚII PRIVIND SIGURANȚA**

Instrucțiunile și informațiile privind siguranța din acest manual de utilizare trebuie urmate pentru a asigura funcționarea în siguranță a Cititorului Quantum Blue® Reader. Vă rugăm să rețineți că, în cazul în care echipamentul este utilizat într-un mod care nu este specificat de către BÜHLMANN Laboratories AG, protecția oferită de echipament poate fi afectată.

Următoarele tipuri de informații în privința siguranței care apar în Detaliile din Manual sunt prezentate în formatul prezentat mai jos:

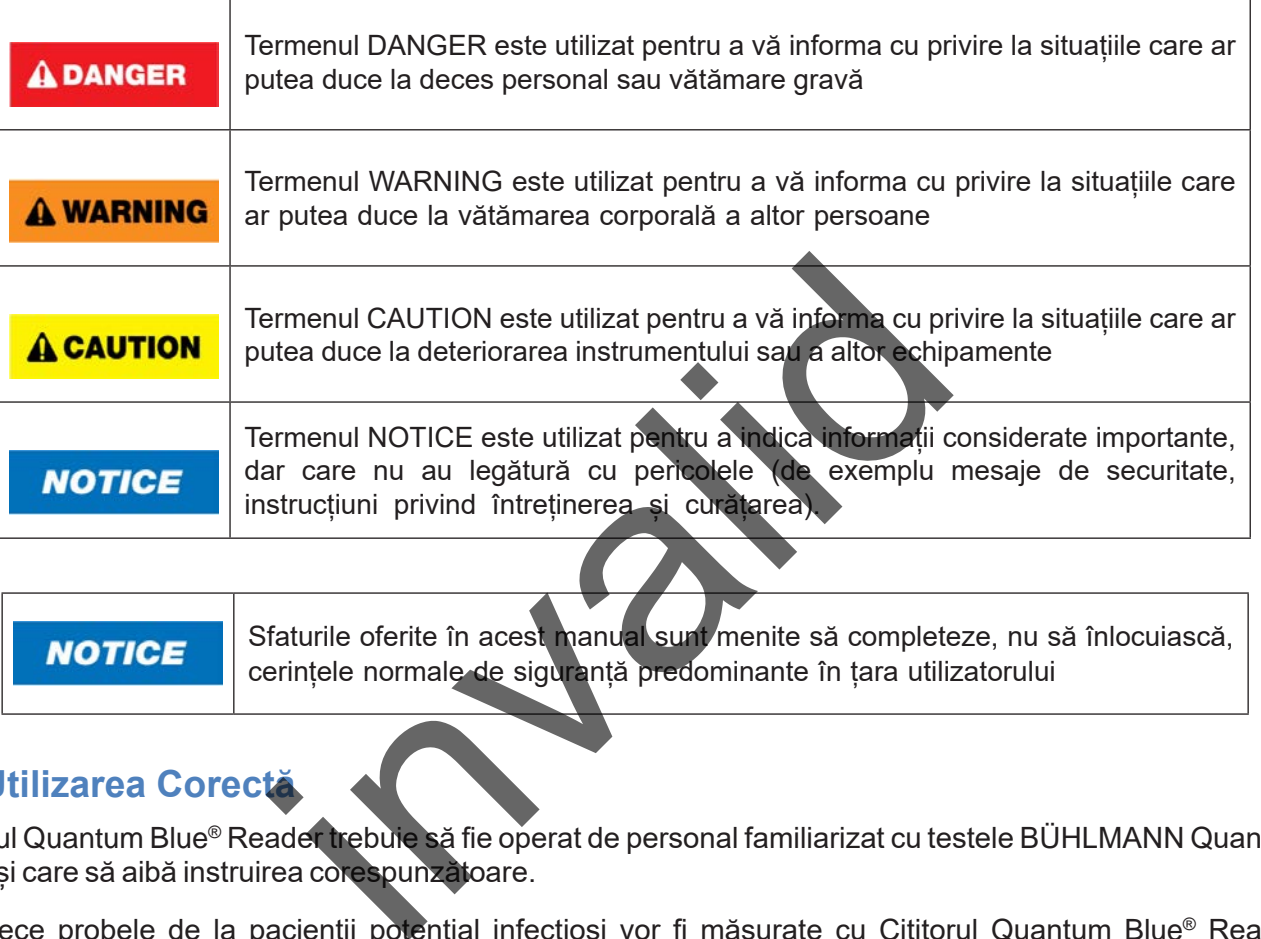

Sfaturile oferite în acest manual sunt menite să completeze, nu să înlocuiască, **NOTICE** cerințele normale de siguranță predominante în țara utilizatorului

#### **4.1 Utilizarea Corectă**

Cititorul Quantum Blue® Reader trebuie să fie operat de personal familiarizat cu testele BÜHLMANN Quantum Blue® și care să aibă instruirea corespunzătoare.

Deoarece probele de la pacienții potențial infecțioși vor fi măsurate cu Cititorul Quantum Blue® Reader, BÜHLMANN recomandă utilizarea unui echipament adecvat de siguranță personală, cum ar fi mănușile. Probele de la pacienți trebuie manipulate în conformitate cu Practica Bună de Laborator (BPL), utilizând precauții adecvate. Dacă, în ciuda tuturor măsurilor de precauție, Cititorul Quantum Blue® Reader trebuie să intre în contact cu materiale potențial infecțioase, vă rugăm să urmați instrucțiunile furnizate în capitolul [12.1 Curățare](#page-32-1).

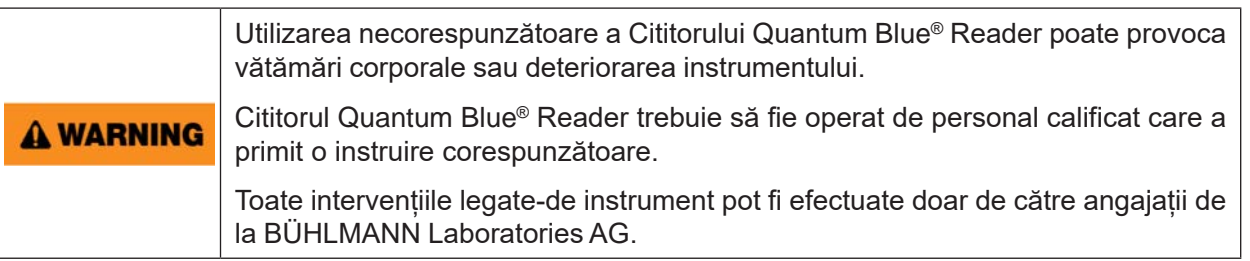

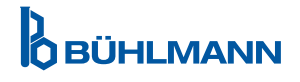

### <span id="page-5-0"></span>**4.2 Siguranța Electrică**

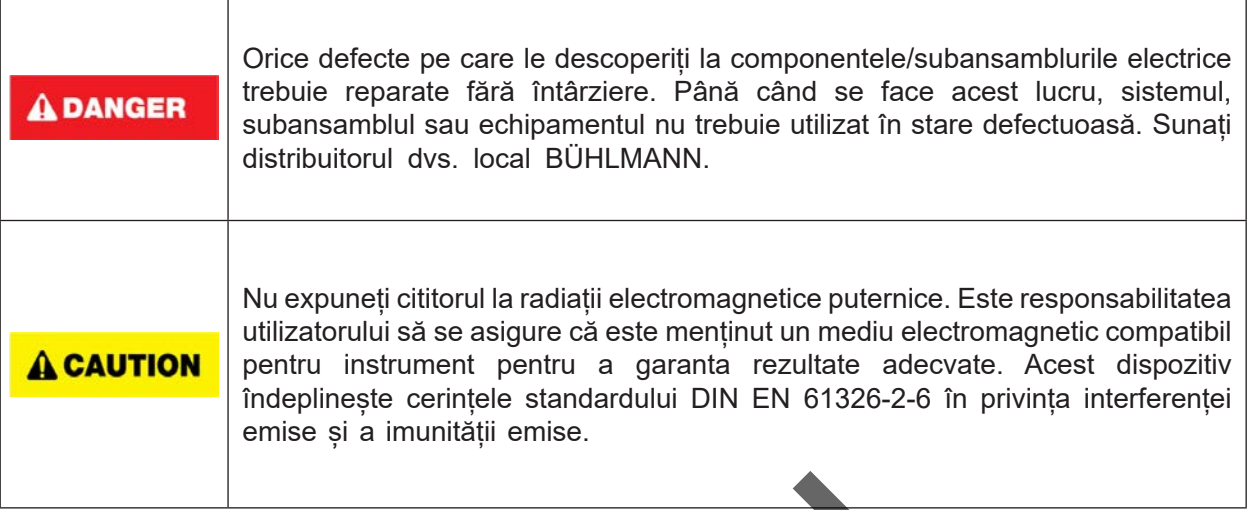

#### **4.3 Mediul de Lucru**

În cazul în care Cititorul Quantum Blue® Reader urmează să fie utilizat într-un mediu de lucru predispus la acumularea de murdărie, curățați dispozitivul în mod regulat. Pentru curățare, vă rugăm să urmați instrucțiunile furnizate în capitolul [12 1](#page-32-1) Curățare.

#### **4.4 Pericole de Mediu**

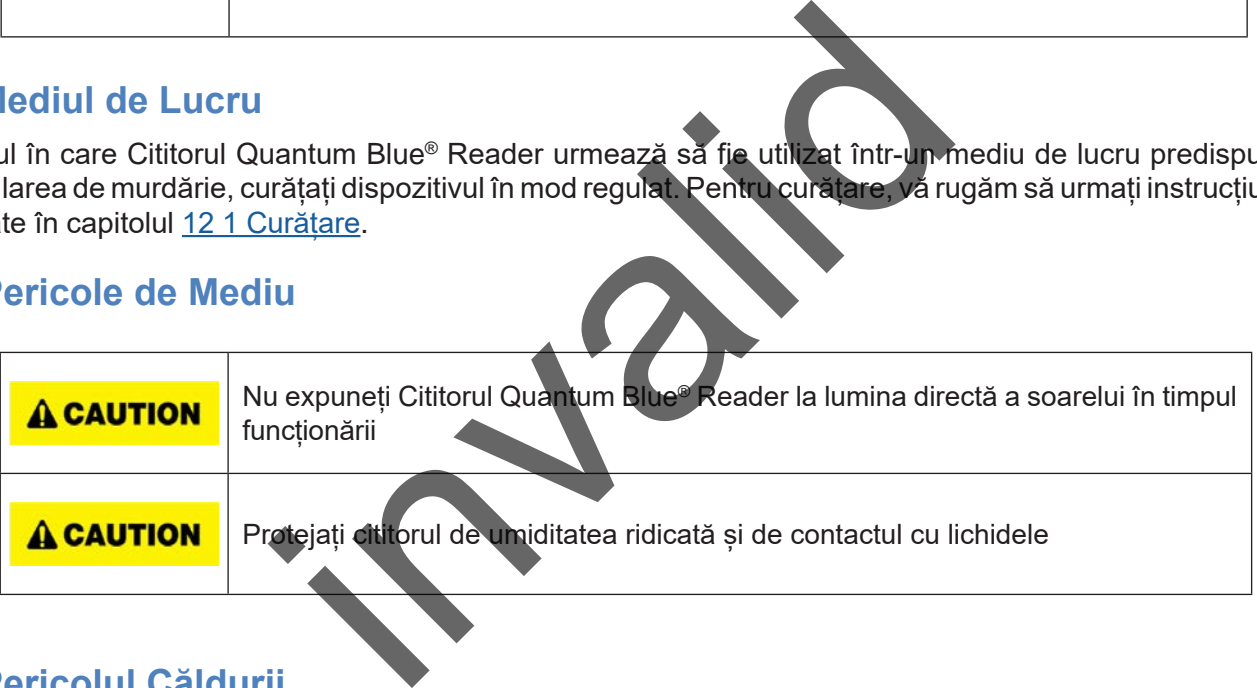

#### **4.5 Pericolul Căldurii**

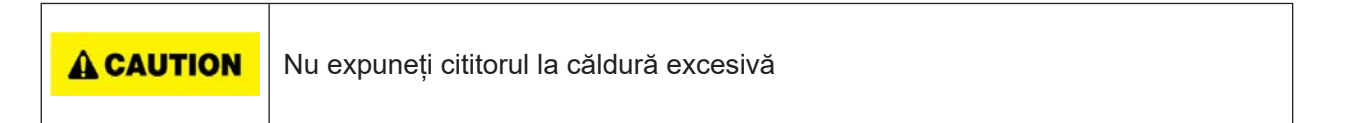

### **4.6 Siguranța în privința Mentenanței**

Efectuați mentenanța conform descrierii din capitolul 12 2 Mentenanță. BÜHLMANN Laboratories AG taxează reparațiile care sunt necesare din cauza manipulării incorecte.

#### **4.7 Eliminarea Deșeurilor**

Deseurile de la testele măsurate cu Cititorul Quantum Blue® Reader pot contine anumite substante chimice periculoase sau materiale contagioase/periculoase dpv biologic și trebuie colectate și eliminate în mod corespunzător, în conformitate cu toate reglementările și legile naționale, de stat și locale privind sănătatea si siguranța.

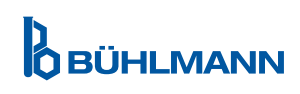

### <span id="page-6-1"></span><span id="page-6-0"></span>**4.8 Simbolurile de pe Cititorul Quantum Blue® Reader**

Următoarele simboluri apar pe placa tip de pe partea din spate a Cititorului Quantum Blue® Reader.

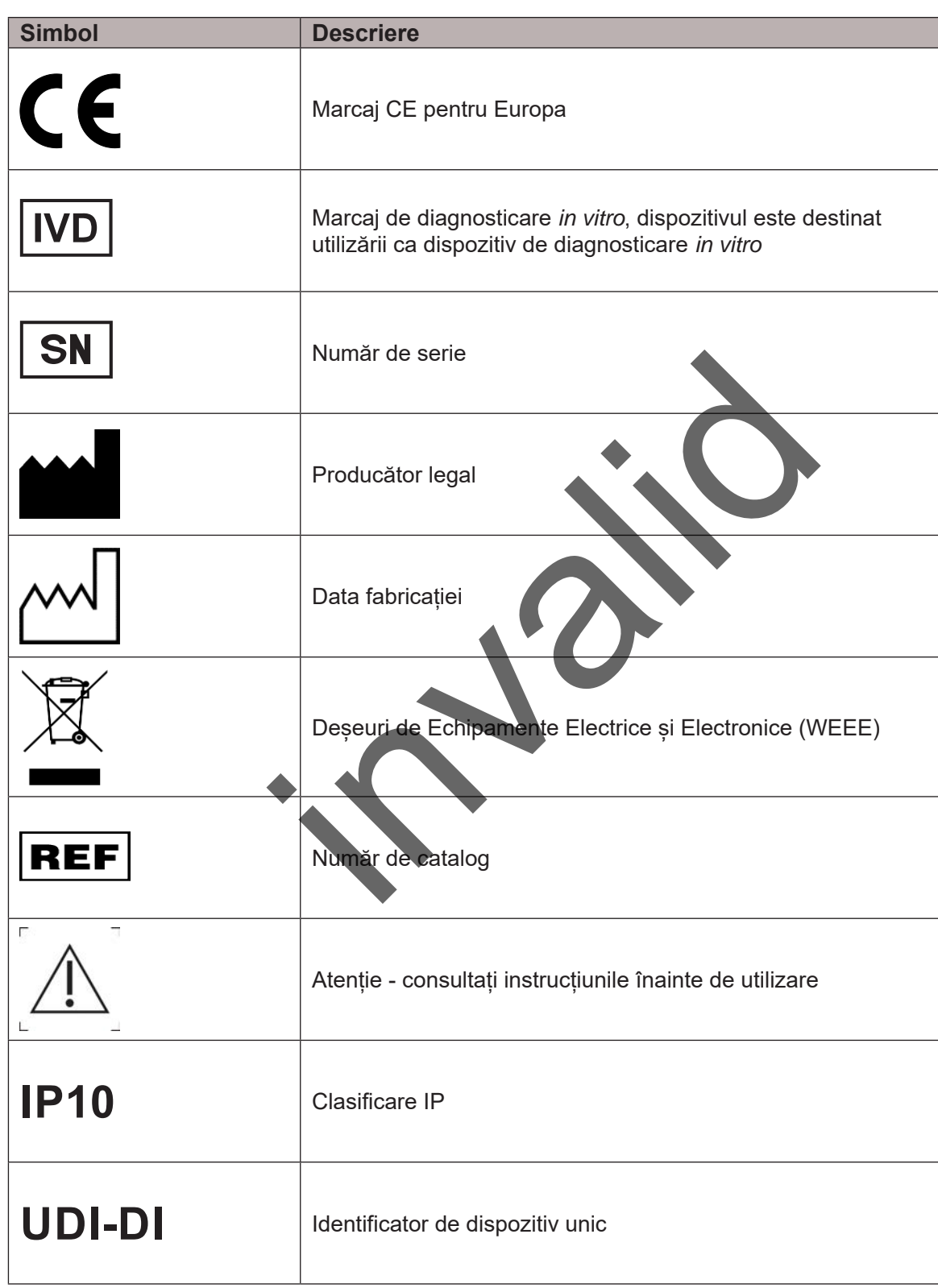

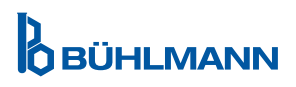

### <span id="page-7-0"></span>**4.9 Simbolurile de pe Ambalajul Cititorului Quantum Blue® Reader**

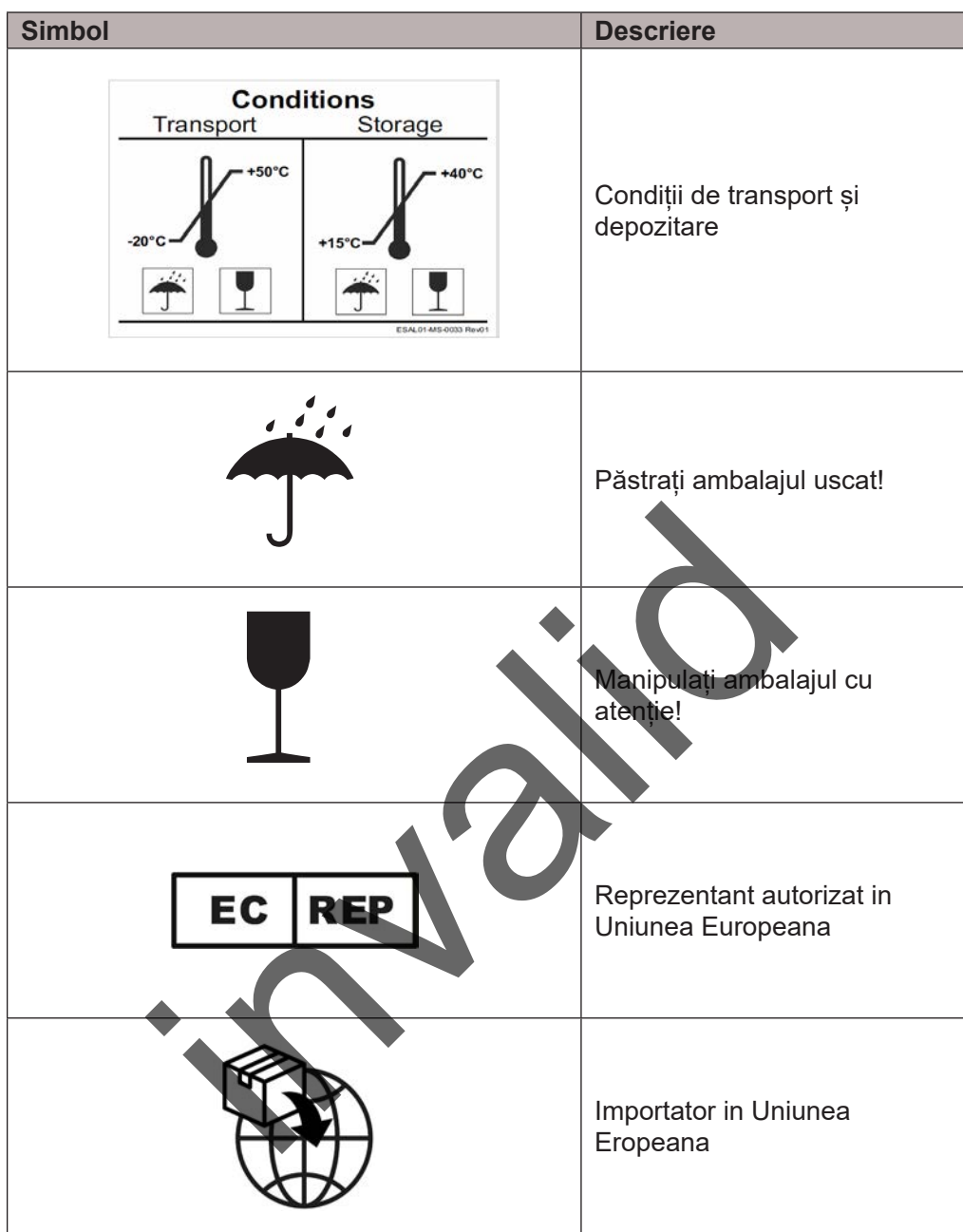

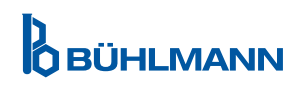

### <span id="page-8-0"></span>**5 DESCRIEREA FUNCȚIILOR**

#### <span id="page-8-1"></span>**5.1 Unitatea Hardware**

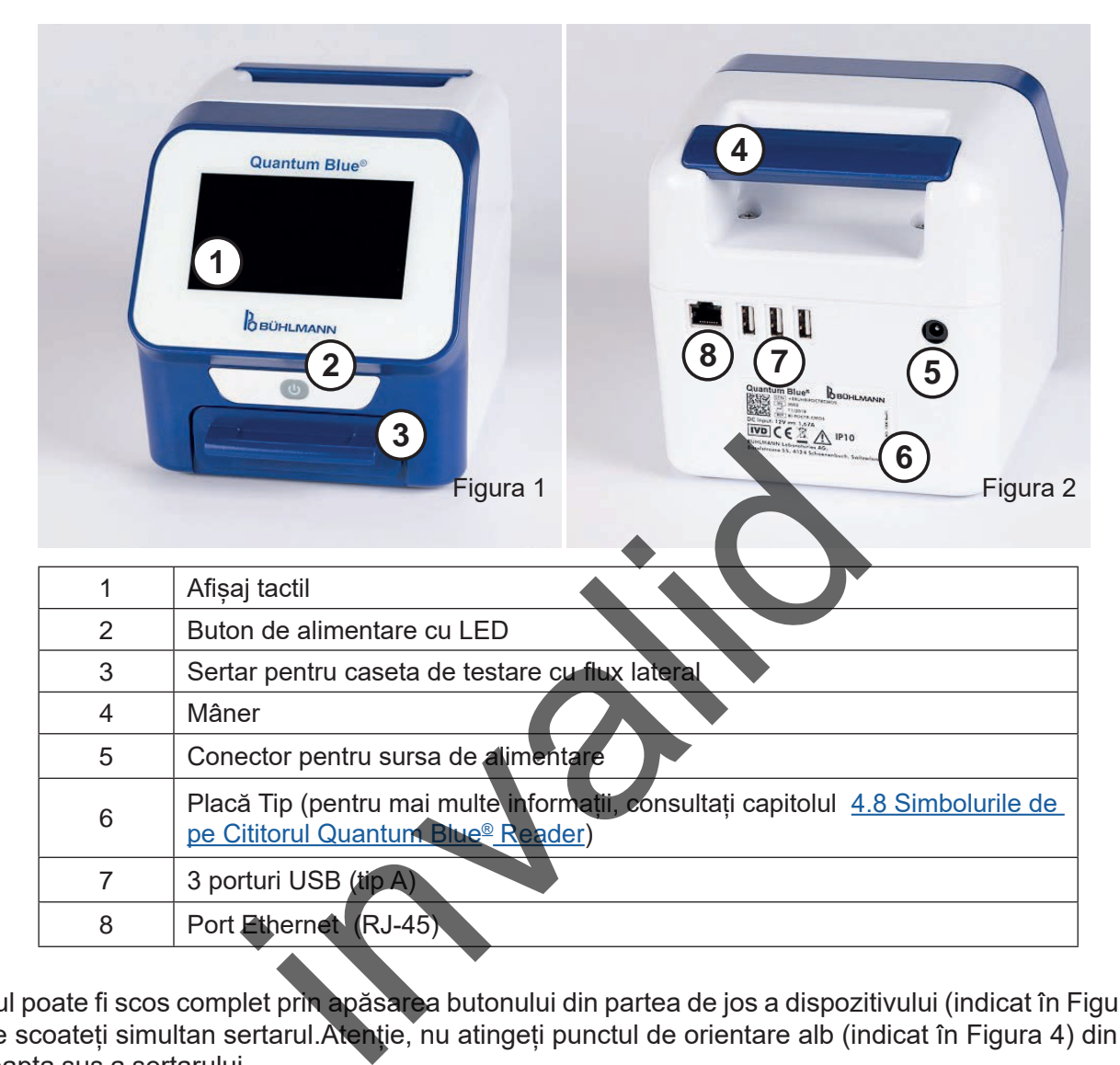

Sertarul poate fi scos complet prin apăsarea butonului din partea de jos a dispozitivului (indicat în Figura 3) în timp ce scoateți simultan sertarul.Atenție, nu atingeți punctul de orientare alb (indicat în Figura 4) din partea din dreapta sus a sertarului.

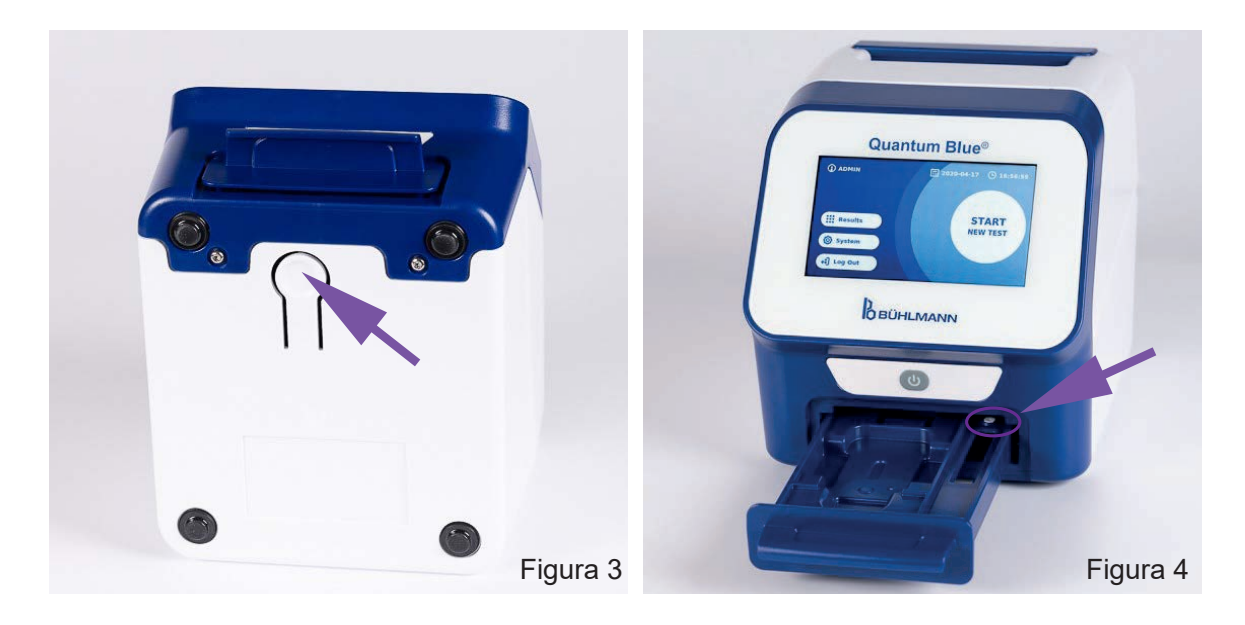

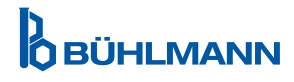

### <span id="page-9-0"></span>**PROCEDURI DE DESPACHETARE ȘI CONFIGURARE**

### **NOTICE**

Sertarul trebuie introdus complet în instrument pentru a porni instrumentul și pentru a efectua măsurătorile.

**NOTICE** Nu schimbați sertarele între cititoare Quantum Blue® Reader diferite.

#### **5.2 Conținut Livrat**

- Cititor Quantum Blue® Reader
- Ghiduri rapide pentru Modul Fast Track și pentru Modul Fail Safe
- Instructiuni pentru descărcarea manualelor de utilizare și a instrumentelor suplimentare de software (de exemplu, Quantum Blue® Connect Software)
- Sursă de alimentare, inclusiv adaptor de conectare internațional
- Tampoane din bumbac / curătare

### **6 PROCEDURI DE DESPACHETARE ȘI CONFIGURARE**

#### **6.1 Despachetareae Cititorului Quantum Blue® Reader**

Scoateți Cititorul Quantum Blue® Reader din carcasa sa de transport, plasați-l pe o suprafață stabilă și nivelată și verificați dacă conține toate elementele enumerate în capitolul 5 2 Conținut Livrat.

Examinați cu atenție instrumentul pentru a vă asigura că nu a fost deteriorat în timpul transportului. În caz de deteriorare sau dacă lipsește vreo parte (consultați capitolul 5 2 Continut Livrat), contactați-vă imediat distribuitorul local BÜHLMANN Laboratories AG.

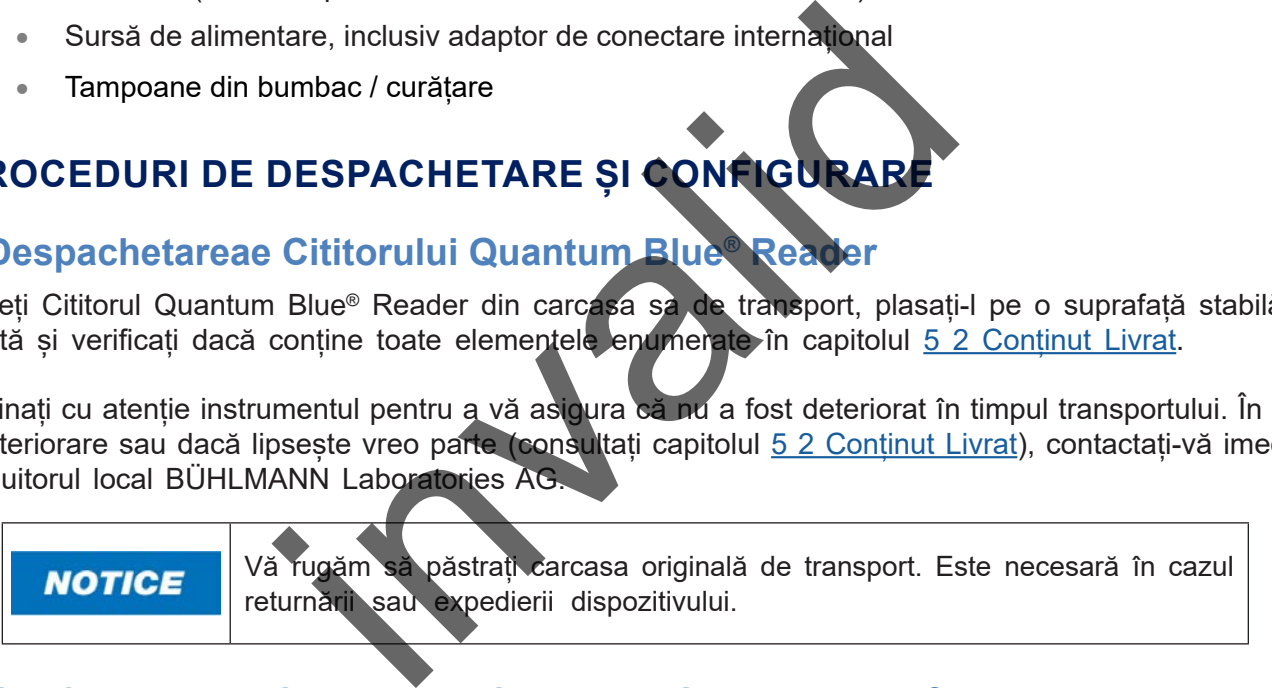

### **6.2 Configurarea și Conectarea Cititorului Quantum Blue® Reader**

#### **6.2.1 Conexiune la Alimentarea cu Curent Alternativ**

Cititorul Quantum Blue® Reader poate fi utilizat doar cu sursă de alimentare furnizată împreună cu dispozitivul.

Conectați cablul de alimentare (capătul cu tensiune joasă) la conectorul din partea din spate a dispozitivului (poz. 5 din capitolul 5 1 Hardware).Conectați cablul de alimentare (capătul rețelei) într-o priză de alimentare. Asigurați-vă că cablul este conectat corect pe ambele părți).

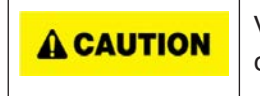

Vă rugăm să vă asigurați că tensiunea de alimentare disponibilă local se potrivește cu tensiunea indicată pe placa tip a Cititorului Quantum Blue® Reader.

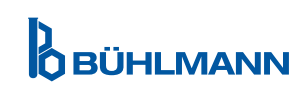

### <span id="page-10-0"></span>**7 INSTALAREA**

#### **7.1 Cerințe**

Amplasarea Cititorului Quantum Blue® Reader ar trebui să fie, de preferință, pe un birou sau pe orice altă suprafață stabilă și nivelată, cu suficient spațiu înconjurător, pentru a introduce cu ușurință caseta de testare sau pentru a deconecta dispozitivul. În caz de urgență sau în condiții anormale de funcționare, locația trebuie să ofere în orice moment suficient spațiu pentru a permite deconectarea cu ușurință a dispozitivului.

Cititorul Quantum Blue® Reader este un dispozitiv optic extrem de sensibil și de precis. Rezultatul poate fi influențat de vibrații, de exemplu, dacă dispozitivul este plasat în apropierea mașinilor care vibrează.

Dispozitivul are o corecție internă pentru nivelele normale de lumină ambientală. Lumina foarte intensă care cade în sertarul casetei de testare poate provoca interferență serioasă cu măsurarea și trebuie evitată atunci când este posibil.

**NOTICE** 

**A CAUTION** 

Cititorul nu trebuie să expus la lumina directă a soarelui în timpul funcționării

### **7.2 Instalarea Unității Hardware / Accesorii**

Instalarea opțiunilor și a accesoriilor de alimentare cu energie electrică:

- **• Sursă de alimentare externă:** conectați sursa de alimentare externă la portul de alimentare (poz.5 în capitolul [5 1 U](#page-8-1)nitatea Hardware). O lumină LED albastră în butonul de alimentare va indica conexiunea la o sursă de alimentare.
- **• Imprimantă termică:** Cititorul Quantum Blue® Reader poate fi conectat la o imprimantă marca **Dymo TM 450** cu **etichete mari pentru adrese (101 x 54mm)** prin USB.

Nu conectați sursa de alimentare a imprimantei DYMO Cititorul Quantum Blue® Reader.

Acest lucru poate cauza daune permanente Cititorului Quantum Blue® Reader.

**Cititor Extern de Cod de Bare**: Un cititor extern de cod de bare poate fi folosit pentru a introduce ID-ul utilizatorului sau ID-ul probei în loc de a utiliza tastatura de pe ecran. Conectați cablul USB al cititorului de cod de bare într-un port USB liber din partea din spate a Cititorului Quantum Blue® Reader (poz. 7 în capitolul [5 1](#page-8-1) Unitatea Hardware). tii Hardware / Accesorii<br>
cesoriilor de alimentare cu energie electrică:<br>
externă: conectați sursa de alimentare externă la po<br>
dardware). O lumină LED albastra în butonul de alimentare.<br>
Cititorul Quantum Blue® Reader poa

Cititorul Quantum Blue® Reader a fost testat în combinație cu cititorul de cod de bare Modelul Zebra DS 2208 Este responsabilitatea exclusivă a utilizatorului în cazul în care sunt utilizate alternative / alte modele de cititor de cod de bare.

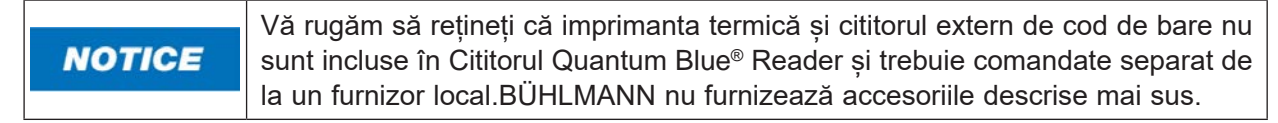

#### **7.3 Relocarea Cititorului Quantum Blue® Reader**

Cititorul Quantum Blue® Reader este un instrument mobil care poate fi relocat cu ușurință. Asigurați-vă că sunt îndeplinite mereu condițiile de funcționare corespunzătoare (vezi capitolul [15](#page-37-1) Date Tehnice).

**NOTICE** 

Vă rugăm să nu relocați sau să mutați instrumentul în timp ce are loc o măsurare.

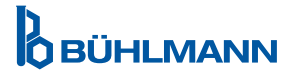

### <span id="page-11-0"></span>**8 FUNCȚIONAREA GENERALĂ**

#### **8.1 Pornirea și Oprirea Cititorului Quantum Blue® Reader**

Porniți dispozitivul prin apăsarea butonului de alimentare (poz.2 Figura 1, capitolul [5 1 U](#page-8-1)nitatea Hardware). Dispozitivul va afișa un ecran negru standard și apoi va comuta la un ecran de pornire. După inițializarea cu succes a tuturor componentelor, ecranul de pornire este vizibil.

Opriți prin apăsarea butonului de alimentare timp de cel puțin 1 secundă. Cititorul Quantum Blue® Reader va solicita confirmarea înainte de a se închide.

Rețineți că LED-ul albastru va rămâne pornit chiar dacă dispozitivul este oprit.

#### **8.2 Pornirea Instrumentului**

În timpul pornirii, se va efectua rutina internă de verificare-automată pentru a verifica dacă valorile din standardele interne de referință se încadrează în intervalul de toleranță definit. Dacă valorile măsurate ale standardelor interne de referință se află în afara intervalului de toleranță, se va afișa un mesaj de avertizare. Pentru informații suplimentare despre acest mesaj de avertizare, consultați capitolul 12 2 Mentenanță.

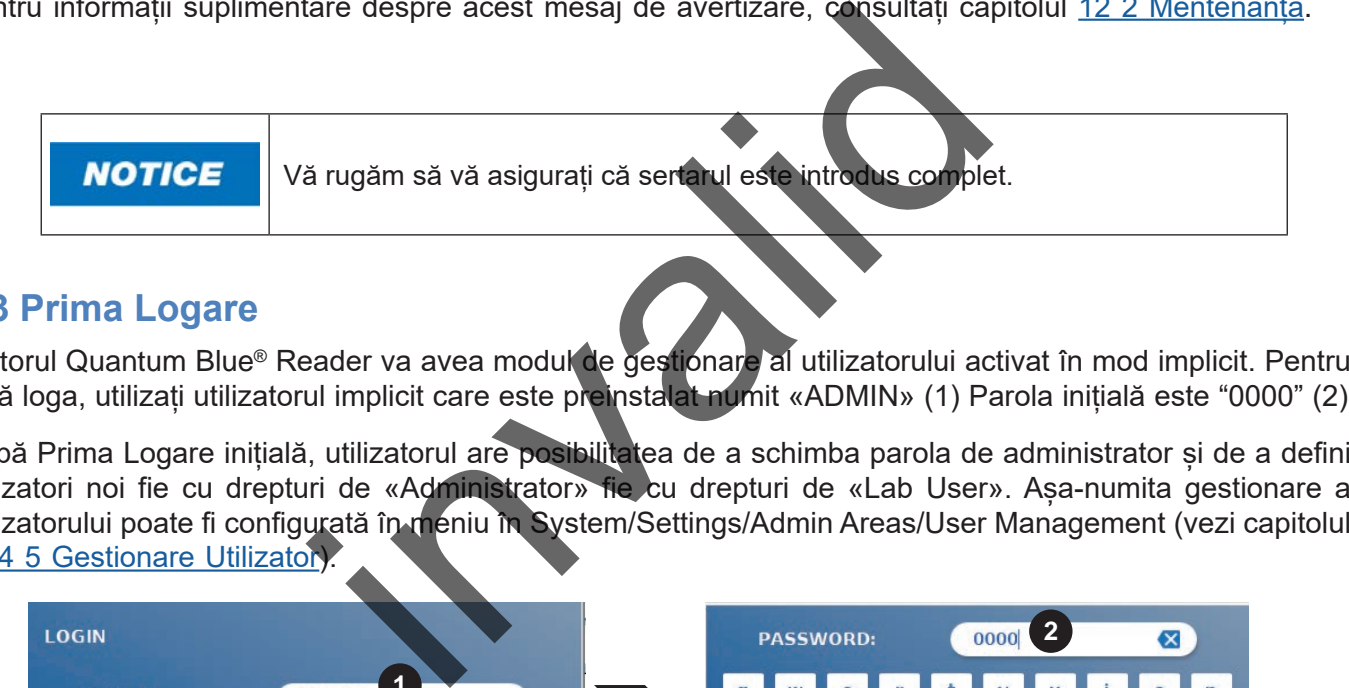

#### **8.3 Prima Logare**

Cititorul Quantum Blue® Reader va avea modul de gestionare al utilizatorului activat în mod implicit. Pentru a vă loga, utilizați utilizatorul implicit care este preinstalat numit «ADMIN» (1) Parola inițială este "0000" (2)

După Prima Logare inițială, utilizatorul are posibilitatea de a schimba parola de administrator și de a defini utilizatori noi fie cu drepturi de «Administrator» fie cu drepturi de «Lab User». Așa-numita gestionare a utilizatorului poate fi configurată în meniu în System/Settings/Admin Areas/User Management (vezi capitolul [11 4 5 G](#page-28-1)estionare Utilizatory

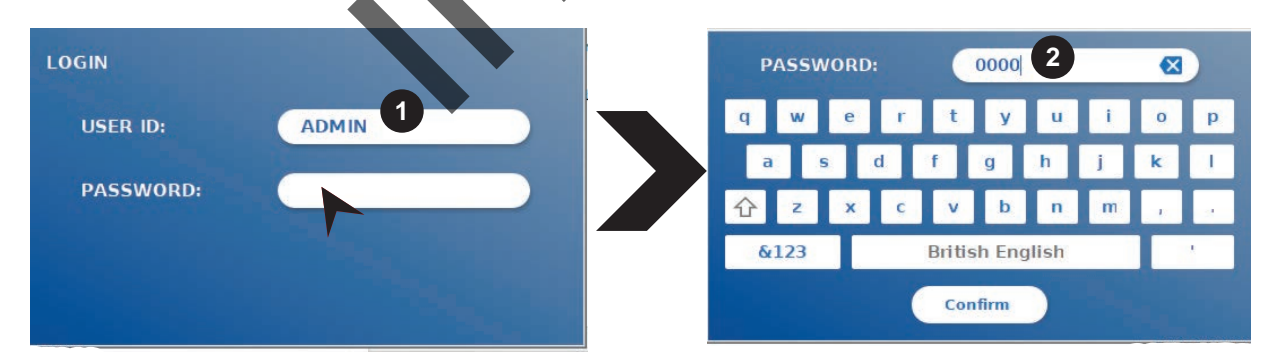

#### **8.4 Oprirea Unității Hardware**

Pentru a efectua o oprire a unității hard, butonul de alimentare trebuie să fie apăsat timp de cel puțin 6 secunde până când dispozitivul se oprește. După aceea, dispozitivul trebuie repornit.

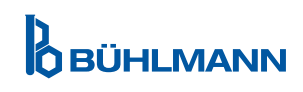

#### <span id="page-12-1"></span><span id="page-12-0"></span>**8.5 Structura Meniului**

Figura 5 afișează structura meniului Cititorului Quantum Blue® Reader. Caseta gri umbrită indică meniurile, care sunt disponibile doar pentru administratori. Pentru mai multe informații despre setările administratorului, consultați capitolul [11 4 5 Gestionare Utilizator](#page-28-1).

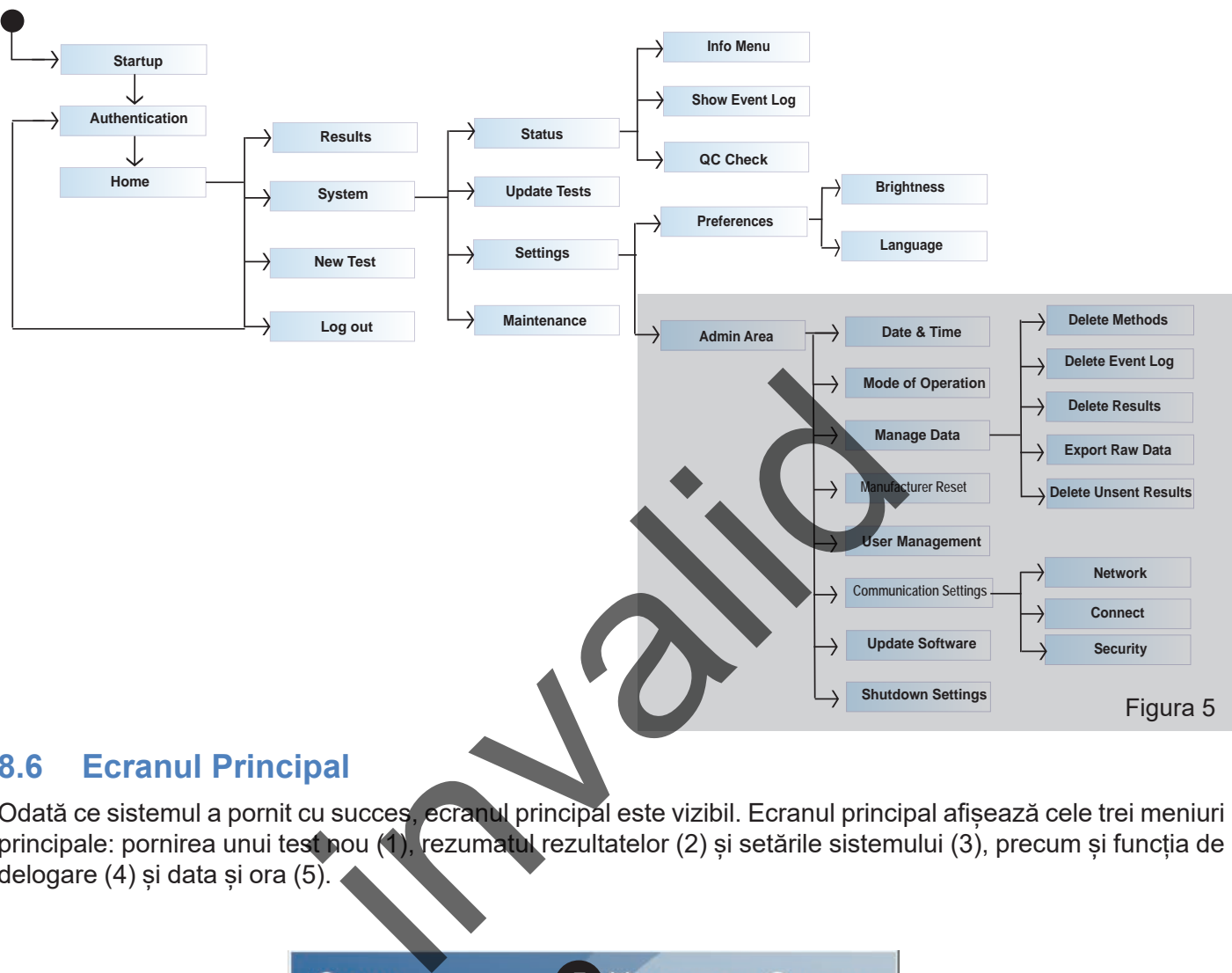

#### **8.6 Ecranul Principal**

Odată ce sistemul a pornit cu succes, ecranul principal este vizibil. Ecranul principal afișează cele trei meniuri principale: pornirea unui test nou (1), rezumatul rezultatelor (2) și setările sistemului (3), precum și funcția de delogare (4) și data și ora (5).

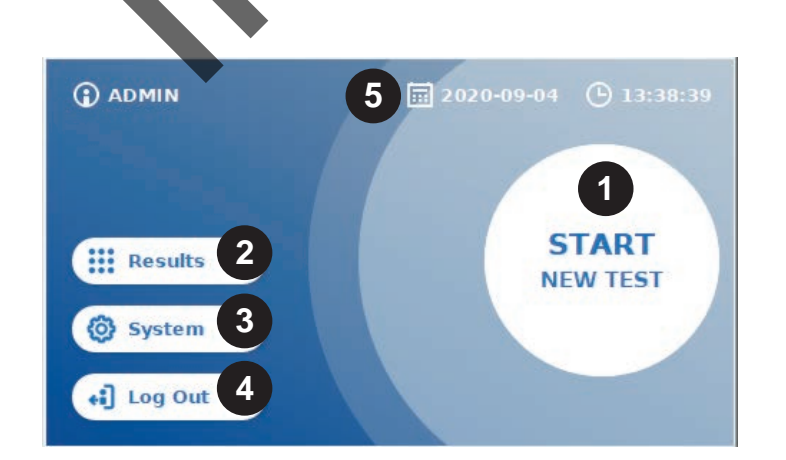

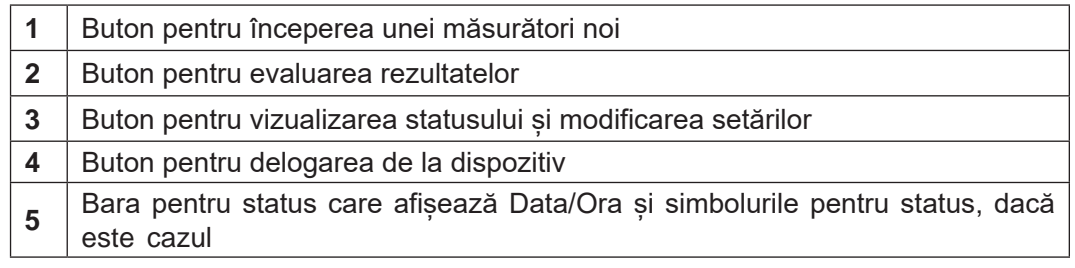

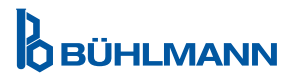

### <span id="page-13-0"></span>**9 UTILIZAREA INSTRUMENTULUI**

#### **9.1 Cele Două Moduri de Operare**

Sunt disponibile două moduri de operare pe Cititorul Quantum Blue® Reader: Modul Fail Safe și Modul Fast Track.

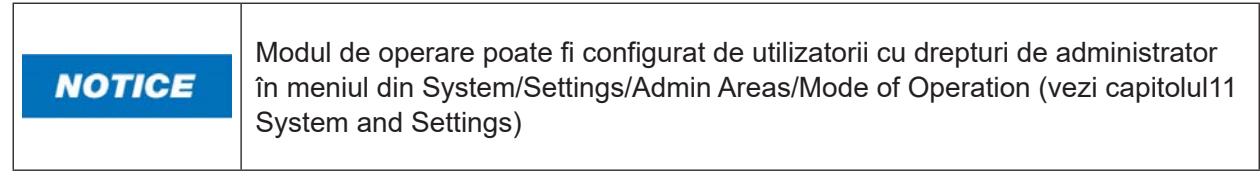

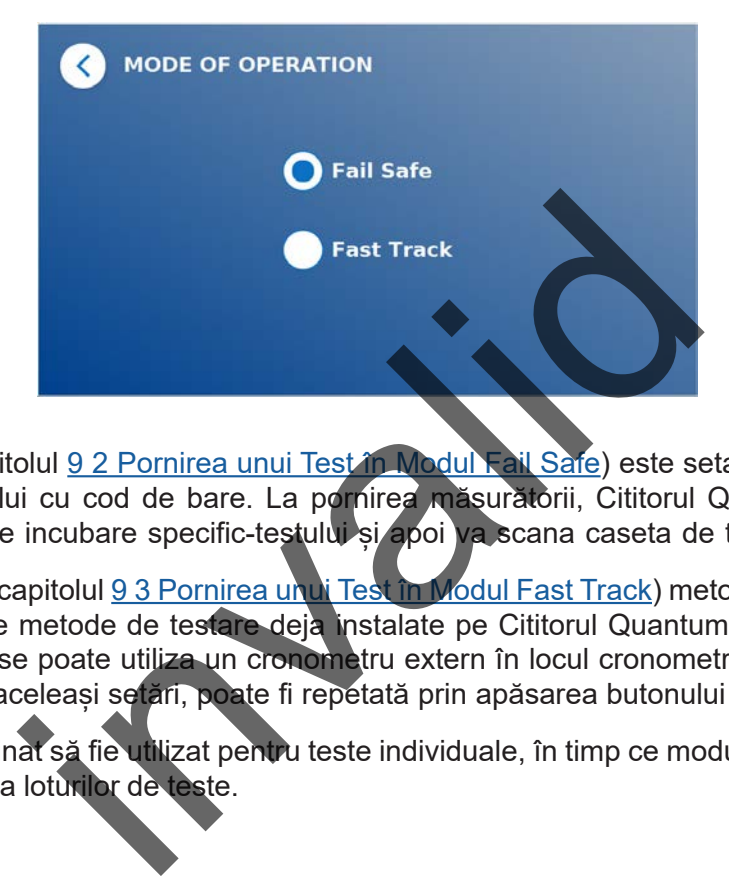

Modul Fail Safe (vezi capitolul 9 2 Pornirea unui Test în Modul Fail Safe) este setarea implicită și va solicita întotdeauna citirea cardului cu cod de bare. La pornirea măsurătorii, Cititorul Quantum Blue® Reader va analiza mai întâi timpul de incubare specific-testului și apoi va scana caseta de testare.

In Modul Fast Track (vezi capitolul 9 3 Pornirea unui Test în Modul Fast Track) metoda de testare dorită poate fi selectată dintr-o listă de metode de testare deja instalate pe Cititorul Quantum Blue® Reader. Timpul de incubare poate fi omis și se poate utiliza un cronometru extern în locul cronometrului intern inclus în cititor. O metodă de testare, cu aceleași setări, poate fi repetată prin apăsarea butonului Repeat Test de pe ecran.

Modul Fail Safe este destinat să fie utilizat pentru teste individuale, în timp ce modul Fast Track este destinat să fie utilizat pentru rularea loturilor de teste.

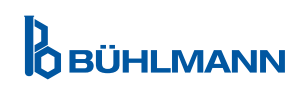

#### <span id="page-14-0"></span>**9.2 Pornirea unui Test în Modul Fail Safe**

Vă rugăm să citiți cu atenție instrucțiunile de mai jos înainte de a începe măsurarea. Asigurați-vă că aplicați proba la momentul potrivit pentru a asigura timpul corect de incubare specific-testului.

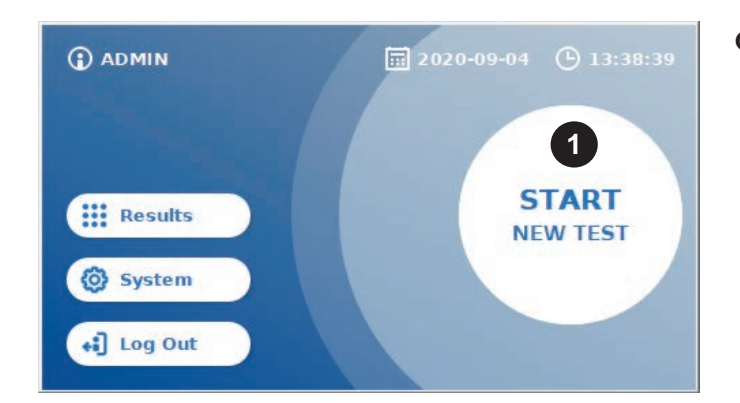

 Pentru a începe o testare nouă, apăsați butonul **START NEW TEST** de pe ecranul de pornire (1)

#### *Etapa 1:*

Fluxul de lucru începe cu un ecran, care vă solicită să inserați cardul cu codul de bare al testului.

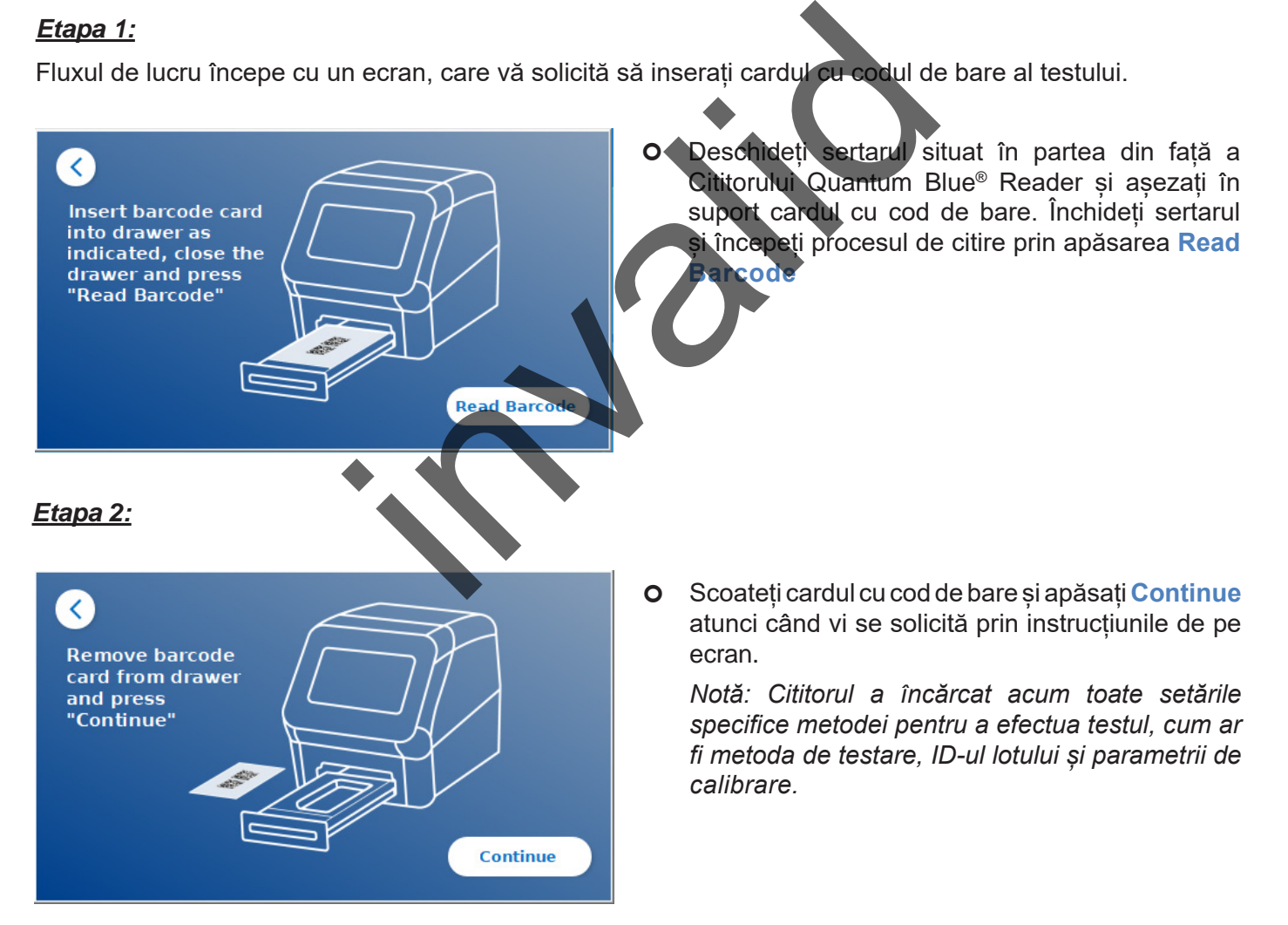

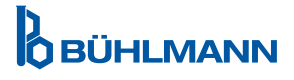

#### *Etapa 3:*

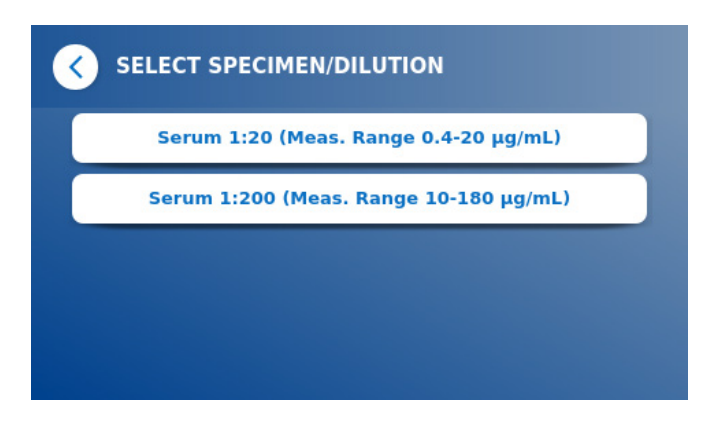

 Unele metode de testare pot necesita o selecție a tipului de probă și/sau diluția probei. Dacă vi se solicită, alegeți tipul de probă și/sau diluția corespunzătoare probei din submeniu.

#### *Etapa 4:*

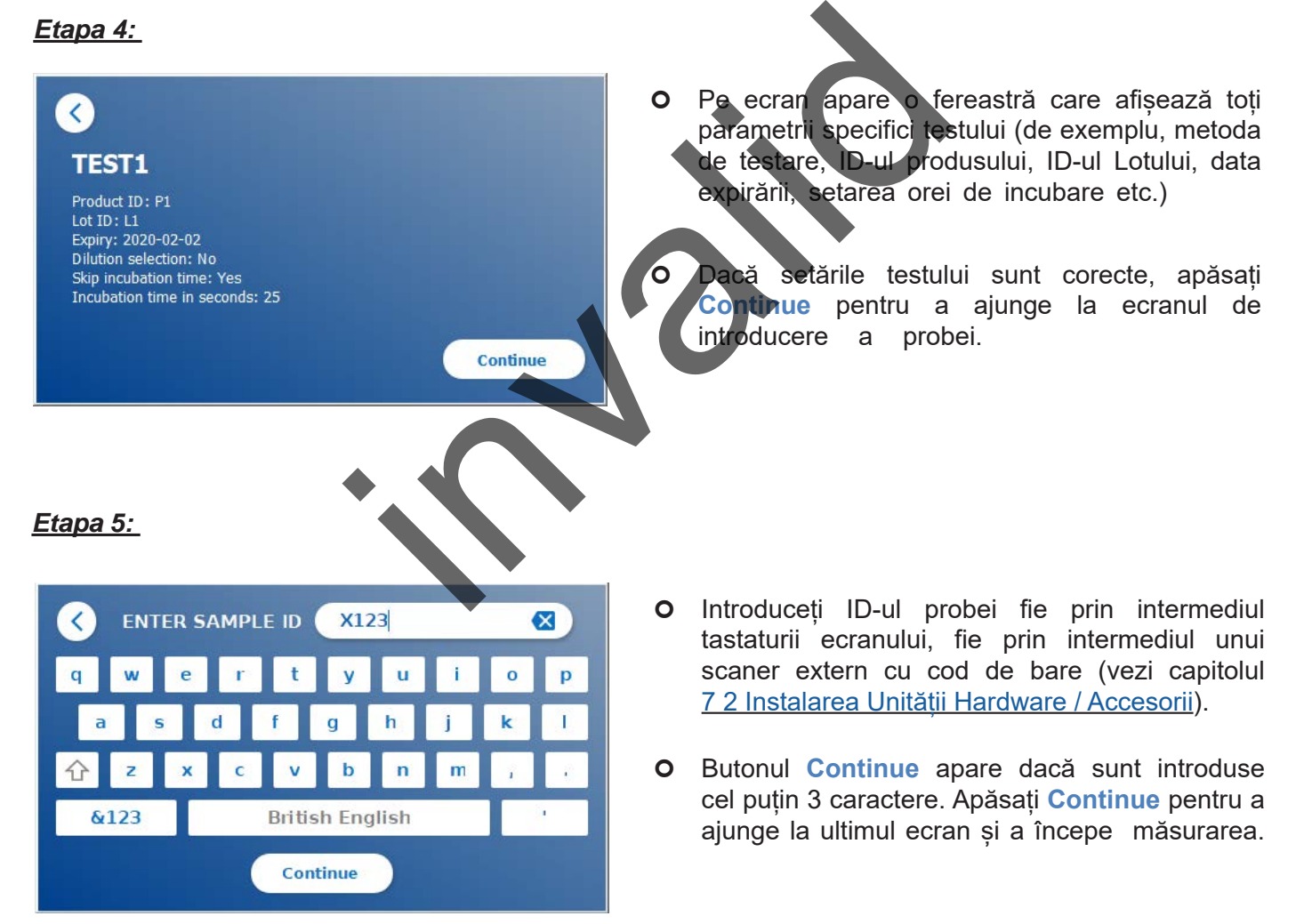

*Etapa 6:* 

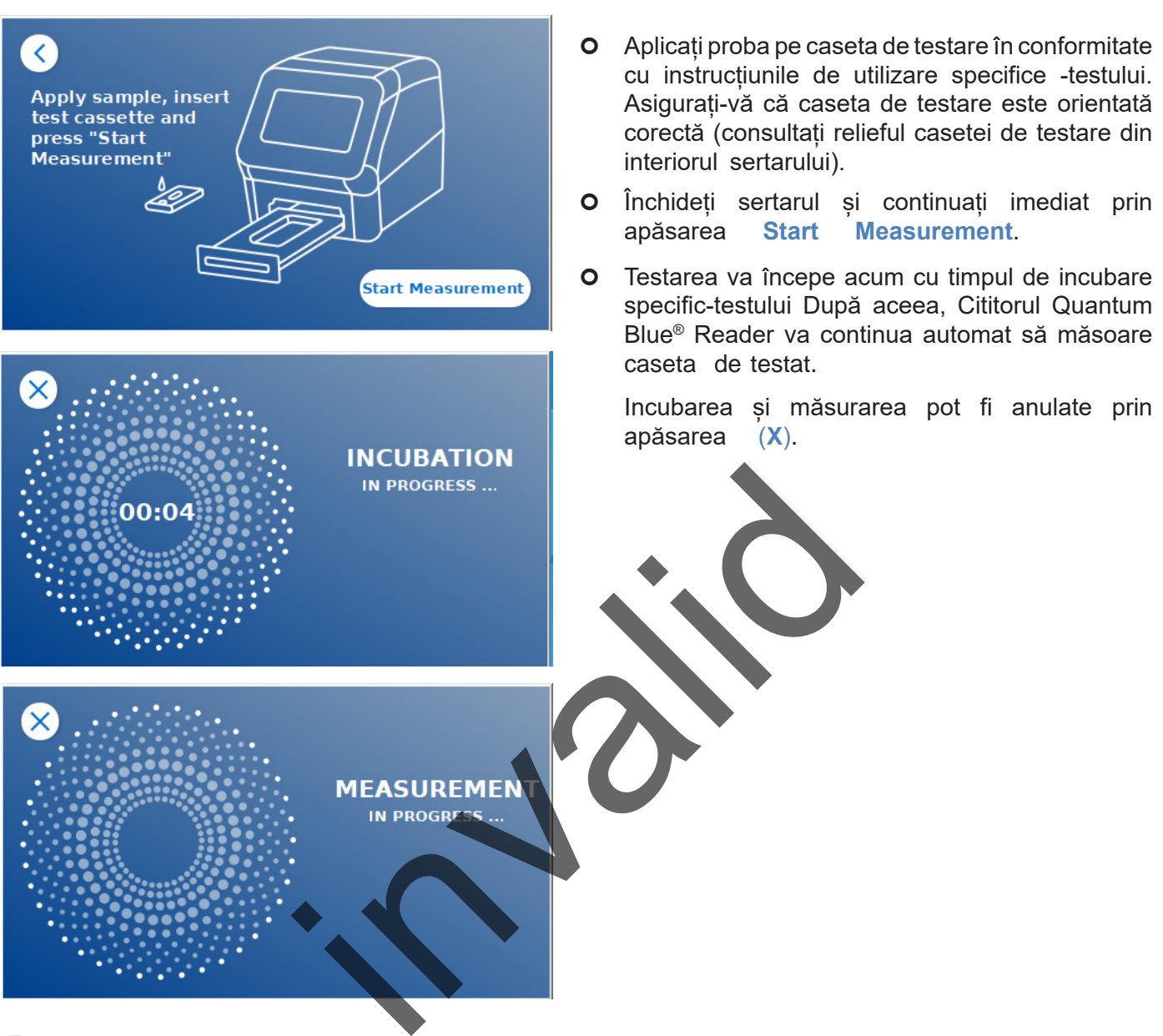

#### *Etapa 7:*

După măsurare, rezultatul este salvat automat și afișat pe ecran:

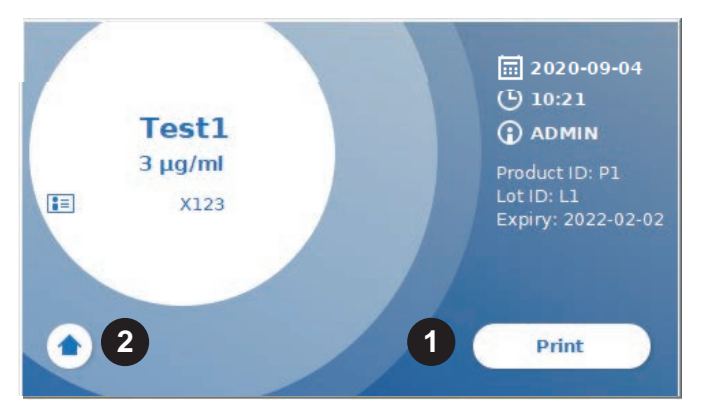

 Puteți fie să tipăriți rezultatul (1) dacă este conectată o imprimantă fie să reveniți la ecranul de pornire (2).

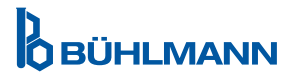

#### <span id="page-17-0"></span>**9.3 Pornirea unui Test în Modul Fast Track**

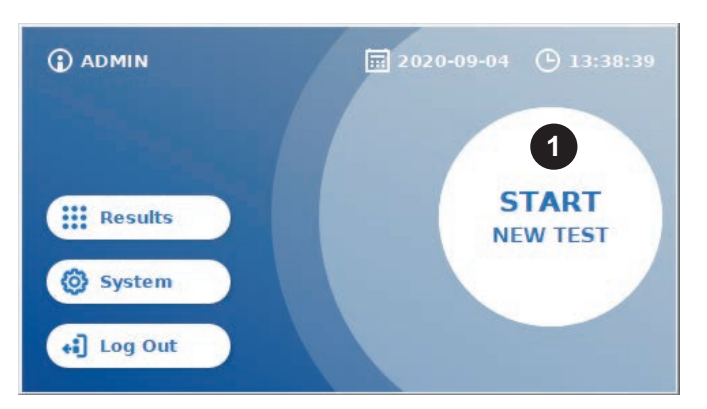

**O** Pentru a începe un test nou, apăsați butonul **START NEW TEST** de pe ecranul de pornire (1)

#### *Etapa 1a:*

Ecranul "Select Method", afișează toate metodele de testare instalate care au fost încărcate anterior în cititor.

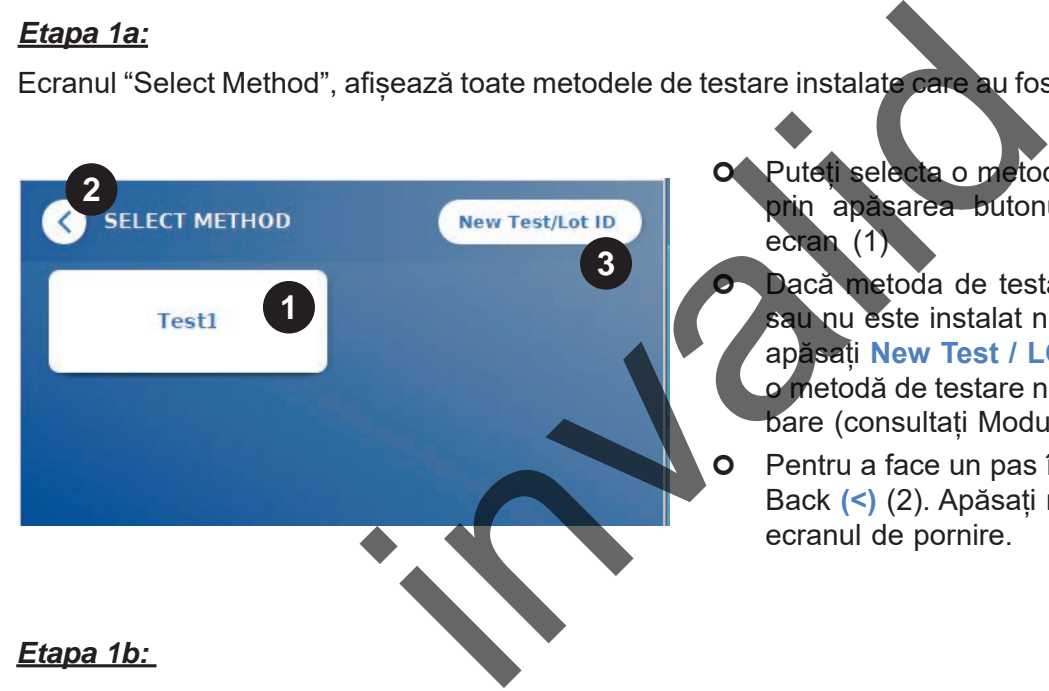

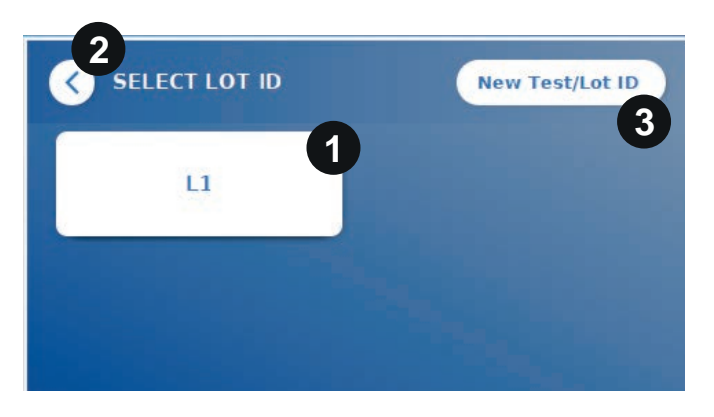

- Puteți selecta o metodă de testare deja instalată prin apăsarea butonului corespunzător de pe ecran (1)
	- Dacă metoda de testare dorită lipsește din listă sau nu este instalat nici un test până în prezent, apăsați **New Test / LOT ID** (3) pentru a importa o metodă de testare nouă de pe cardul cu cod de bare (consultați Modul Fail Safe, etapa 2).
	- Pentru a face un pas înapoi, atingeți butonul Go-Back **(<)** (2). Apăsați mai mult pentru a reveni la ecranul de pornire.
- Dacă este selectată metoda de testare dorită, treceți la ecranul de selecție a LOTULUI unde poate fi ales ID-ul LOTULUI dorit pentru metoda dvs.de testare (1).
- Dacă lipsește ID-ul LOTULUI, puteți importa metoda de testare (3) cu ID-ul corect al lotului utilizând cardul cu cod de bare inclus în ambalajul dvs. de testare (consultați Modul Fail Safe, etapa 2)
- Pentru a face un pas înapoi, atingeți butonul Go-Back **(<)** (2). Apăsați mai mult pentru a reveni la ecranul de pornire. .

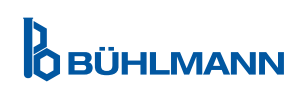

#### *Etapa 2:*

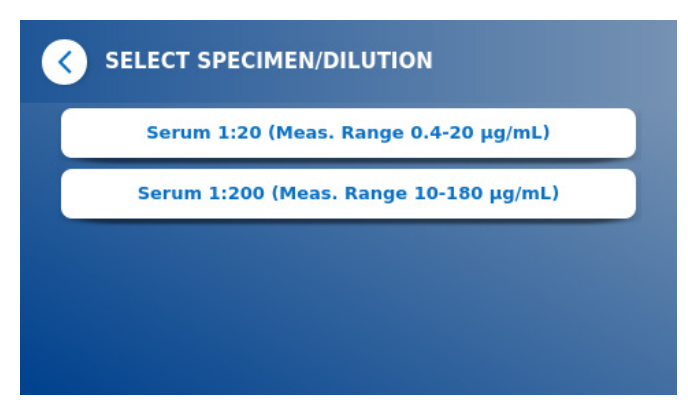

 Unele metode de testare pot necesita o selecție a tipului de probă și/sau diluția probei. Dacă vi se solicită, alegeți tipul de probă și/sau diluția corespunzătoare a probei din submeniu.

#### *Etapa 3:*

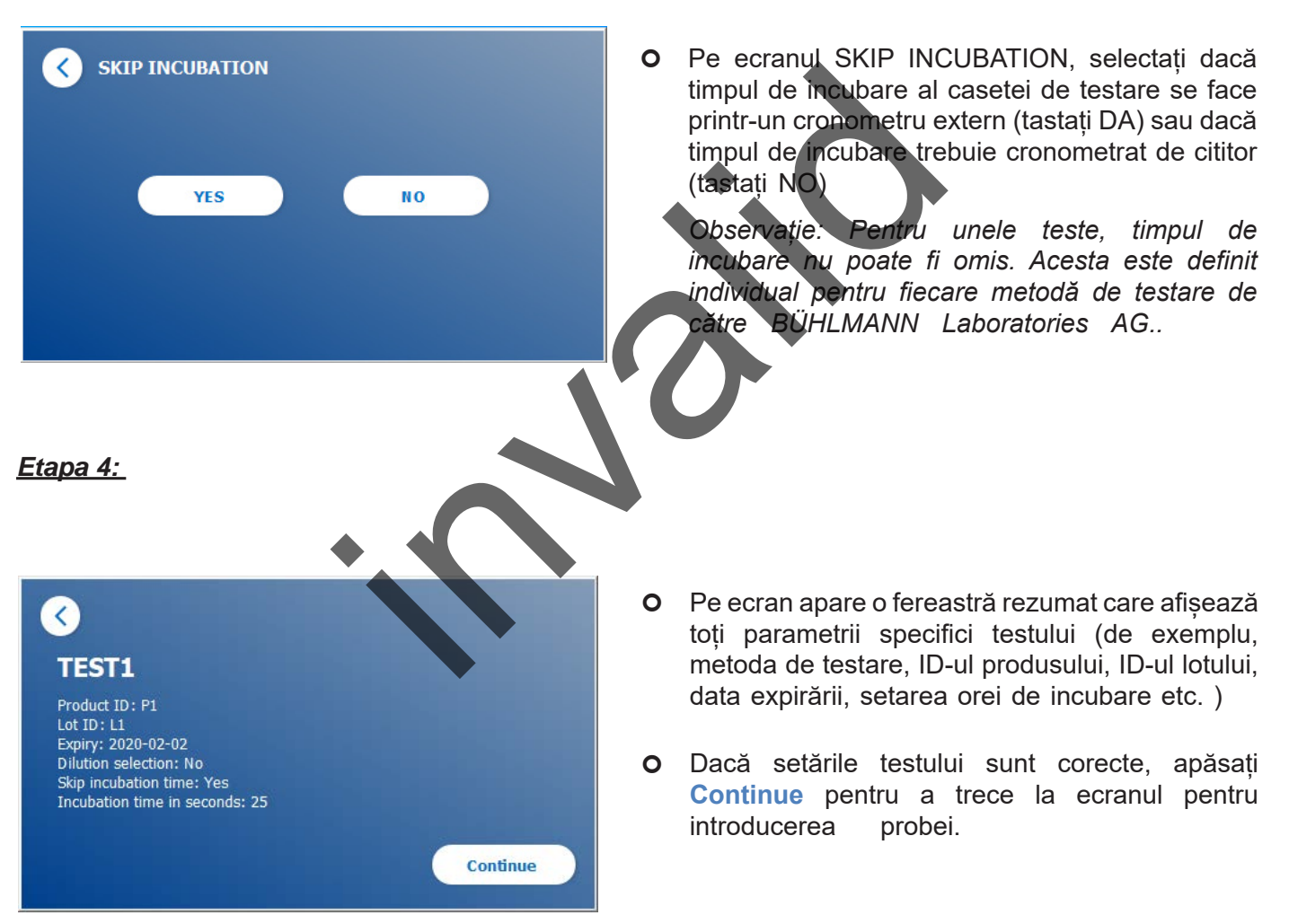

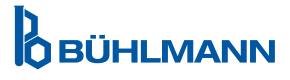

#### *Etapa 5:*

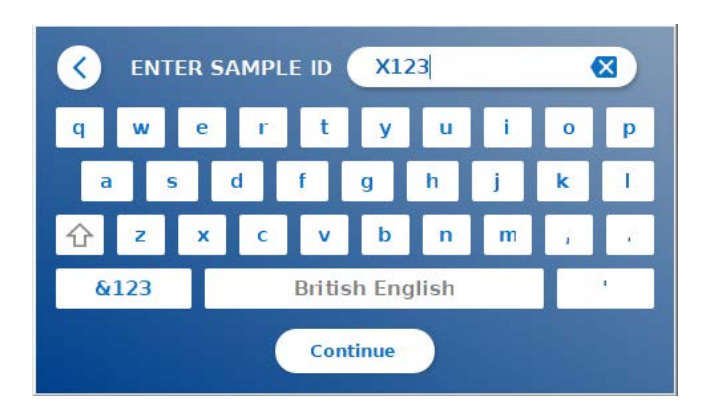

- **O** Introduceți ID-ul probei fie prin intermediul tastaturii ecranului, fie prin intermediul unui scaner extern cu cod de bare (vezi capitolul 7 2 Instalarea Unității Hardware / Accesorii).
- Butonul **Continue** apare dacă sunt introduse cel puțin 3 caractere.Tastați **Continue** pentru a ajunge la ultimul ecran și a începe măsurarea.

#### *Etapa 6a:*

If SKIP INCUBATION NO was selected (= incubation time is counted down by the reader):

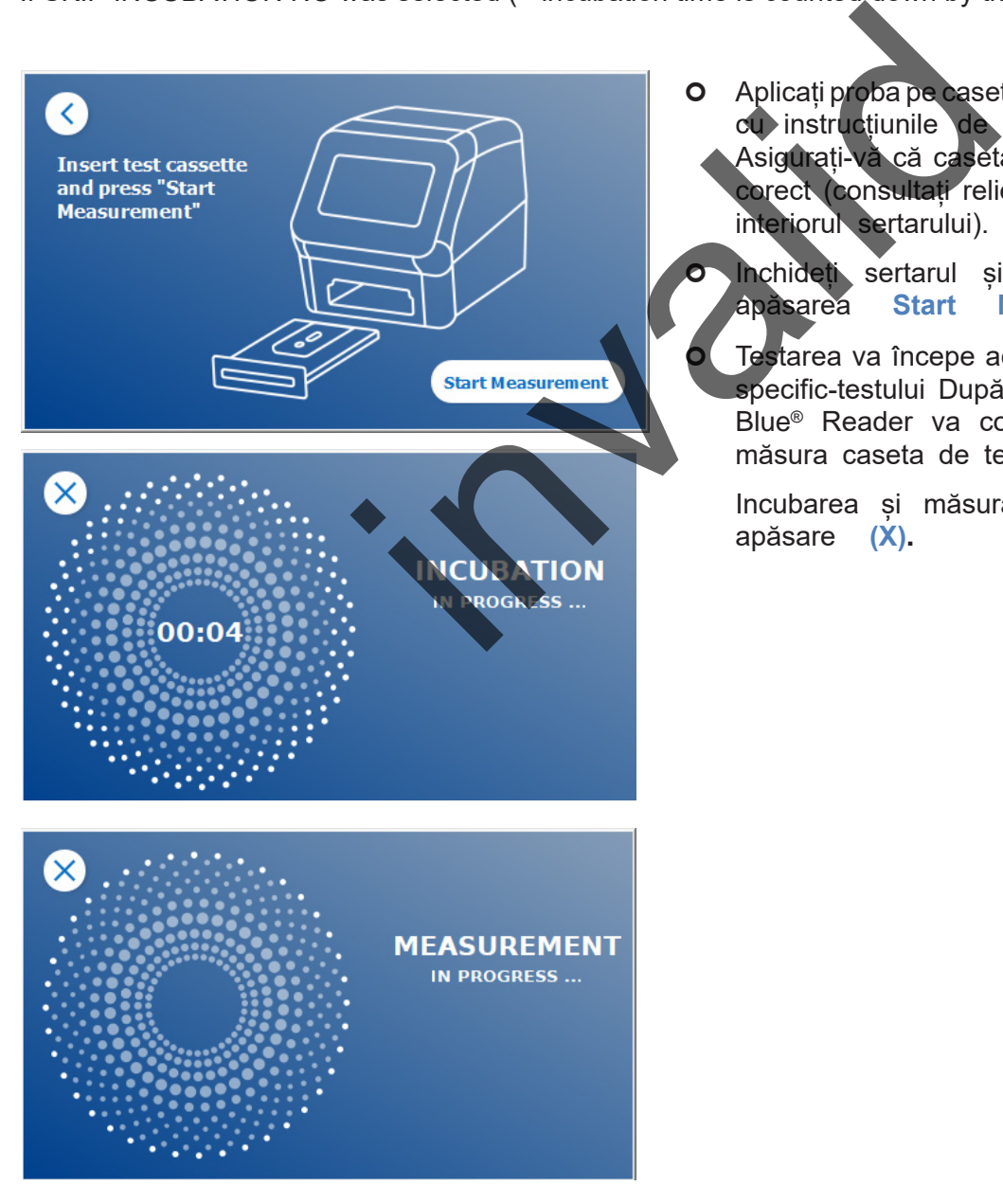

 Aplicați proba pe caseta de testare în conformitate cu instrucțiunile de utilizare specifice-testului. Asigurați-vă că caseta de testare este orientată corect (consultați relieful casetei de testare din interiorul sertarului).

 Inchideți sertarul și continuați imediat prin apăsarea **Start Measurement**.

 Testarea va începe acum cu timpul de incubare specific-testului După aceea, Cititorul Quantum Blue® Reader va continua automat pentru a măsura caseta de testare.

Incubarea și măsurarea pot fi anulate prin apăsare **(X).**

#### *Etapa 6b:*

Dacă a fost selectat **SKIP INCUBATION YES** (= se utilizează un cronometru extern pentru a cronometra timpul de incubare) :

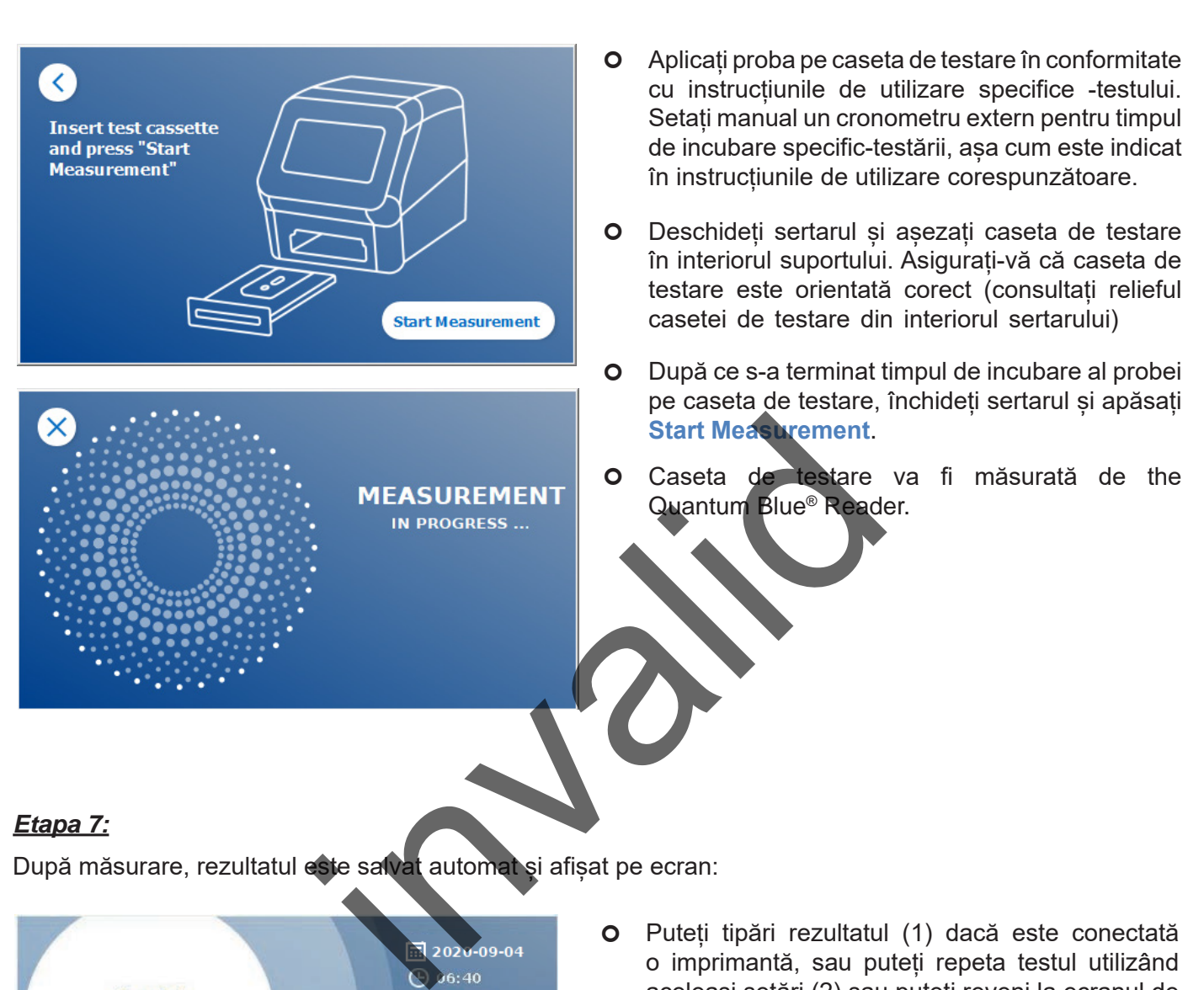

#### *Etapa 7:*

După măsurare, rezultatul este salvat automat și afișat pe ecran:

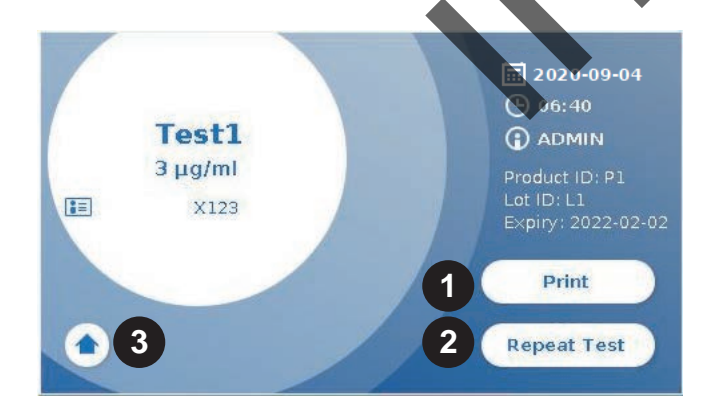

 Puteți tipări rezultatul (1) dacă este conectată o imprimantă, sau puteți repeta testul utilizând aceleași setări (2) sau puteți reveni la ecranul de pornire (3).

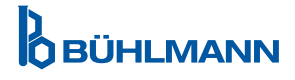

### <span id="page-21-0"></span>**10 PREZENTAREA GENERALĂ A REZULTATELOR**

Prin apăsarea butonului **Results**, este afișat ecranul cu rezultate cu o prezentare generală a ultimelor rezultate obținute.

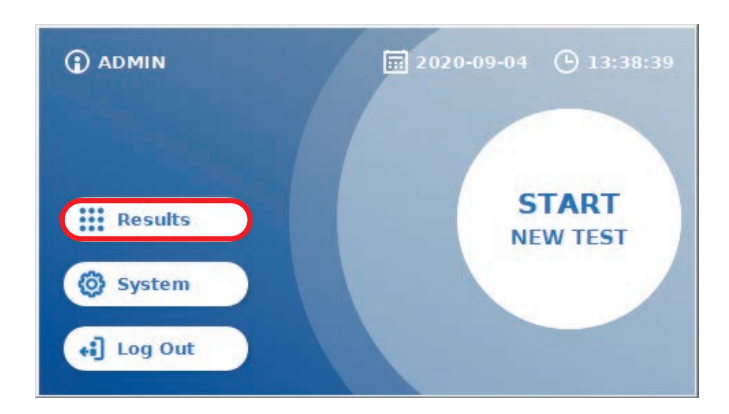

Ecranul cu rezultate afișează toate rezultatele testelor într-o vizualizare în dreptunghi. Sunt disponibile acțiuni diferite pentru vizualizare și rezultate de căutare (vezi tabelul de mai jos).

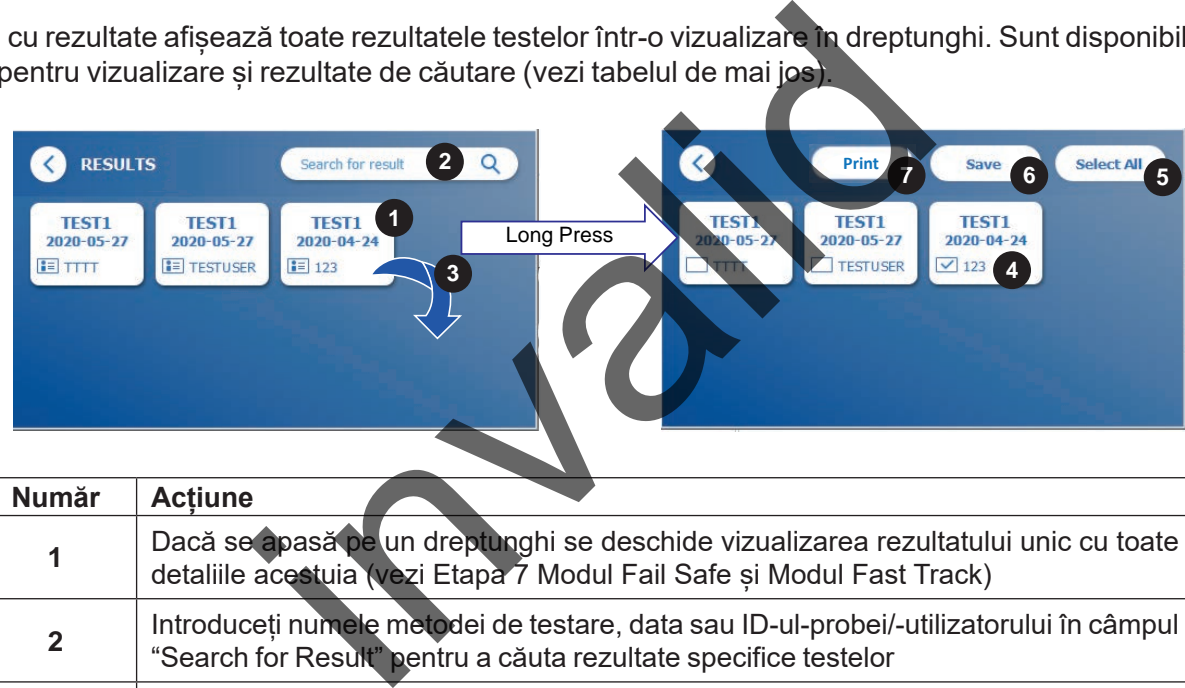

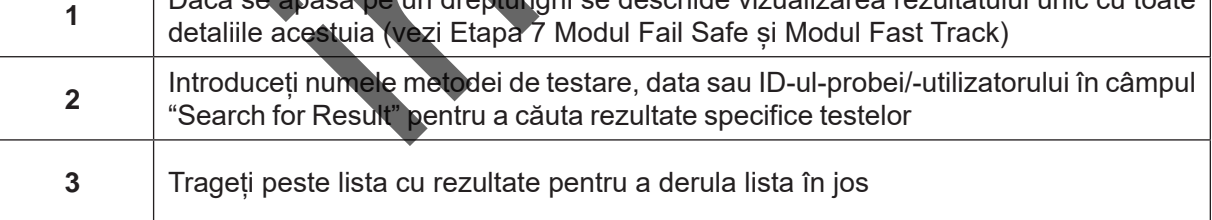

Dacă se apasă lung pe o tastă pentru rezultat, se deschide un meniu cu acțiuni suplimentare:

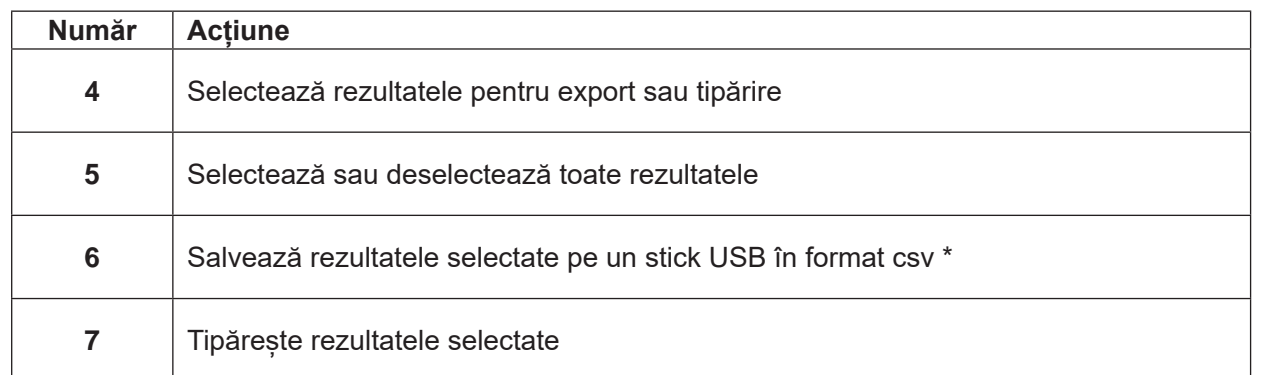

\* Pentru a proteja datele împotriva manipulării/modificării, BÜHLMANN recomandă tipărirea datelor colectate. Integritatea datelor colectate este garantată doar pe dispozitiv. Un transfer este posibil din punct de vedere tehnic, dar nicio răspundere nu este asumată.

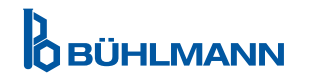

### <span id="page-22-0"></span>**11 SISTEM ȘI SETĂRI**

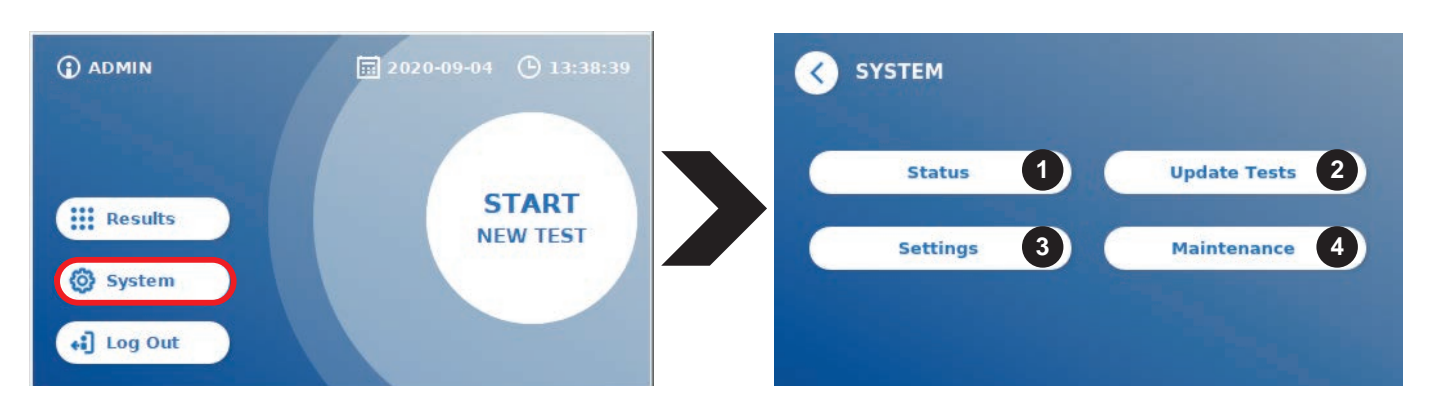

Meniul sistemului oferă patru secțiuni principale:

- **Status** [Statusul] (1) pentru afisarea informatiilor curente despre cititor, cum ar fi versiunea de software (SW), adresa de IP sau numărul de serie
- Meniul **Update Test** [Actualizare teste] (2)
- Modificarea **Settings** [setarilor] dispozitivului (3)
- **Maintenance [Mentenanta] (4) Cititorului Quantum Blue® Reader**

#### **11.1 Status**

Data Eliberării: 2022-04-20

Apăsați System/ Status pentru a intra într-un meniu unde puteți accesa informații tehnice despre Cititorul Quantum Blue® Reader. Există două opțiuni disponibile:

- **• Info Menu** (1): afișează adresa de IP, numele dispozitivului, ID-ul dispozitivului, numărul de serie, ID-ul de software, versiunea de software și versiunea sistemului de operare.
- **• Show Event Log** (2): afișează o listă cronologică de acțiuni, care în cazul în care sunt efectuate pe Cititorul Quantum Blue® Reader, cum ar fi încercările de logare, măsurătorile efectuate și mesajele de eroare afișate. Această listă poate fi exportată pe un stick USB.

Ambele meniuri pot fi lăsate prin intermediul butonului Go-Back **(<)**

**• QC Check** (3): poate fi utilizat pentru a efectua un test de verificare în plus față de verificarea-automată efectuată în timpul pornirii instrumentului.În cazul în care verificarea QC eșuează, vă rugăm să consultați capitolul 12 2 Mentenanță și/sau 12 3 Verificare-Automată a Dispozitivului, pentru informații suplimentare în privința măsurilor ulterioare. ctualizare teste] (2)<br>
setarilor] dispozitivului (3)<br>
anța] (4) Cititorului Quantum Blue<br>
Reader<br>
xistă două opțiuni disponibile<br>
ă adresa de IP, numele dispozitivului, ID-ul dispozitiv<br>
de software și versiunea sistemului

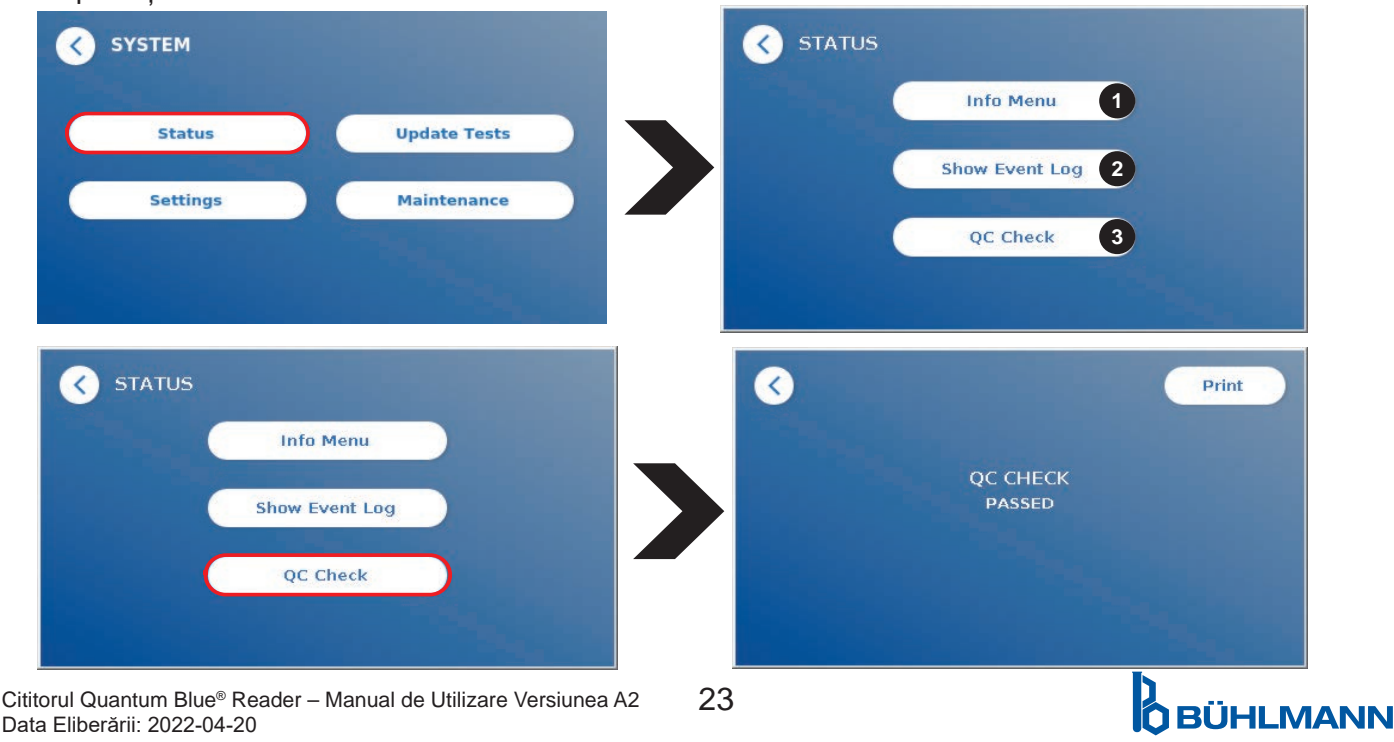

### <span id="page-23-1"></span><span id="page-23-0"></span>**11.2 Actualizare Teste**

Intrați în acest meniu, pentru a actualiza Cititorul Quantum Blue® Reader cu metode noi de testare.

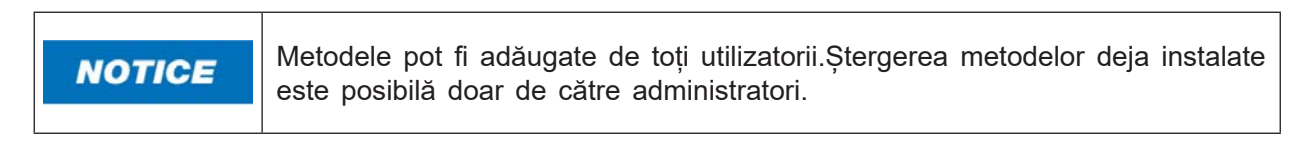

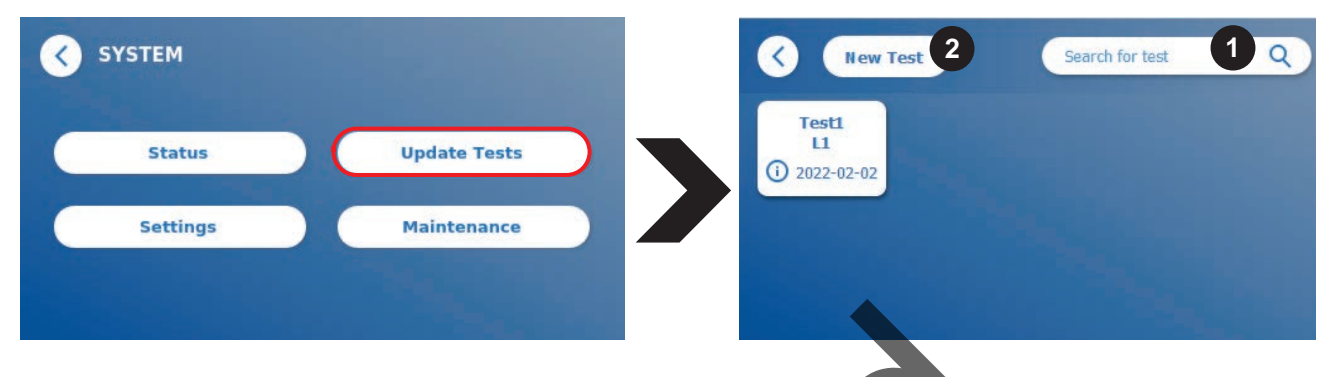

Meniul afișează o prezentare generală a tuturor metodelor de testare instalate. Acesta poate fi filtrat pentru metode de testare specifice utilizând câmpul de căutare (1). Pentru a importa o nouă metodă de testare, apăsați **New Test** (2). Cititorul Quantum Blue® Reader vă solicită să introduceți cardul cu cod de bare în interiorul sertarului (săgeata violet din Figura 6) furnizat cu fiecare kit de testare a fluxului lateral BÜHLMANN pentru a importa o nouă metodă de testare. Asigurați-vă că cardul cu cod de bare este orientat corect în interiorul sertarului (Figura 7).

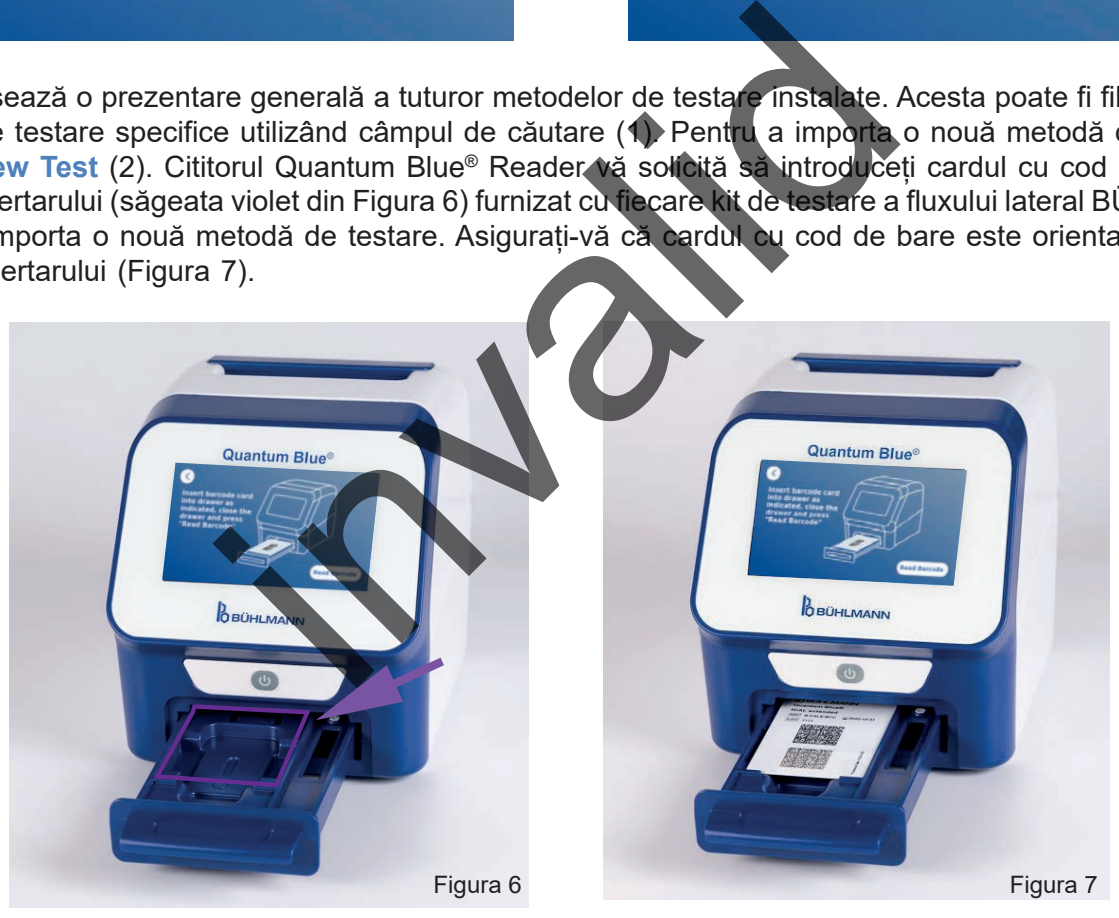

Importul unei metode noi poate dura până la 1 min. În cazul în care primiți un mesaj de eroare că cardul dvs. de cod de bare nu poate fi citit, încercați următoarele acțiuni:

- Re-poziționați cardul cu cod de bare
- • Asigurați-vă că cardul cu cod de bare nu este îndoit
- • Asigurați-vă că zona codului de bare este curată și nedeteriorată.
- Asigurați-vă că cardul cu cod de bare e orientat corect (Figura 7)
- În cazul în care cardul dvs.cu cod de bare nu este citit în ciuda acțiunilor menționate mai sus, vă rugăm să contactați distribuitorul local BÜHLMANN Laboratories AG pentru ajutor suplimentar.

*Important: Cititorul Quantum Blue*® *Reader împiedică importul de metode de testare deja instalate.*

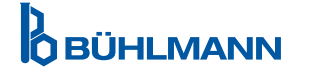

### <span id="page-24-0"></span>**11.3 Setări**

Meniul cu setări constă din următoarele submeniuri:

- **• Preferences** [Preferințe] (1)**,** care este accesibil tuturor utilizatorilor
- **• Admin Area** [Zona de Administrare] (2)**,** care este accesibil doar administratorilor

#### **11.3.1 Preferințe**

În cadrul meniului **Preferences**, utilizatorul poate ajusta luminozitatea ecranului (80% este setarea implicită) (1.1) și poate fi selectată limba cititorului. (1.2)

Aplicați limba dorită apăsând tasta corespunzătoare de pe ecranul de selectare a limbii.

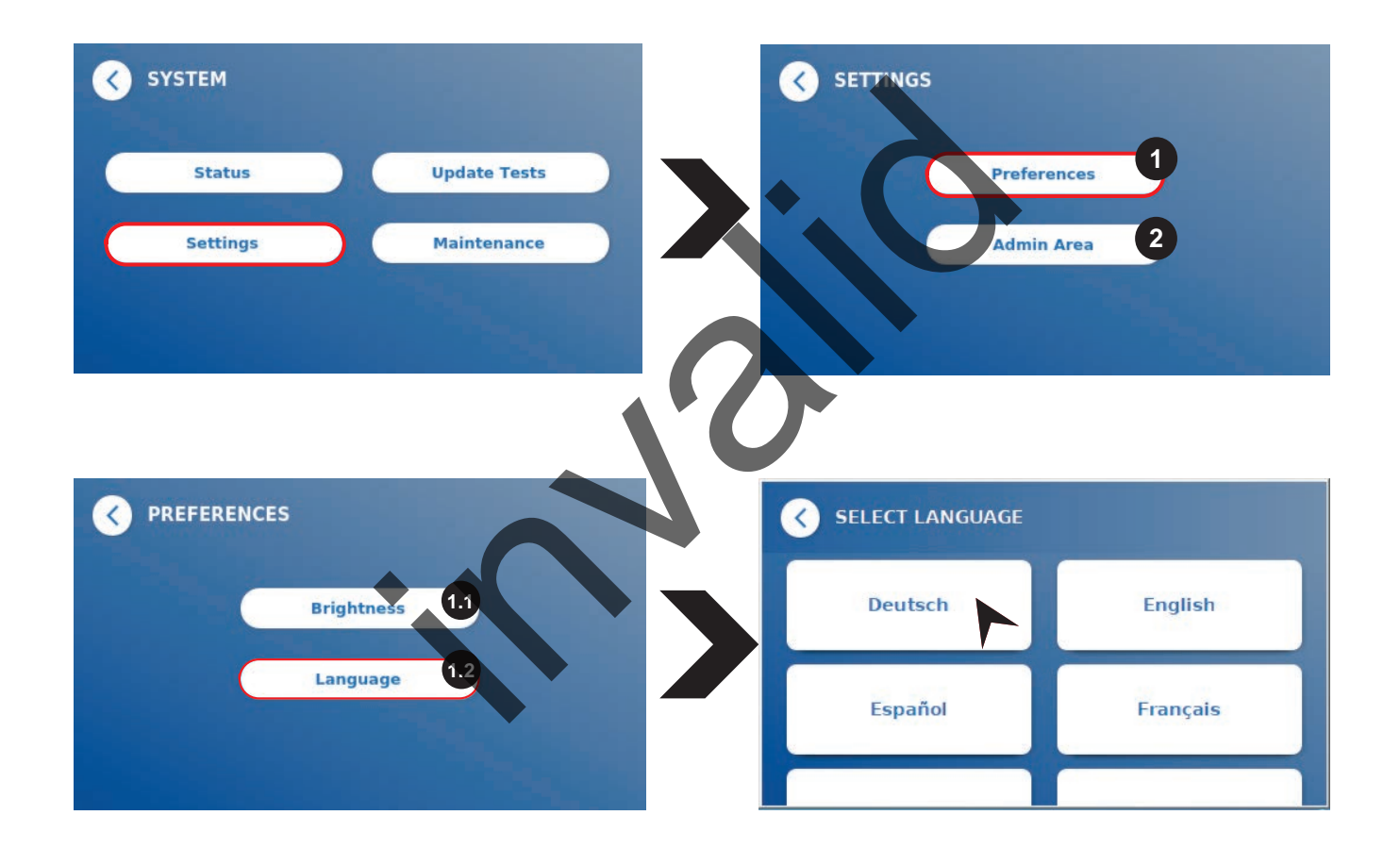

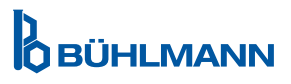

#### <span id="page-25-0"></span>**11.3.2 Zona de Administrare**

Acest meniu poate fi accesat de administratori doar atunci când este activată gestionarea utilizatorilor. (consultați capitolul [11.4.5](#page-28-1) Gestionare Utilizator)

Următoarele setări pot fi modificate în acest meniu:

- Setările **Date & Time** [Data & Ora] (1) ale Cititorului Quantum Blue<sup>®</sup> Reader
- **Manage Data** [Gestionare Date] (2) pentru a sterge metodele sau rezultatele testelor instalate
- **User Management** [Gestionare Utilizator] (3) pentru a adăuga, a administra și a șterge utilizatori
- • **Update Software** [Actualizare Software] (4) pentru a instala o actualizare a soft-ului instrumentului
- **Mode of Operation** [Modul de Operare] (5) pentru a alege între Modul Fail Safe Mode și Modul Fast Track
- **Manufacturer Reset** [Resetare de la producător] (6) pentru a șterge toate datele și metodele salvate în Cititorul Quantum Blue® Reader
- • **Communication Settings** [Setări de Comunicare] (7) pentru a configura conexiunile de rețea în vederea transferului de date
- **Shutdown Settings** [Setări pentru Oprire] (8) pentru a configura intervalul de timp în vederea opririi automate a Cititorului Quantum Blue® Reader

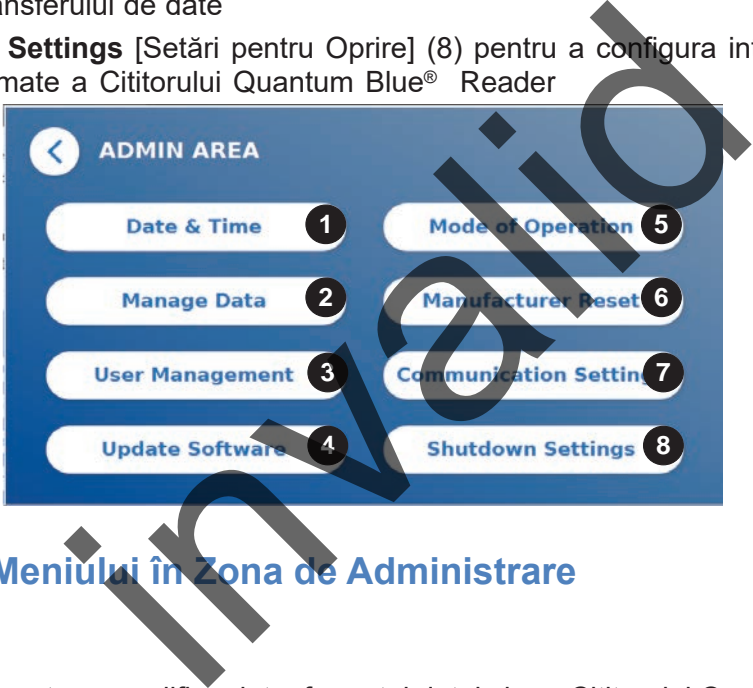

### **11.4 Structura Meniului în Zona de Administrare**

#### **11.4.1 Data & Ora**

Intrați în acest meniu pentru a modifica data, formatul datei și ora Cititorului Quantum Blue® Reader.

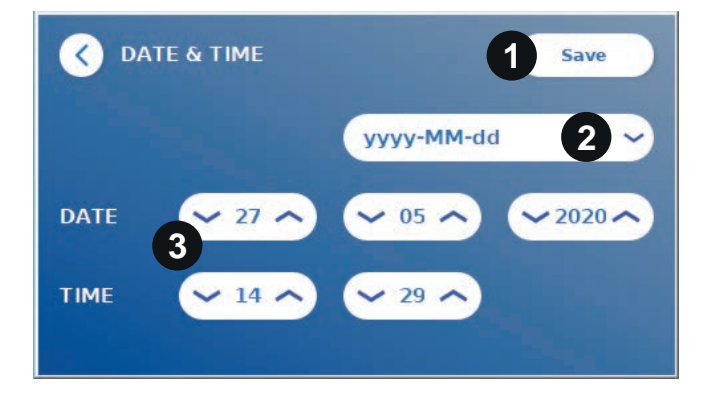

Puteți selecta între următoarele două formate de dată: valorile Change yyyy-MM-dd și yyMMdd utilizând săgețile în sus și în jos de lângă numerele pentru dată și oră (3) Salvați-vă selecția prin apăsarea **Save** (1).

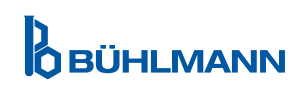

#### <span id="page-26-0"></span>**11.4.2 Gestionare Date**

În acest meniu puteți șterge date sau puteți exporta baza de date cu rezultate. Următoarele funcții sunt disponibile:

- • **Delete Methods** [Ștergerea Metodelor] (1)
- • **Delete Results** [Ștergerea Rezultatelor] (2)
- • **Delete Unsent Results** [Ștergerea Rezultatelor Netrimise] (3)
- **Delete Event Log** [Stergerea Jurnalului de Evenimente] (4)
- **Export Raw Data** [Exportul Datelor Neprelucrate] (5)

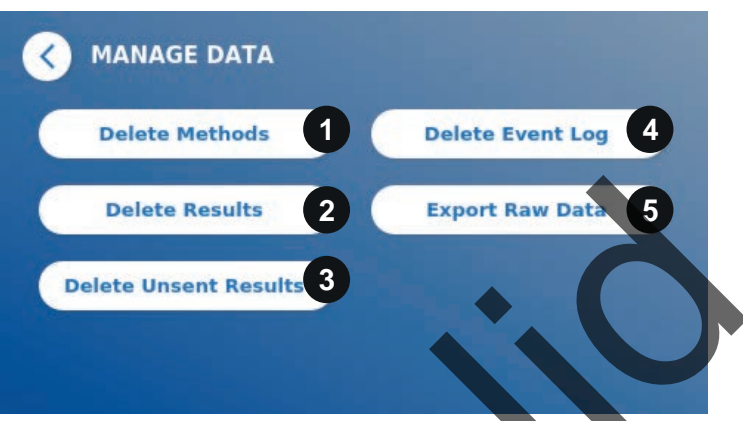

Un exemplu de ștergere a metodelor este prezentat mai jos. Submeniurile **Delete Methods, Delete Results and Delete Unsent Results** au o structură similară.

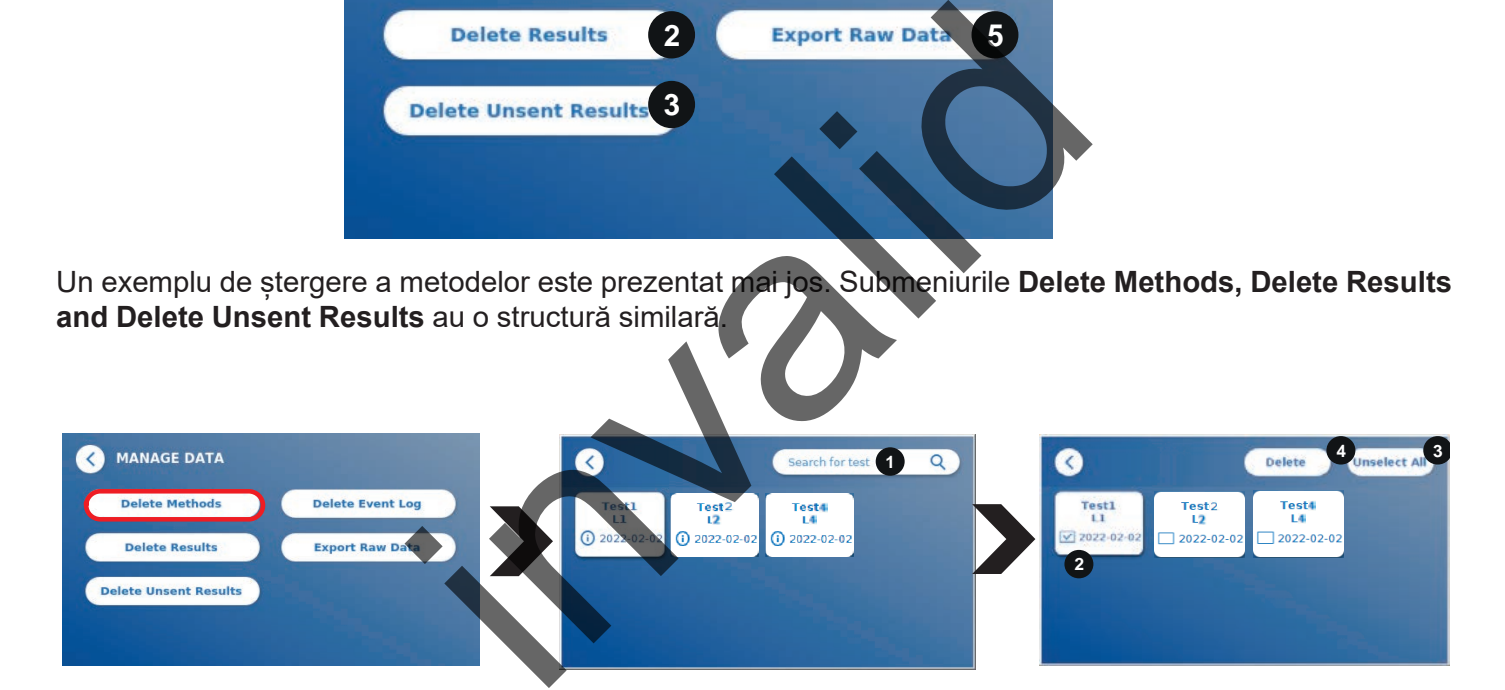

Prin apăsarea butonului de la submeniul **Delete Methods**, se afișează o prezentare generală a tuturor metodelor de testare instalate pe Cititorul Quantum Blue® Reader. Funcția de căutare a textului permite căutarea și filtrarea rezultatelor individuale sau a metodelor de testare(1).

Apăsând pe o tastă de la metoda de testare, modul de selecție se va deschide și puteți selecta individual (2) sau toate tastele (3). Dacă cel puțin o tastă este marcată, butonul-Delete (4) va fi activat iar tasta (ele) selectate pot fi șterse.

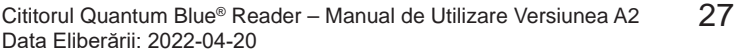

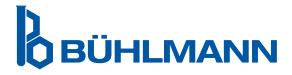

#### <span id="page-27-0"></span>**11.4.3 Ștergerea Rezultatelor Netrimise**

Dacă Cititorul Quantum Blue® Reader este conectat la un computer extern și/sau la un sistem informatic de laborator (pentru mai multe informații, consultați manualul Softului Quantum Blue® Connect), submeniul afișează toate rezultatele netrimise.E posibil ca rezultatele să nu poată fi trimise din cauza unei întreruperi a rețelei sau a unei probleme de server. Odată ce problema este rezolvată și cititorul este reconectat la server, cititorul transferă automat toate rezultatele rămase pe server. Dacă nu doriți ca rezultatele să fie trimise la server, aceste rezultate sau o selectie a acestora poate fi stearsă din acest submeniu. Vă rugăm să retineti că ștergerea rezultatelor din acest sub-meniu împiedică doar trimiterea rezultatelor către server, rezultatele în sine sunt încă stocate pe cititor.

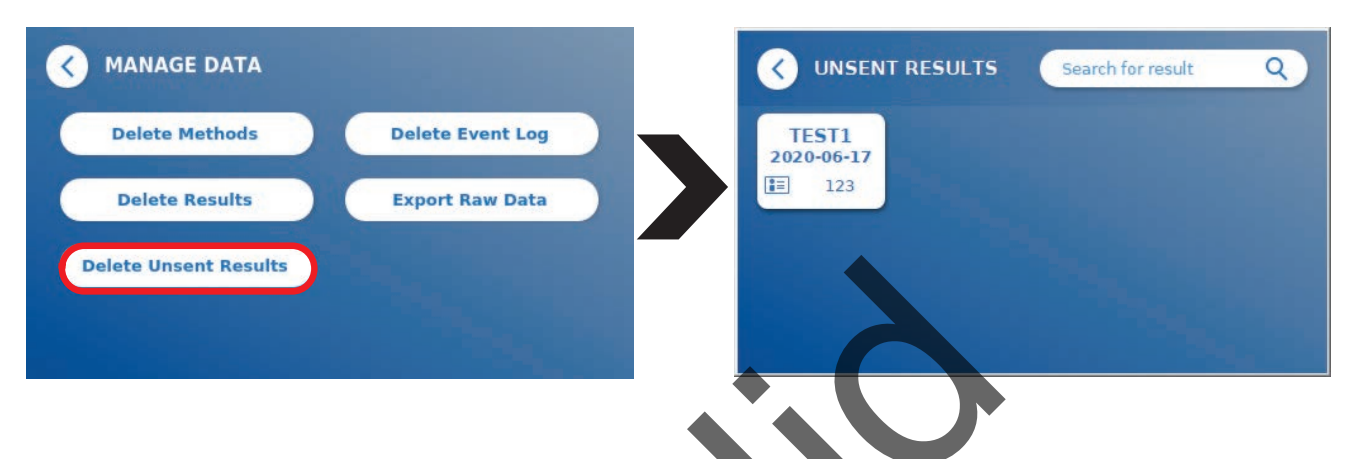

#### **11.4.4 Exportul Datelor Neprelucrate**

Acest meniu permite exportul întregii baze de date cu rezultate stocate pe Cititorul Quantum Blue® Reader pe un stick USB.Datele neprelucrate pot ajuta la identificarea unei cauze principale în caz de depanare. Fișierul este criptat și poate fi decriptat numai de către BÜHLMANN Laboratories AG. Vezi și capitolul 13 Suport Tehnic și Științific. Transferul de date poate dura aproximativ până la 10 minute.

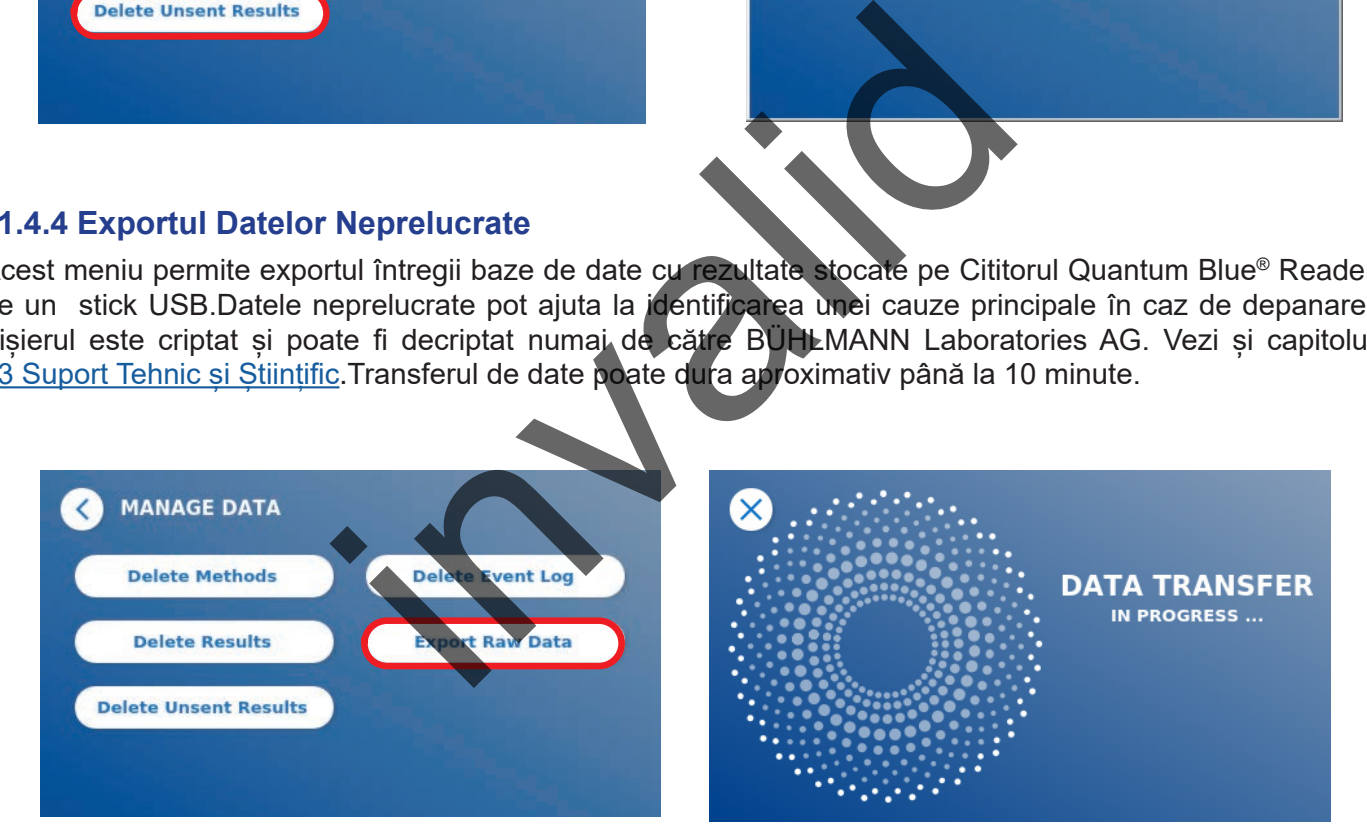

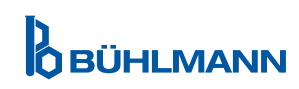

#### <span id="page-28-1"></span><span id="page-28-0"></span>**11.4.5 Gestionare Utilizator**

**User Management** este activat în mod implicit (1). Acesta protejează cititorul contra accesului neautorizat și a utilizării. Dacă **User Management** este dezactivat (2), nu sunt necesare acreditări de conectare la pornirea dispozitivului, iar **Admin Area** este accesibil în mod liber. Rețineți că, dacă **User Management** este dezactivat, rezultatele generate nu sunt legate la utilizatorii programați.

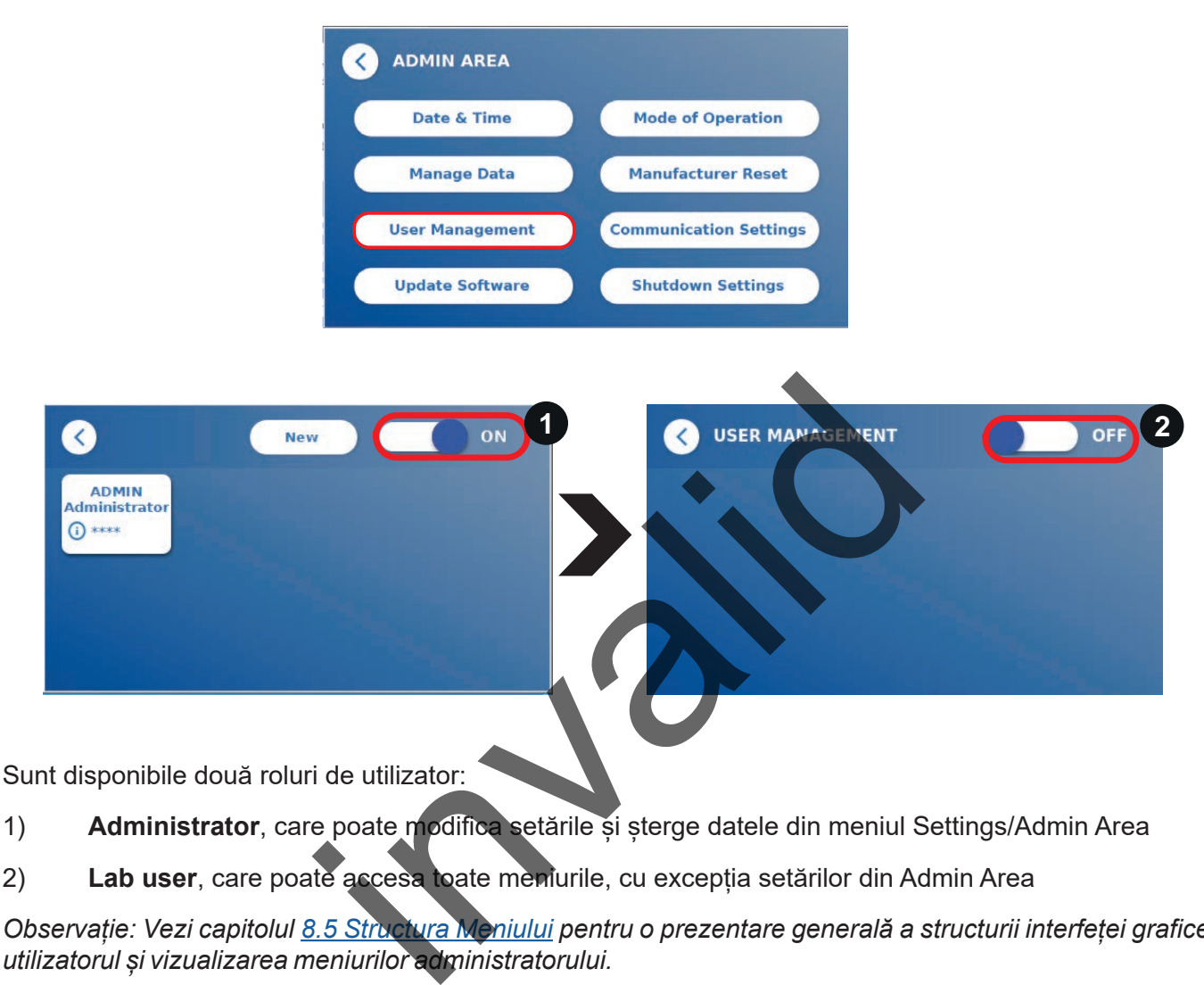

- 1) **Administrator**, care poate modifica setările și șterge datele din meniul Settings/Admin Area
- 2) **Lab user**, care poate accesa toate meniurile, cu excepția setărilor din Admin Area

*Observație: Vezi capitolul [8.5](#page-12-1) Structura Meniului pentru o prezentare generală a structurii interfeței grafice cu utilizatorul și vizualizarea meniurilor administratorului.*

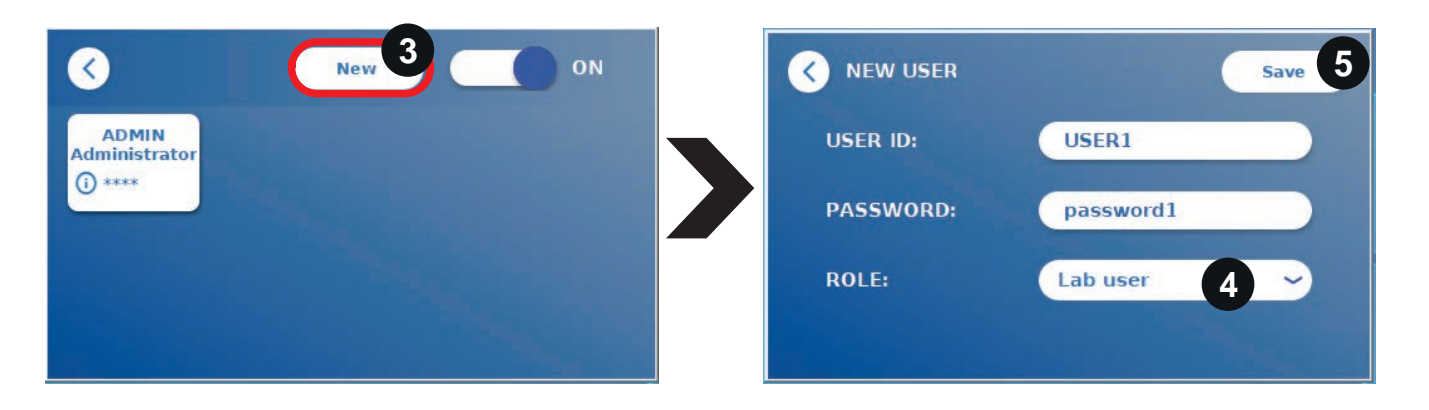

Dacă este activat **User Management**, administratorii pot crea conturi noi de utilizator (3) și pot defini rolul utilizatorului (4). Contul nou este confirmat prin apăsarea **Save** (5).

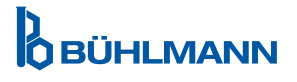

#### <span id="page-29-0"></span>**11.4.6 Actualizare Software**

Veți fi informat de către distribuitorul dvs.local BÜHLMANN Laboratories AG cu privire la actualizările curente ale soft-ului. În cadrul acestui submeniu, versiunea de soft a instrumentului poate fi actualizată și/sau pot fi adăugate limbi străine suplimentare la secțiunea de selectare a limbii prin conectarea unui stick USB care conține o actualizare de SW a instrumentului sau o actualizare de limbă.

Confirmați actualizarea finalizată cu succes prin apăsarea simbolului de bifare.

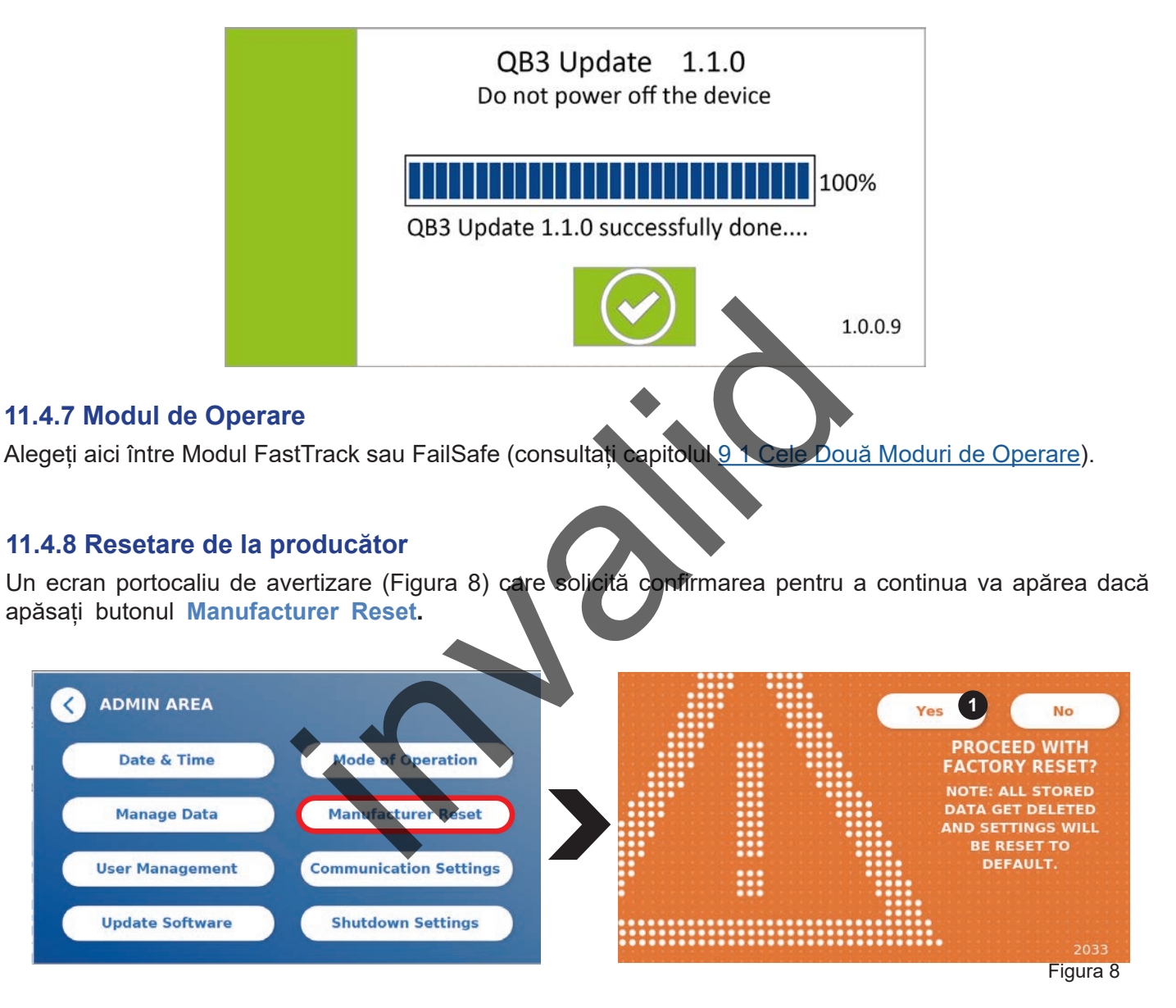

Dacă confirmați că continuați prin apăsarea YES (1), următoarele date vor fi ajustate/șterse din Cititorul Quantum Blue® Reader:

- Stergerea tuturor rezultatelor măsurătorilor, metodelor de testare și intrărilor din jurnalul de evenimente
- Ștergerea tuturor utilizatorilor, cu excepția utilizatorului de administrare implicită
- • Ștergerea tuturor ID-urilor de utilizator și a parolelor. Resetarea la ID-ul de utilizator implicit «ADMIN» și la parola «0000». Gestionarea utilizatorilor este activată.
- • Resetarea limbii la Engleză și luminozitatea ecranului la setarea implicită de 80%.
- • Setarea tuturor setărilor de comunicare la OFF și activarea intrărilor implicite.
- Setarea modului de operare la Fail Safe Mode

# **Ó BÜHLMANN**

<span id="page-30-0"></span>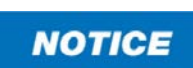

Vă rugăm să rețineți că Cititorul Quantum Blue® Reader se va închide și va reporni automat atunci când efectuați o resetare de la producător

#### **11.4.9 Setări de Comunicare**

În acest meniu, administratorul poate gestiona conexiunile de rețea și este capabil să configureze o conexiune la Softul Quantum Blue® Connect și, o soluție externă server/client pentru a gestiona și vizualiza rezultatele de la dispozitive externe.

Meniul oferă 3 submeniuri numite:

- **Network** [Retea] (1)
- • **Connect** [Conectare] (2)
- • **Security** [Securitate] (3)

Întrebați-vă specialistul-IT în cazul în care aveți nevoie de suport pentru a configura conexiunile descrise în subcapitolele următoarele:

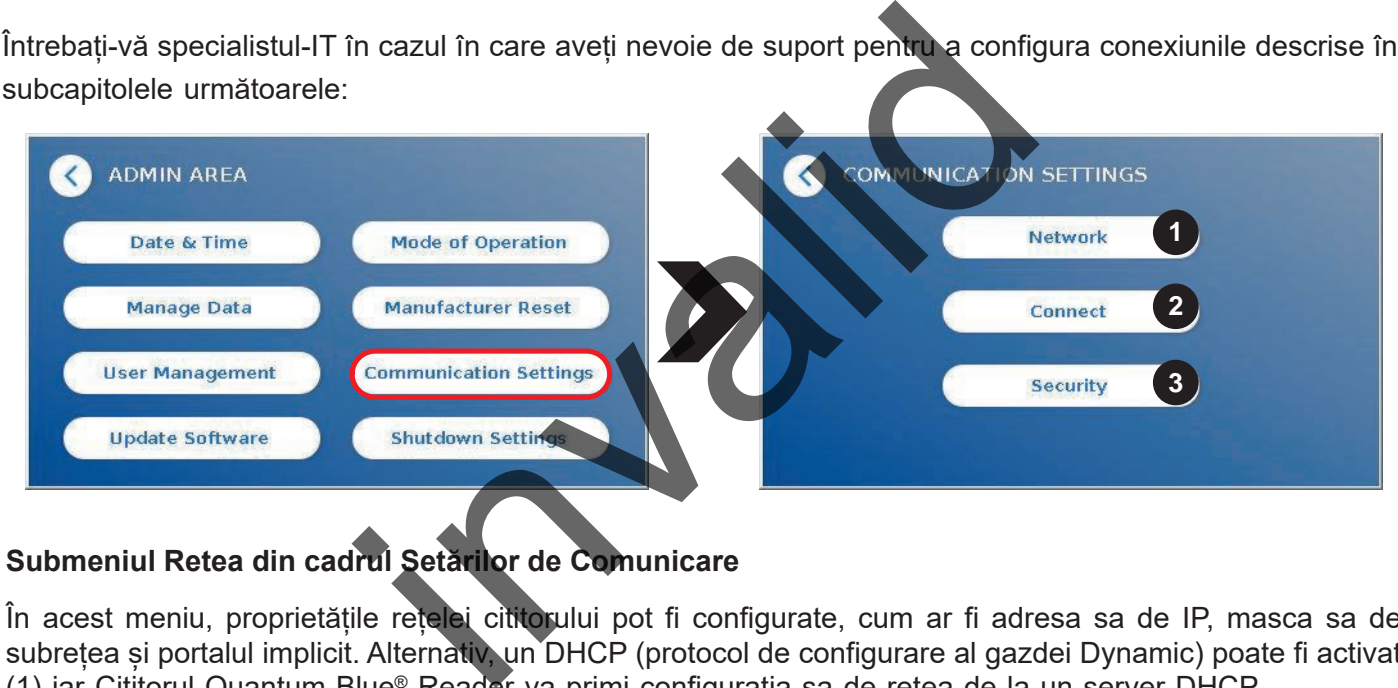

#### **Submeniul Retea din cadrul Setărilor de Comunicare**

În acest meniu, proprietățile rețelei cititorului pot fi configurate, cum ar fi adresa sa de IP, masca sa de subrețea și portalul implicit. Alternativ, un DHCP (protocol de configurare al gazdei Dynamic) poate fi activat (1) iar Cititorul Quantum Blue® Reader va primi configurația sa de rețea de la un server DHCP.

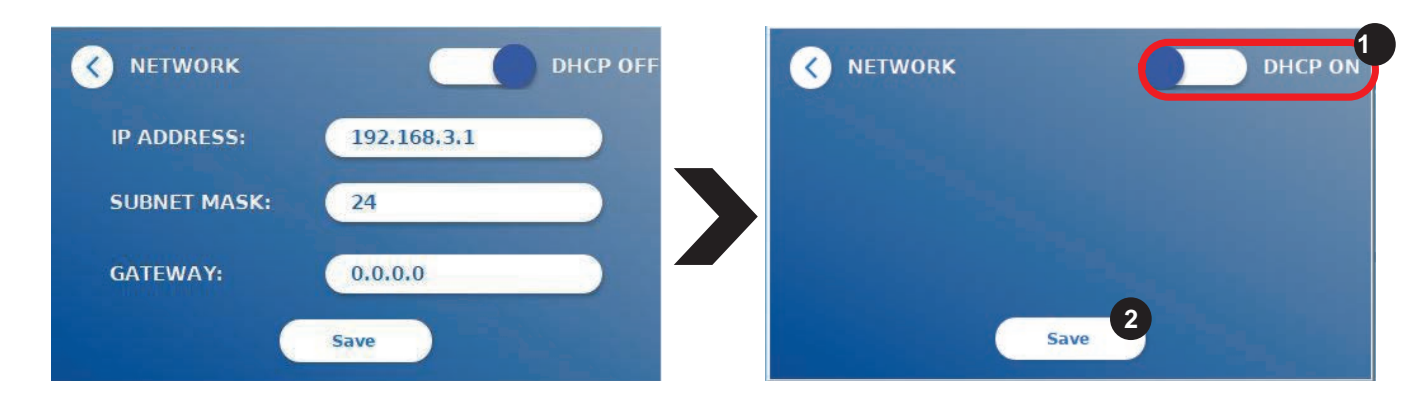

Setările și modificările sunt salvate prin apăsarea butonului **Save** (2).

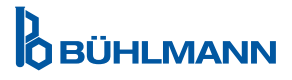

#### <span id="page-31-0"></span>**Submeniul Conectare din cadrul Setărilor de Comunicare**

Pentru ca cititorul să raporteze rezultatele Soft-ului Quantum Blue® Connect, trebuie să fie activată funcționalitatea **Connect** (1). Trebuie introduse adresa de IP a serverului Connect și numărul portului iar modificările trebuie salvate (2).

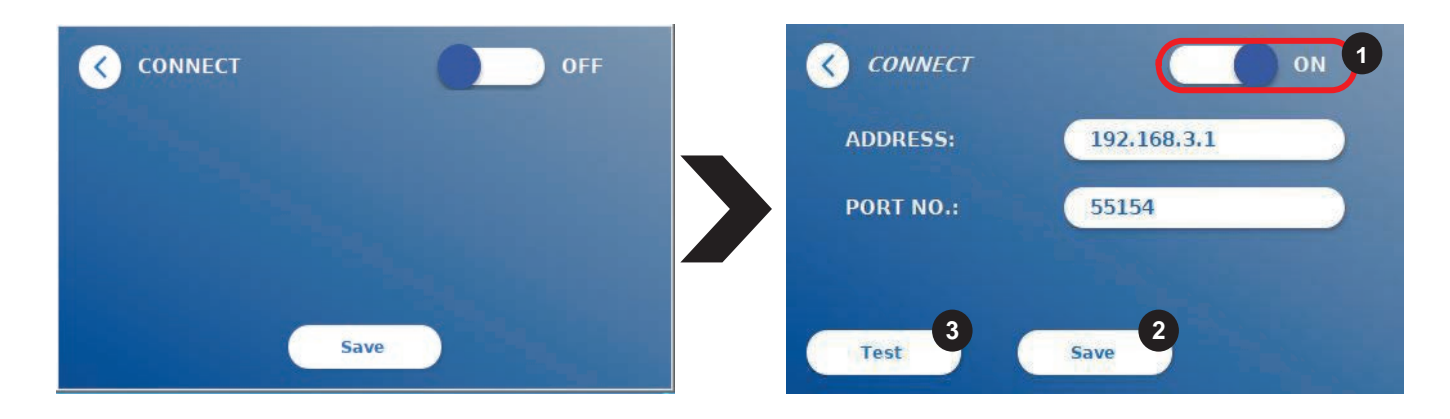

Prin apăsarea **Test** (3), se poate testa dacă conexiunea la Soft-ul Quantum Blue® Connect a fost stabilită cu succes. Un mesaj de succes (Figura 9) va apărea pe afișajul cititorului.

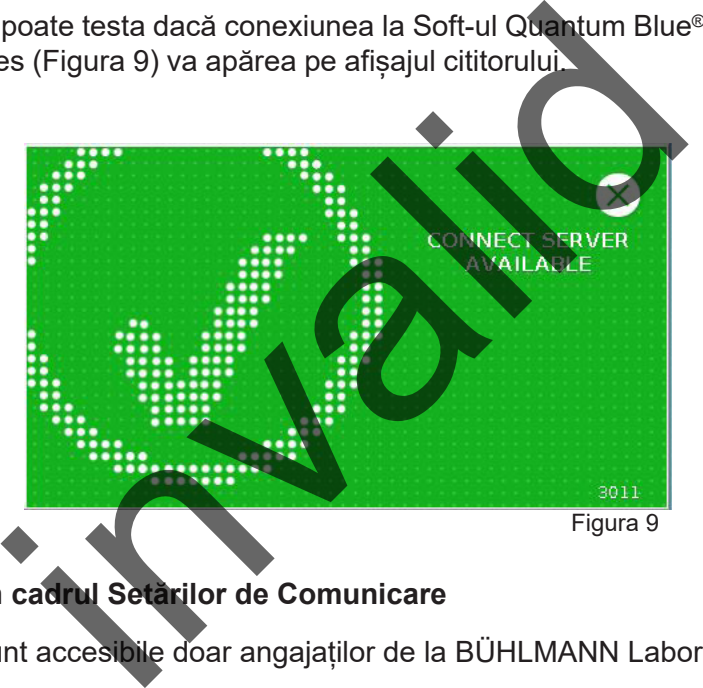

#### **Submeniul Securitate din cadrul Setărilor de Comunicare**

Setările din acest meniu sunt accesibile doar angajaților de la BÜHLMANN Laboratories AG.

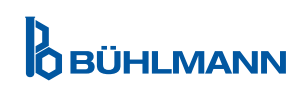

#### <span id="page-32-0"></span>**11.4.10 Setări pentru Oprire**

O deconectare automată urmată de o oprire automată a dispozitivului crește nivelul de securitate al Cititorului Quantum Blue® Reader, păstrează componente precum afișajul și economisește energia.

Puteți selecta între trei perioade de timp diferite de inactivitate a Cititorului Quantum Blue® Reader după care acesta se va închide automat: 30, 60 sau 120 de minute (1). Oprirea dispozitivului poate fi de asemenea dezactivată (OFF), iar Cititorul Quantum Blue® Reader nu se va închide automat atâta timp cât este conectat la o sursă de alimentare.

Dacă este activat **User Log Out** (2), utilizatorul va fi deconectat automat după 10 minute de inactivitate. Această caracteristică protejează cititorul de utilizarea neautorizată.

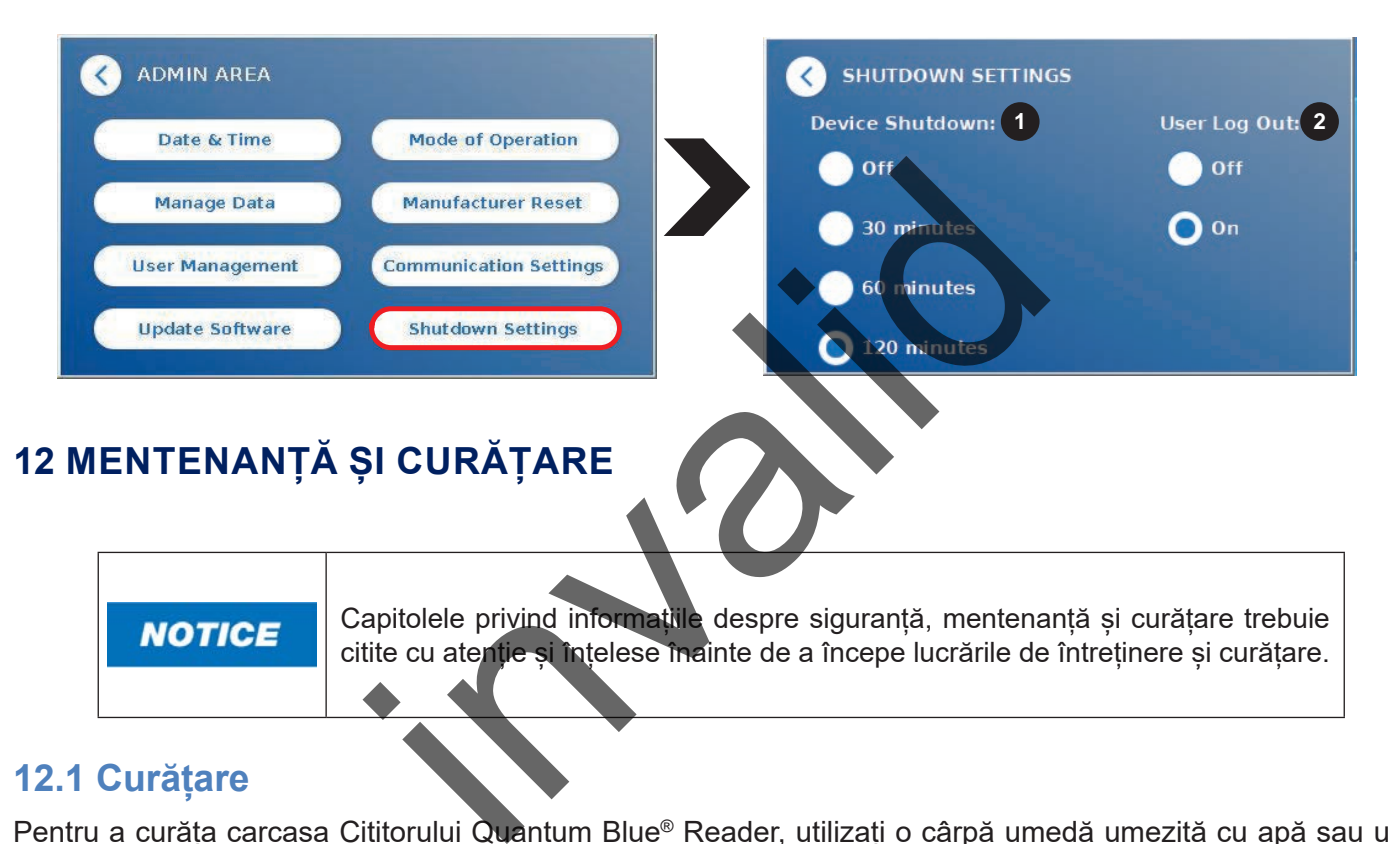

### <span id="page-32-1"></span>**12.1 Curățare**

Pentru a curăța carcasa Cititorului Quantum Blue® Reader, utilizați o cârpă umedă umezită cu apă sau un detergent ușor. Dacă murdăria este persistentă, frecați suprafața Cititorului Quantum Blue® Reader cu o cârpă umezită cu solvent de alcool 70%. Nu utilizați agenți de curățare agresivi, cum ar fi acetona.

Pentru pete mai persistente și pentru dezinfectarea instrumentului, este posibilă curățarea suprafeței cu o cârpă înmuiată în 1% înălbitor (1% clor activ) urmată de ștergerea cu apă. Procedura poate fi repetată de 2-3 ori. De asemenea, este posibil să se utilizeze 70% solvent cu alcool pentru a șterge urmele rămase de la înălbitor. Scurgerile de materiale potential infectioase trebuie șterse imediat, iar materialele utilizate pentru curățarea scurgerilor, inclusiv mănușile, trebuie eliminate în conformitate cu instrucțiunile privind deșeurile cu risc biologic.

Suportul casetei de testare trebuie curățat folosind tampoane fără praf sau cârpe adecvate. Nu utilizați obiecte care ar putea deteriora sau zgâria suprafața.

Dacă interiorul Cititorului Quantum Blue® Reader este contaminat, contactați direct distribuitorul dvs.local BÜHLMANN Laboratories AG (vezi capitolul 13 Suport Tehnic și Stiințific).

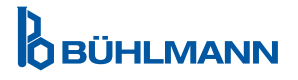

#### <span id="page-33-0"></span>**12.2 Mentenanță**

În cazul în care Cititorul Quantum Blue® Reader afișează un avertisment în timpul verificării-automate (vezi Figura 11 din capitolul [12 3 Verificare-Automată a Dispozitivului](#page-34-0) pentru mai multă informație),care afirmă că sistemul optic a îndeplinit doar parțial sau nu a îndeplinit deloc valorile cerute, utilizatorul poate curăța materialul intern de referință cu tampoane uscate din meniul **Maintenance**, o vizualizare live a interiorului dispozitivului este afișată pe ecran iar lumina din interiorul sistemului este aprinsă (Figura 10C). Utilizatorul poate acum să curețe materialul intern de referință și să repornească Cititorul Quantum Blue® Reader pentru o altă verificare automată.

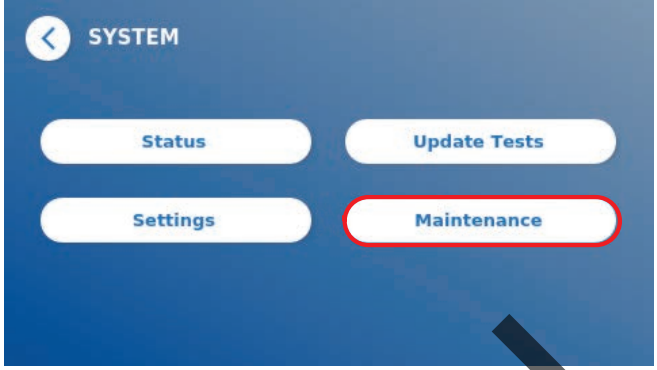

Etape ale curățării:

- Porniți Cititorul Quantum Blue® Reader (Figura 10A)
- Asigurați-vă că aveți un tampon fără scame (recomandat: Tampon din Spumă cu Vârf- Super Techspray, Produs 2306)
- Scoateți complet sertarul Cititorului Quantum Blue® Reader (Figura 10B) (Pentru mai multe informații despre cum să scoateți sertarul, vezi capitolul 5 Descrierea Funcțiilor)
- Mergi la System/Maintenance → începe vizualizarea live (Figura 10C)
- Inspectați camera interioară a Cititorului Quantum Blue® Reader și curățați cu atenție particulele de praf și de murdărie din materialul intern de referință (indicat în Figura 10D)

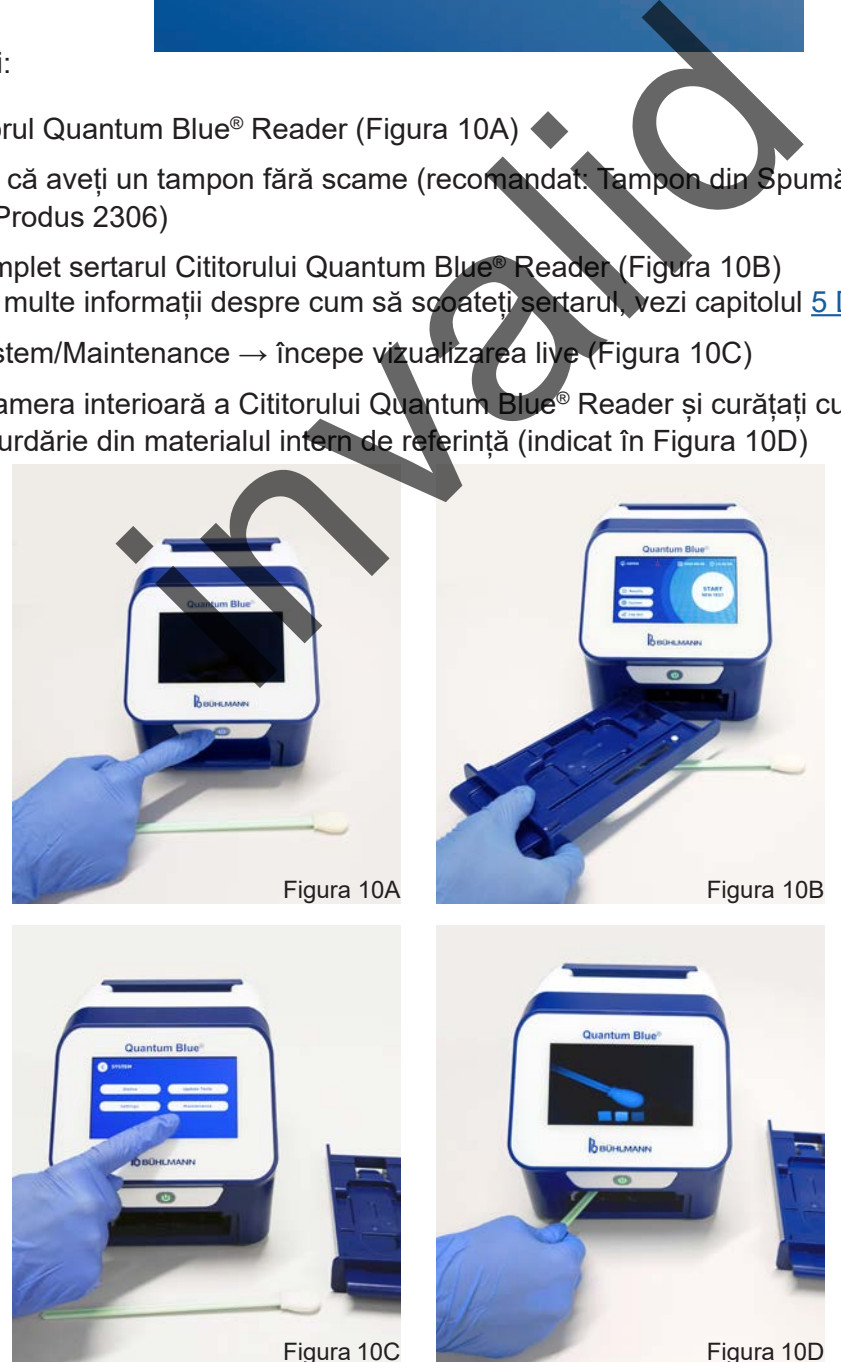

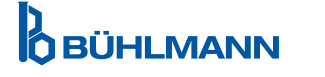

34 Cititorul Quantum Blue® Reader – Manual de Utilizare Versiunea A2 Data Eliberării: 2022-04-20

<span id="page-34-0"></span>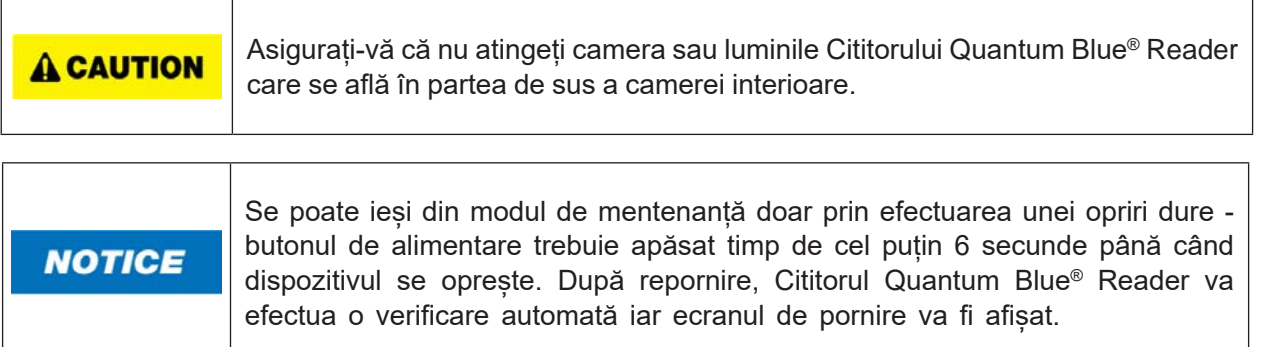

#### <span id="page-34-1"></span>**12.3 Verificarea Automată a Dispozitivului**

Cititorul Quantum Blue® Reader este un dispozitiv optic extrem de sensibil pentru măsurători calitative și cantitative. Pentru a verifica starea componentelor mecanice, electronice și optice ale instrumentului, se efectuează o verificare automată de fiecare dată când Cititorul Quantum Blue® Reader este pornit. În caz de defecțiune la verificarea-automată, se afișează pe ecranul Cititorului Quantum Blue® Reader fie un mesaj de avertizare care indică curățarea materialelor interne de referință (Figura 11, vezi capitolul 12 2 Mentenanță) fie un mesaj de avertizare care indică apelarea directă a service-ului (Figura 12).

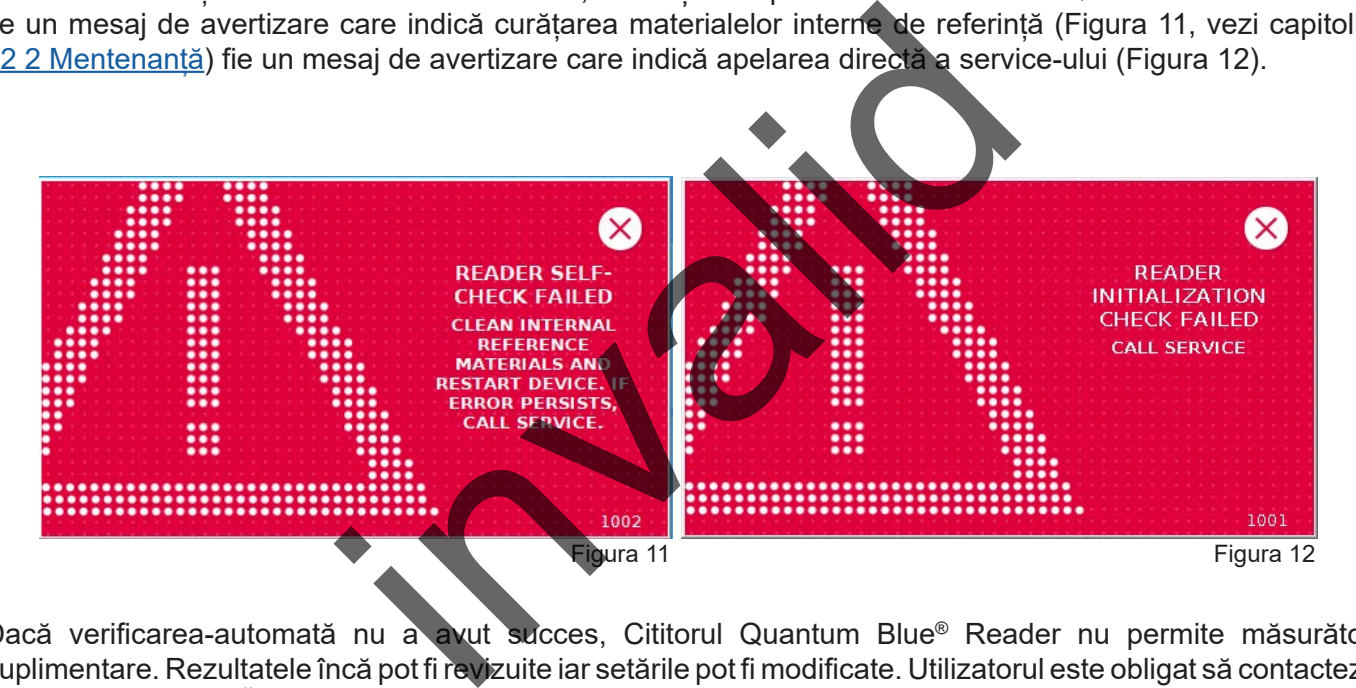

Dacă verificarea-automată nu a avut succes, Cititorul Quantum Blue® Reader nu permite măsurători suplimentare. Rezultatele încă pot fi revizuite iar setările pot fi modificate. Utilizatorul este obligat să contacteze distribuitorul local BÜHLMANN Laboratories AG într-un astfel de caz. Rețineți că semnalul măsurat se poate modifica din următoarele motive:

- Contaminarea pieselor optice
- Interferentele electromagnetice
- Schimbările de temperatură/umiditate
- Miscari mecanice
- Sertar greșit

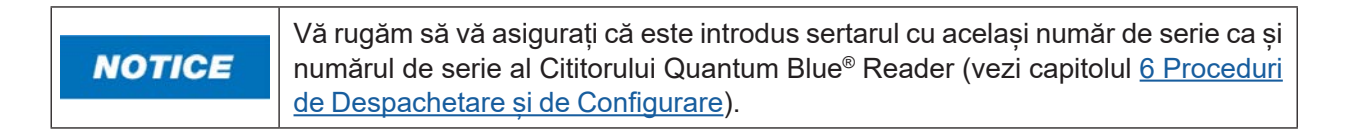

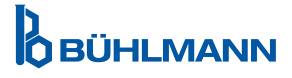

### <span id="page-35-0"></span>**13 SUPORT TEHNIC ȘI ȘTIINȚIFIC**

Dacă este necesar suportul tehnic sau științific, vă rugăm să vă contactați direct distribuitorul local BÜHLMANN Laboratories AG. Distribuitorii nostri locali vă vor oferi asistenta inițială pentru a găsi o soluție imediată pentru problema dvs. Dacă este necesar, distribuitorul nostru local va escalada întrebările sau problemele dumneavoastră către Departamentul de Suport Clienți din cadrul BÜHLMANN Laboratories AG.

În cazul în care trebuie să returnați Cititorul Quantum Blue® Reader, acesta trebuie să fie decontaminat și să nu prezinte agenți patogeni și materiale infecțioase pentru a fi manipulat în siguranță într-un laborator de siguranță non-biologică (vezi capitolul [12 1 C](#page-32-1)urățare).

Cititorul Quantum Blue® Reader trebuie returnat în ambalajul original. Dacă nu mai este disponibil, vă rugăm să vă informați distribuitorul local BÜHLMANN Laboratories AG.

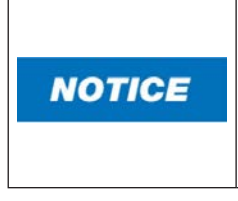

Cititorul Quantum Blue® Reader corespunzător este exclus de la orice garanție și procesare ulterioară în cazul în care eticheta sigiliului de securitate din partea din spate a Cititorului Quantum Blue® Reader a fost deteriorată.

### **14 DEPANARE ȘI MESAJE**

Următorul tabel enumeră informații despre mesajele de eroare și despre măsurile potențiale de atenuare.

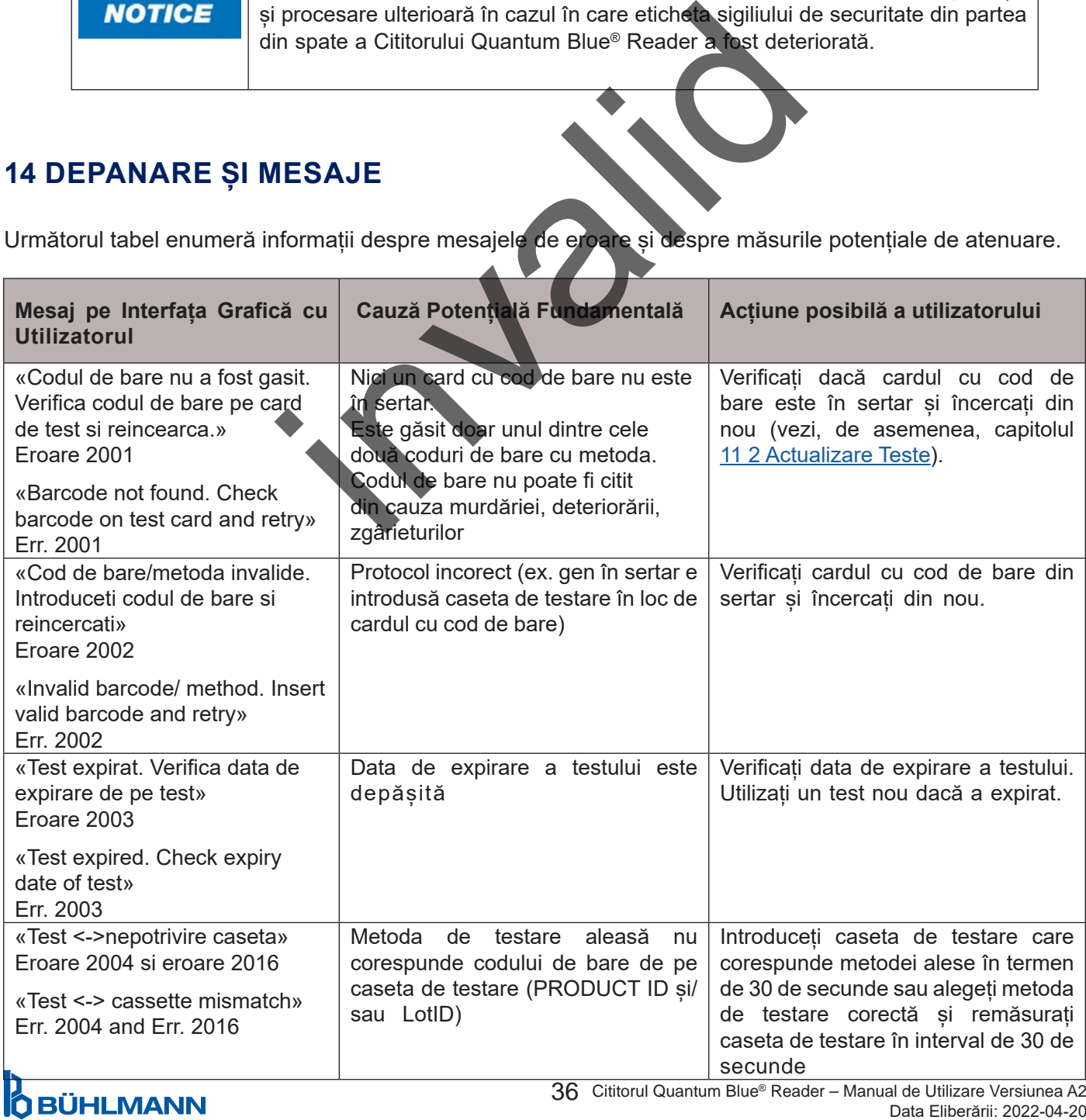

36 Cititorul Quantum Blue® Reader – Manual de Utilizare Versiunea A2 Data Eliberării: 2022-04-20

# **DEPANARE ȘI MESAJE**

<span id="page-36-0"></span>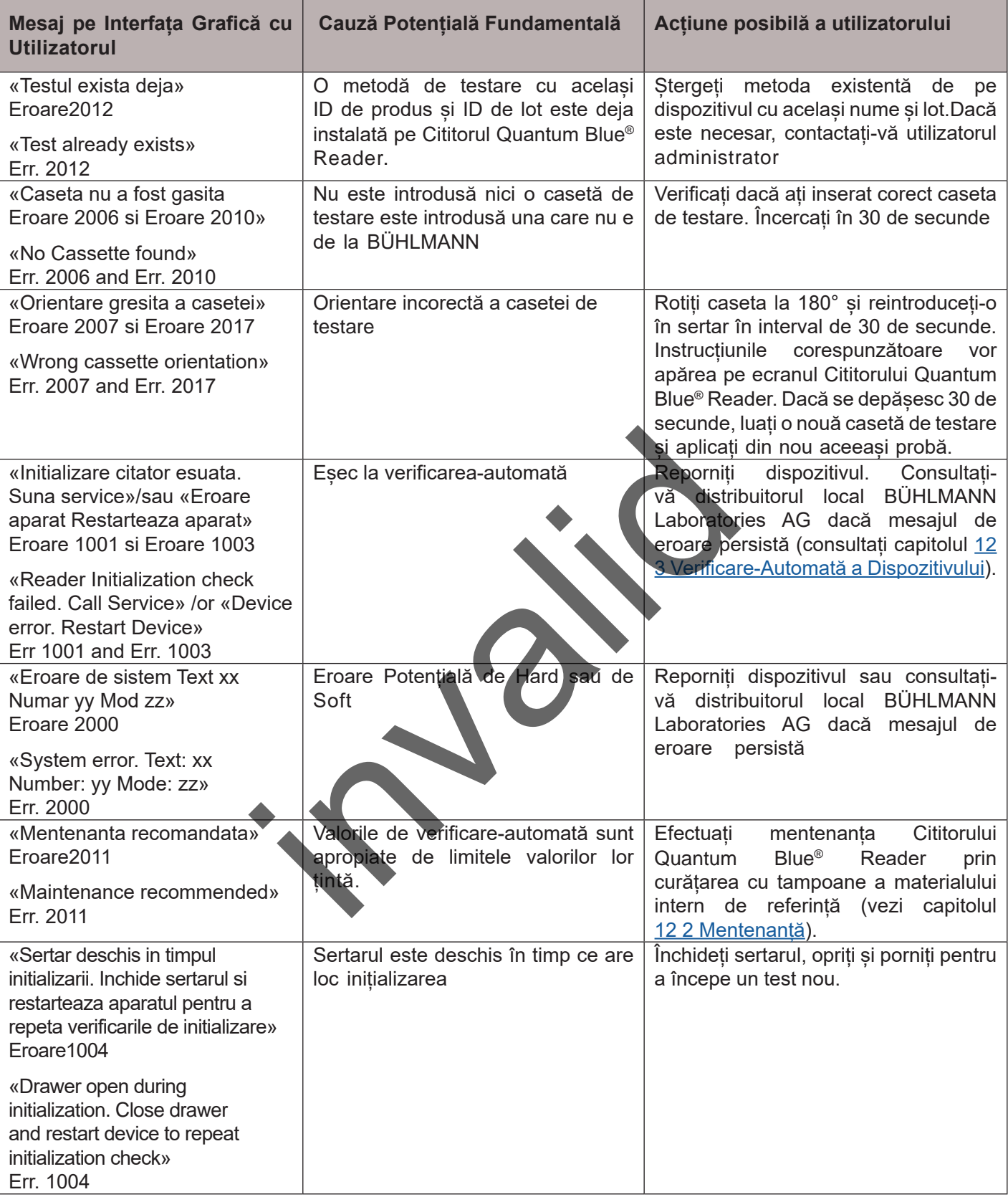

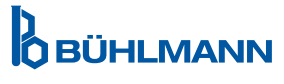

### <span id="page-37-1"></span><span id="page-37-0"></span>**15 DATE TEHNICE**

BÜHLMANN Laboratories AG își rezervă dreptul de a modifica specificațiile în orice moment.

### **15.1 Dimensiunile și Greutatea Instrumentului**

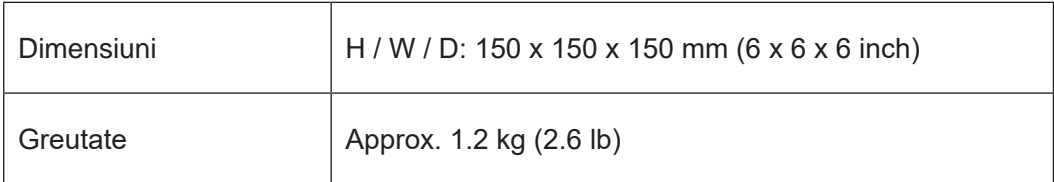

### **15.2 Date despre Mecanică și Caracteristici ale Unității Hardware**

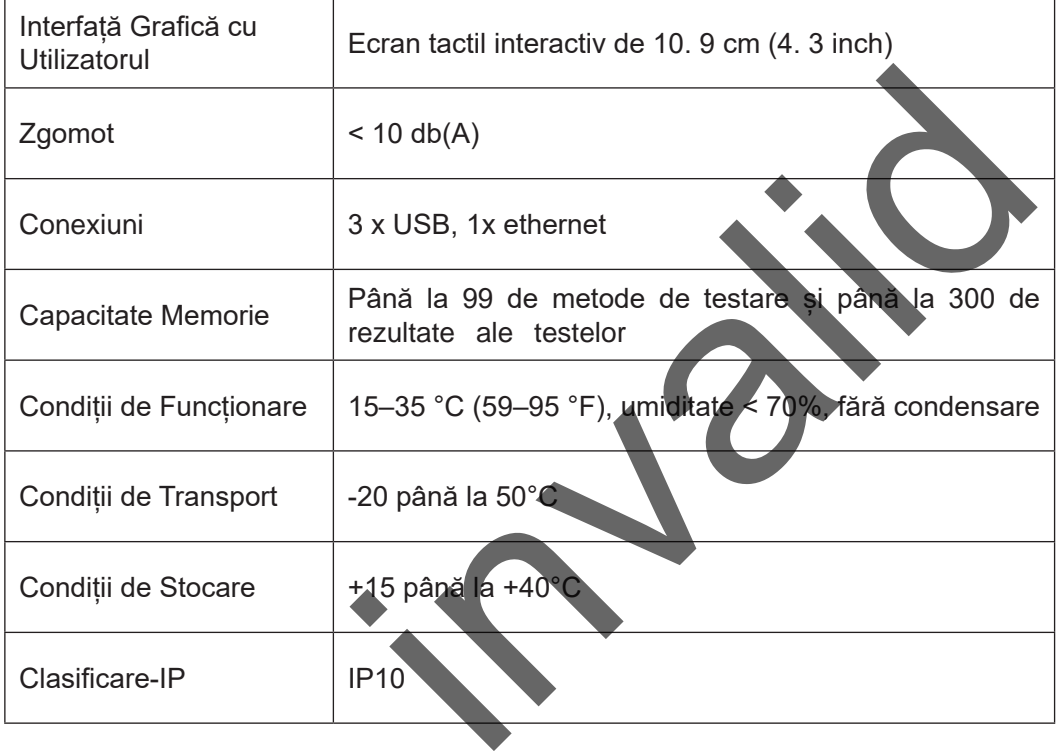

### **15.3 Caracteristici ale Softului**

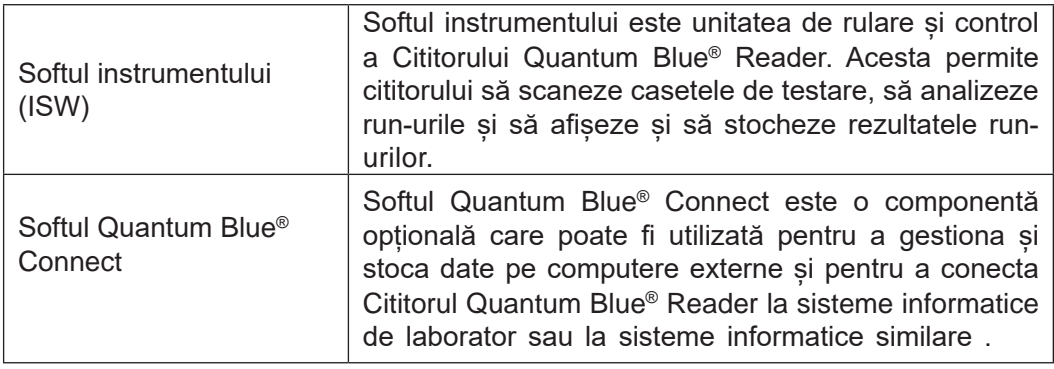

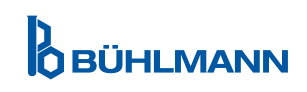

### <span id="page-38-0"></span>**15.4 Optică**

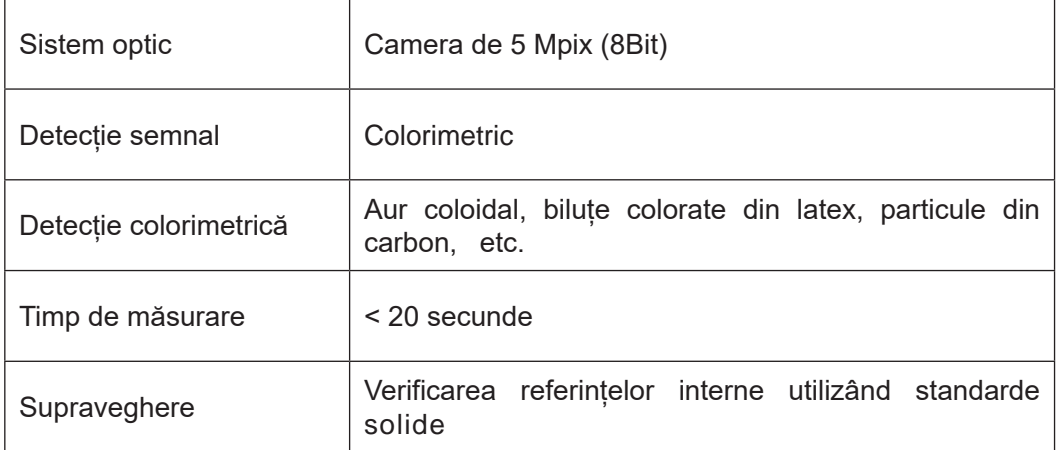

### **15.5 Cerințe în privința sursei de alimentare a instrumentului**

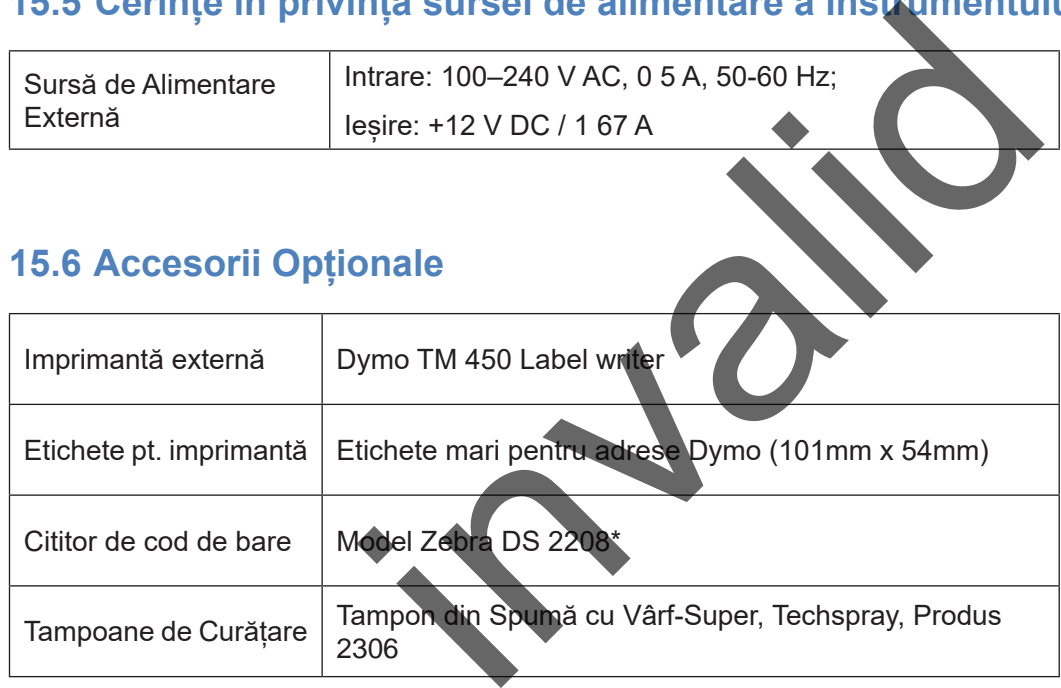

Tampoane de Curățare | Tampon din Spumă cu Vârf-Super, Techspray, Produs

2306

modele de cititor cu cod de bare.

\*Cititorul Quantum Blue® Reader a fost testat în combinație cu cititorul de cod de bare Model Zebra DS 2208 Este responsabilitatea exclusivă a utilizatorului în cazul în care sunt utilizate alternative / alte

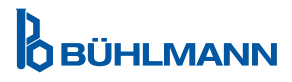

### <span id="page-39-0"></span>**15.7 Standarde Aplicabile**

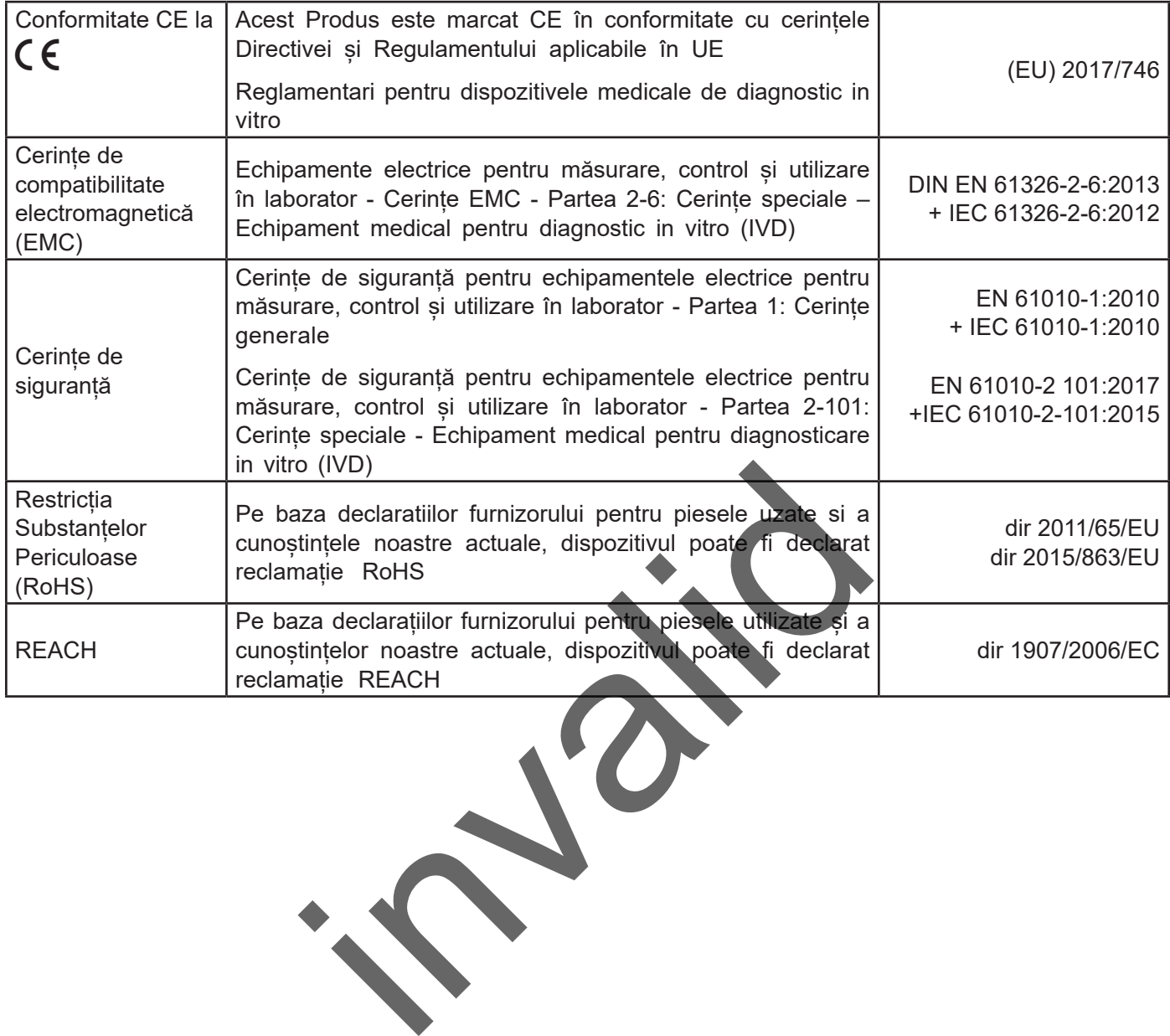

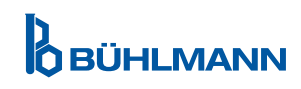

### **GARANȚIE**

### <span id="page-40-0"></span>**16 GARANȚIE ȘI OBLIGAȚII**

Pentru întrebări despre produse și service, vă rugăm să contactați:

**BÜHLMANN Laboratories AG**

**Baselstrasse 55, 4124 Schönenbuch, Switzerland**

**Tel.: + 41 61 487 12 12** 

**Fax: + 41 61 487 12 34**

#### **Email: support@buhlmannlabs.ch**

Serviciul pentru clienți și produse este disponibil în timpul orelor standard de birou (de Luni până Vineri, între orele 8 și 17, Ora Europei Centrale (CET))

#### **16.1 Garanția Produsului**

Se aplică o garanție de la producători de douăsprezece (12) luni pentru toate componentele mecanice și electronice și pentru fiabilitatea operațională a produsului.

În cazul echipamentelor uzate, răspunderea pentru defecte și garanție este exclusă.

Locul de efectuare a garanției este BÜHLMANN, Schönenbuch.BÜHLMANN are obligația de a decide dacă componenta sau produsul defect sunt reparate sau schimbate la fața locului sau în Schönenbuch. Produsele sunt furnizate FOB către și de la locul companiei.

Garanția nu se aplică în cazul erorilor de funcționare și a daunelor care pot fi atribuite manipulării necorespunzătoare, în special a utilizării de software din sursă terță, care nu a fost aprobat de BÜHLMANN pentru dispozitivul în cauză.

Răspunderea BÜHLMANN nu va depăși în nici un caz obligația de a înlocui orice componentă sau produs defect. Aceste excluderi și limitări privind daunele se aplică indiferent de modul în care s-a produs pierderea sau dauna (încălcarea contractului, prejudiciu sau altceva).

BÜHLMANN nu va fi responsabil pentru nici una din pierderile cauzate de utilizarea Cititorului Quantum Blue® Reader, a soft-ului său sau pentru rezultatele analizelor generate de client și/sau pentru cele furnizate terților.

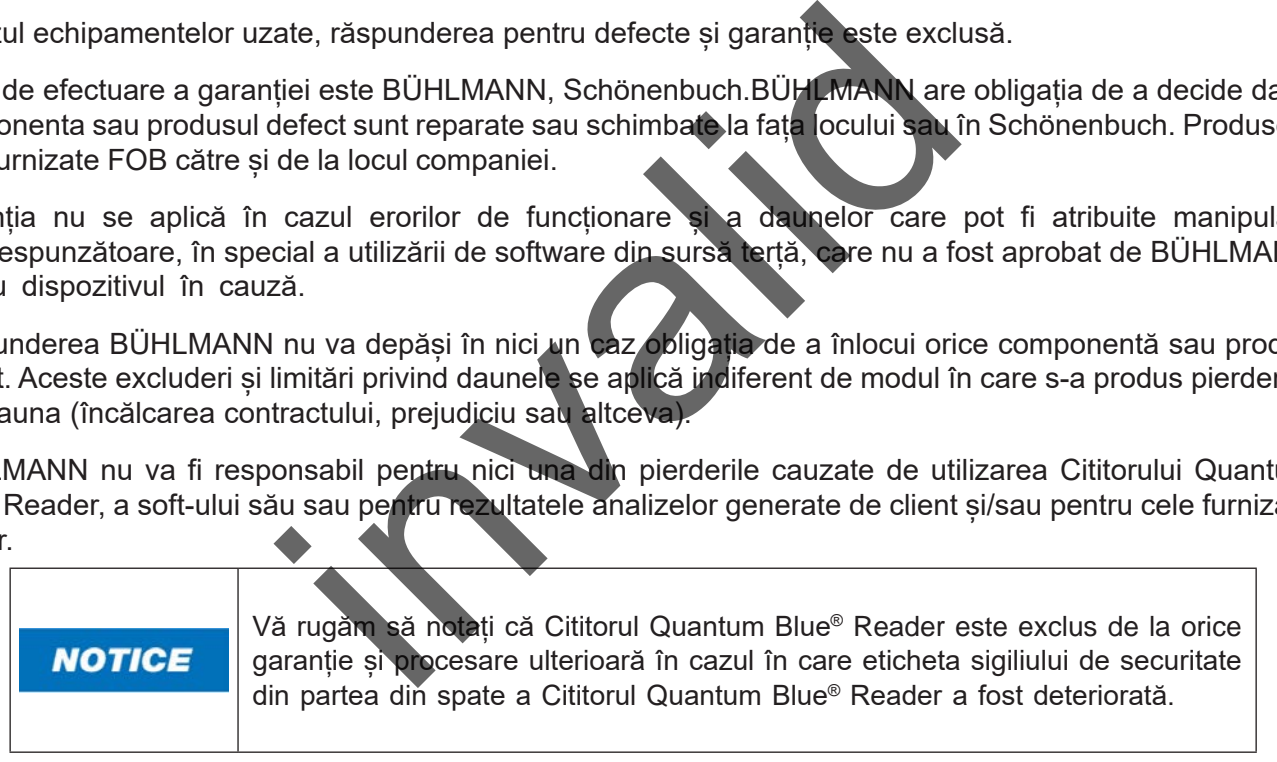

### **16.2 Obligații ale Utilizatorului**

Cu excepția cazului de deteriorare sau defect imputabil companiei BÜHLMANN, utilizatorul nu va face nici o reclamație contra BÜHLMANN pentru produse sau componente deteriorate sau defecte. Utilizatorul va examina cu atenție starea produselor imediat după recepție.

În cazul în care instrucțiunile date de BÜHLMANN Laboratories AG cu privire la depozitarea, instalarea și manipularea produselor nu sunt respectate sau dacă se aduc modificări produsului, dacă componentele sunt înlocuite sau dacă se utilizează articole din clasa consumabilelor care nu sunt conforme cu specificațiile originale, orice drepturi de garanție sunt pierdute, cu excepția cazului în care utilizatorul este capabil să respingă orice afirmație că deficiența a fost cauzată doar de oricare din aceste circumstanțe.

Defectele, livrările incorecte, cantitățile sau daunele aduse transportului trebuie notificate fără întârziere de către utilizator, în scris sau prin fax (în cazul unor defecte care pot fi identificate imediat) distribuitorului BÜHLMANN sau direct către BÜHLMANN, în caz contrar în termen de două săptămâni de la recepția produselor la locul de destinație, prin descrierea clară a defectului; în acest sens, este necesar ca utilizatorul să îsi îndeplinească în mod corespunzător obligațiile de investigare și notificare.

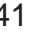

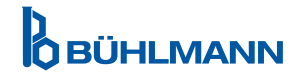

### <span id="page-41-0"></span>**16.3 Deșeuri de Echipamente Electrice și Electronice (DEEE)**

Această secțiune oferă informații despre eliminarea deșeurilor de echipamente electrice și electronice de către utilizatorii din Uniunea Europeană.

Directiva Europeană 2012/19/UE în privința DEEE necesită eliminarea corespunzătoare a echipamentelor electrice și electronice atunci când acestea ajung la sfârșitul duratei de viață. Simbolul coșului de gunoi tăiat pe roți (vezi mai jos) indică faptul că acest produs nu trebuie eliminat împreună cu alte deșeuri; trebuie dus la o instalație de tratare autorizată sau la un punct de colectare desemnat pentru reciclare, în conformitate cu legislația locală. Colectarea separată și reciclarea deșeurilor de echipamente electronice în momentul eliminării contribuie la conservarea resurselor naturale și asigură reciclarea produsului într-un mod care protejează mediul și sănătatea umană.

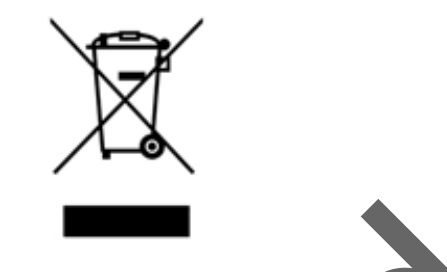

BÜHLMANN Laboratories AG își asumă responsabilitatea în conformitate cu cerințele specifice de reciclare a DEEE și, în cazul în care un produs de înlocuire este furnizat de BÜHLMANN Laboratories AG, asigură reciclarea gratuită a echipamentelor sale electronice marcate cu DEEE în Europa. Dacă un produs de înlocuire nu este achiziționat de la BÜHLMANN Laboratories AG, reciclarea poate fi asigurată la cerere cu costuri suplimentare. Pentru reciclarea echipamentelor electronice, contactați distribuitorul dvs. local BÜHLMANN Laboratories AG pentru formularul de retur necesar. Odată ce formularul este trimis, veți fi contactat de BÜHLMANN Laboratories AG fie pentru a vi se solicita informații subsecvente pentru programarea colectării deseurilor electronice, fie pentru a vi se oferi o ofertă individuală. AG își asumă responsabilitatea în conformitate cu ce<br>e un produs de înlocuire este fumizat de BÜHLMAN<br>mentelor sale electronice marcate cu DEEE In Europa.<br>BÜHLMANN Laboratories AG, reciclarea poate fi as<br>area echipamentelo

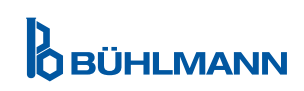

#### <span id="page-42-0"></span>**17 DECLARAȚIE DE CONFORMITATE**

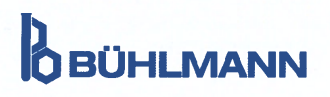

### **EU-KONFORMITÄTSERKLÄRUNG** DÉCLARATION DE CONFORMITÉ UE

DE: Wir, BÜHLMANN Laboratories AG, erklären in alleiniger Verantwortung, dass das unten angegebene Produkt den Bestimmungen der IVD-Verordnung (EU) 2017/746 für In-vitro-Diagnostika entspricht und in Einklang mit anderen relevanten Rechtsvorschriften der Union, gemeinsamen Spezifikationen (GS)<sup>i)</sup> und anderen normativen Dokumenten steht.

documenti normativi.

BÜHLMANN Laboratories AG Baselstrasse 55 4124 Schönenbuch Switzerland

Phone +41 61 487 12 12 Eav<sup>1</sup> +41 61 487 12 34 info@buhlmannlabs.ch www.buhlmannlabs.ch

#### / EU DECLARATION OF CONFORMITY / DICHIARAZIONE DI CONFORMITÀ UE DECLARACIÓN UE DE CONFORMIDAD / DECLARAÇÃO UE DE CONFORMIDADE

EN: We, BÜHLMANN Laboratories AG, declare under sole responsibility that the device specified below meets the provision of the IVD Regulation (EU) 2017/746 for *in vitro* diagnostic medical devices and is in conformity with other relevant Union legislations, common specifications (CS)<sup>i)</sup> and other normative documents.

FR: Nous, BÜHLMANN Laboratories AG, déclarons sous notre seule responsabilité que le produit spécifié ci-dessous est conforme aux dispositions du règlement IVD (UE) 2017/746 pour les dispositifs médicaux de diagnostic in vitro et qu'il est conforme aux autres législations pertinentes de l'Union, des spécifications communes<sup>i)</sup> et autres documents

que  $\overline{a}$ produto

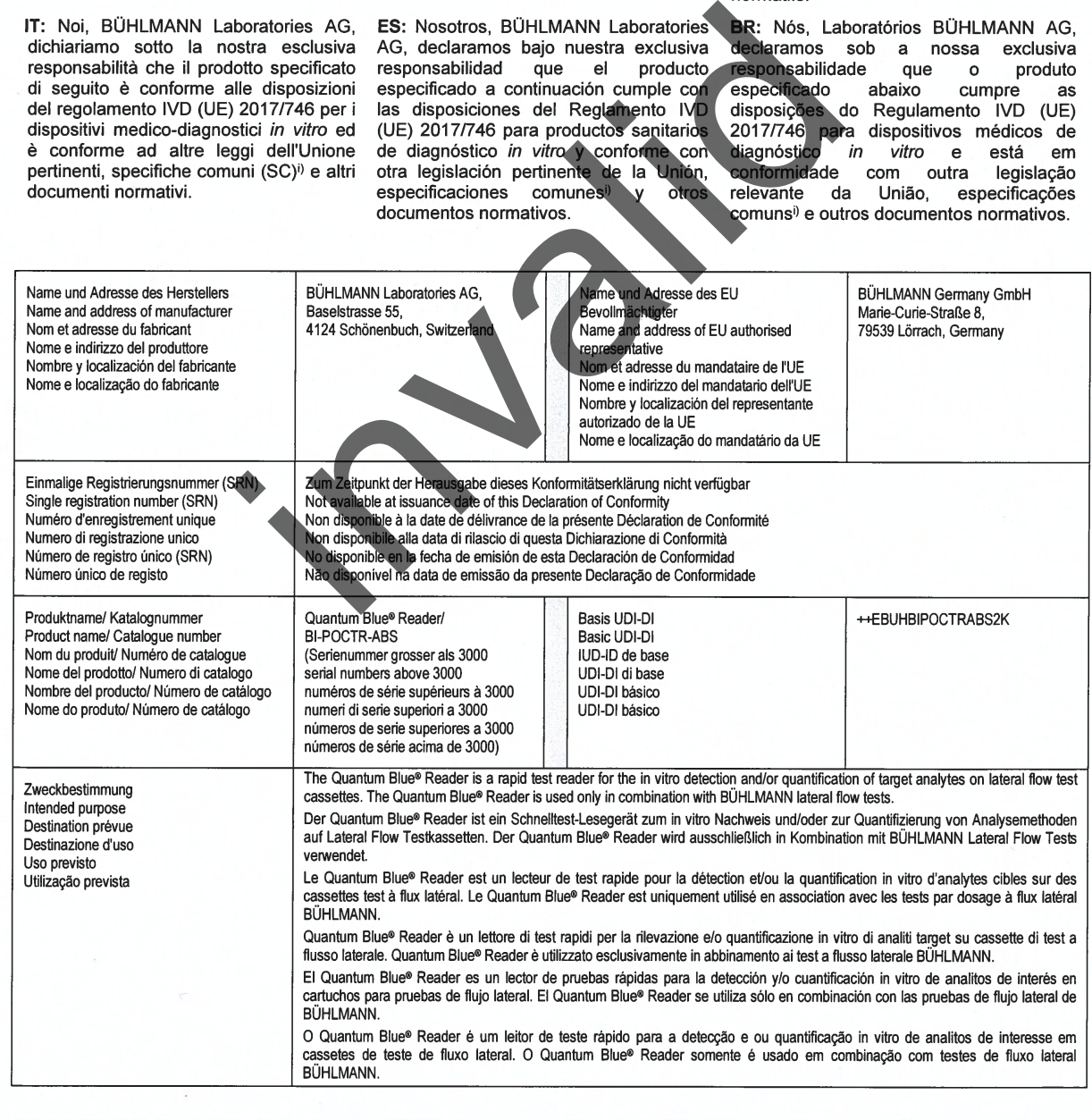

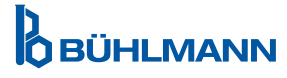

### **17 DECLARAȚIE DE CONFORMITATE**

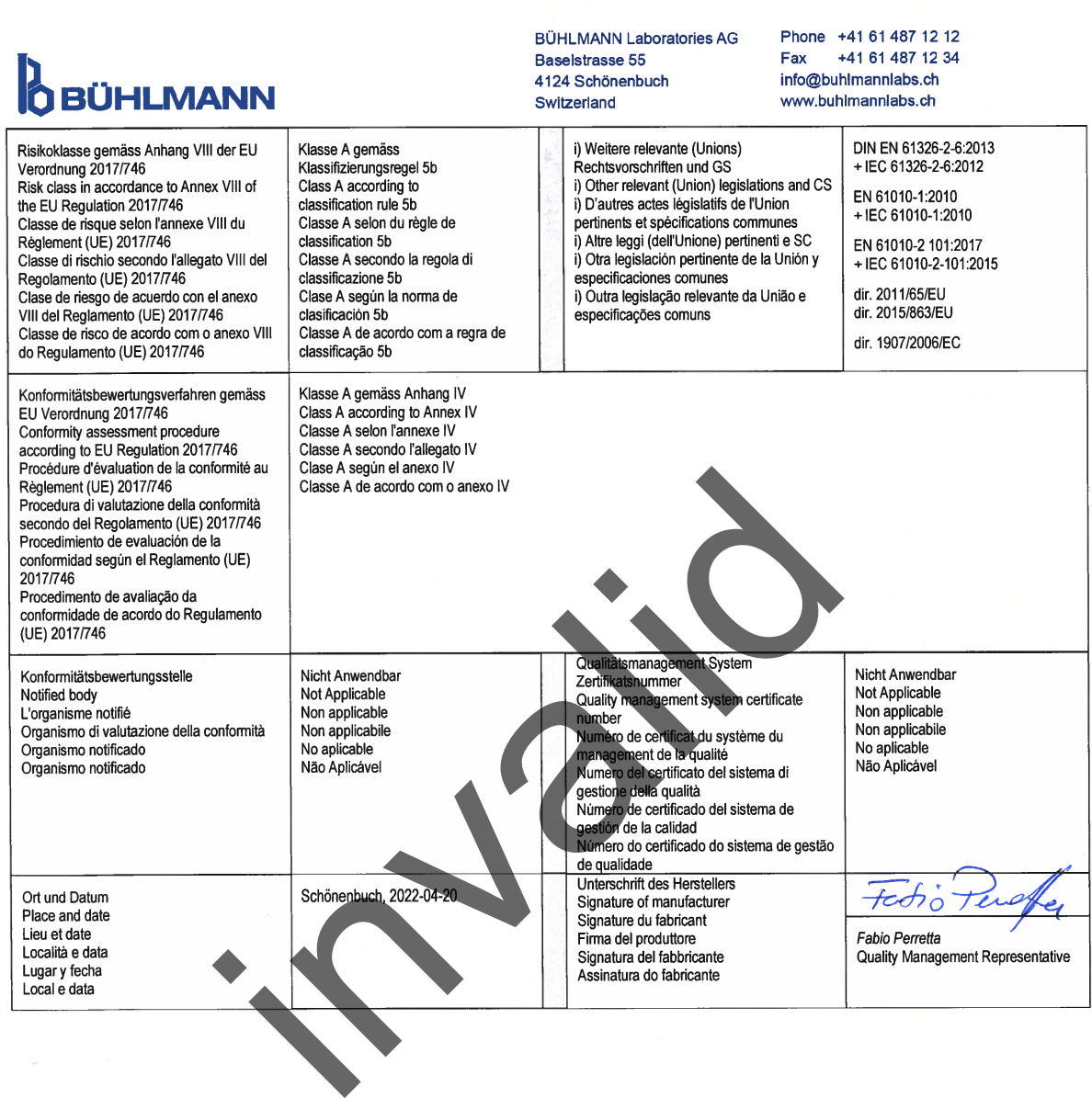

**D**<br>**O** BÜHLMANN

### <span id="page-44-0"></span>**JURNAL DE MODIFICĂRI**

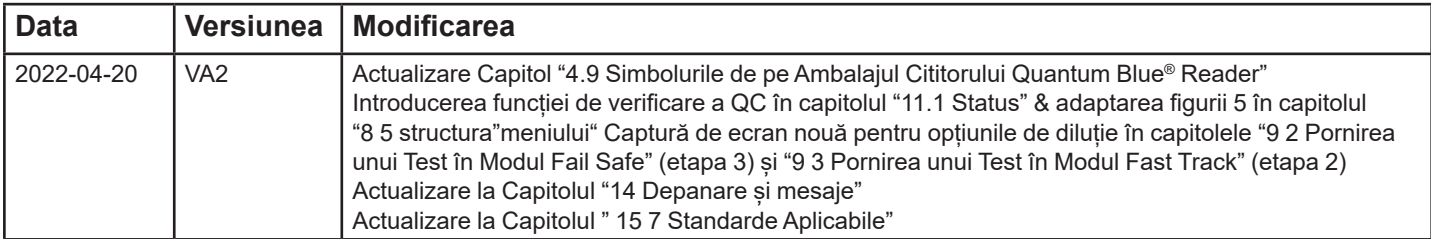

### **RAPORTAREA INCIDENTELOR ÎN STATELE MEMBRE ALE UE**

Dacă a avut loc un incident grav în legătură cu acest dispozitiv, vă rugăm să raportați fără întârziere producătorului.

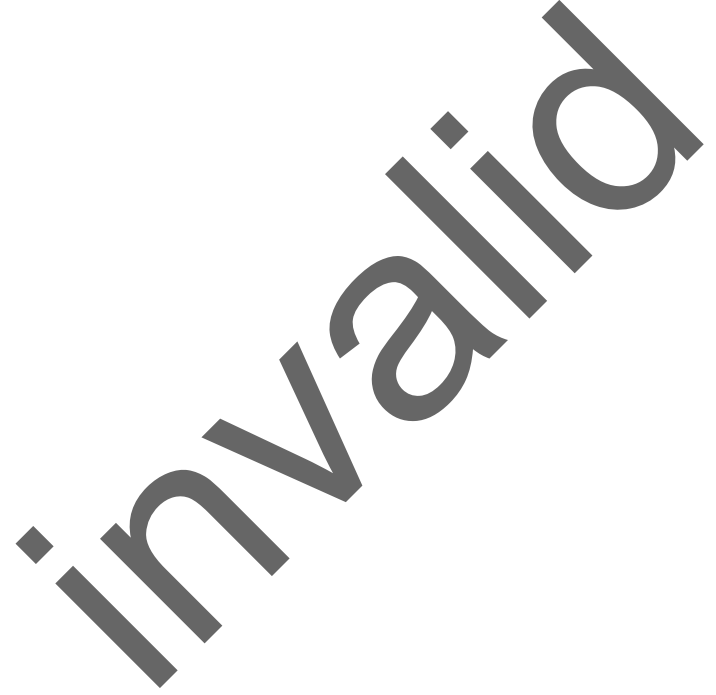

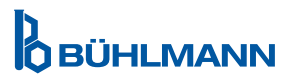

Înștiințare

Toate drepturile rezervate

Informațiile conținute în acest document pot fi modificate fără notificare prealabilă est document pot fi modificate fara notificare prealabil<br>de la proprietate de Autor<br>de Autor<br>de Autor<br>(A2

Mărci comerciale

Mărcile comerciale și etichetele utilizate în acest document reprezintă proprietatea posesorilor respectivi

Informații privind Drepturile de Autor

Manual de Utilizare a Cititorului Quantum Blue® Reader

Versiunea Documentului: VA2

© Drepturi de Autor 2022 de către BÜHLMANN Laboratories AG

 Transmiterea și reproducerea acestui document și utilizarea sau divulgarea conținutului său nu sunt permise decât dacă sunt autorizate în mod explicit de către BÜHLMANN Laboratories AG

Tipărit în Elveția

Produsele BÜHLMANN sunt supuse standardelor de calitate din cadrul sistemului de management al calității în conformitate cu ISO 13485

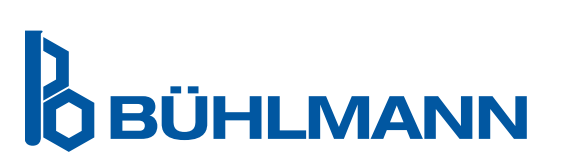

BÜHLMANN Laboratories AG Telefon +41 61 487 12 12 4124 Schönenbuch info@buhlmannlabs.ch Elveția www.buhlmannlabs.ch C E

Baselstrasse 55 Fax comenzi +41 61 487 12 99